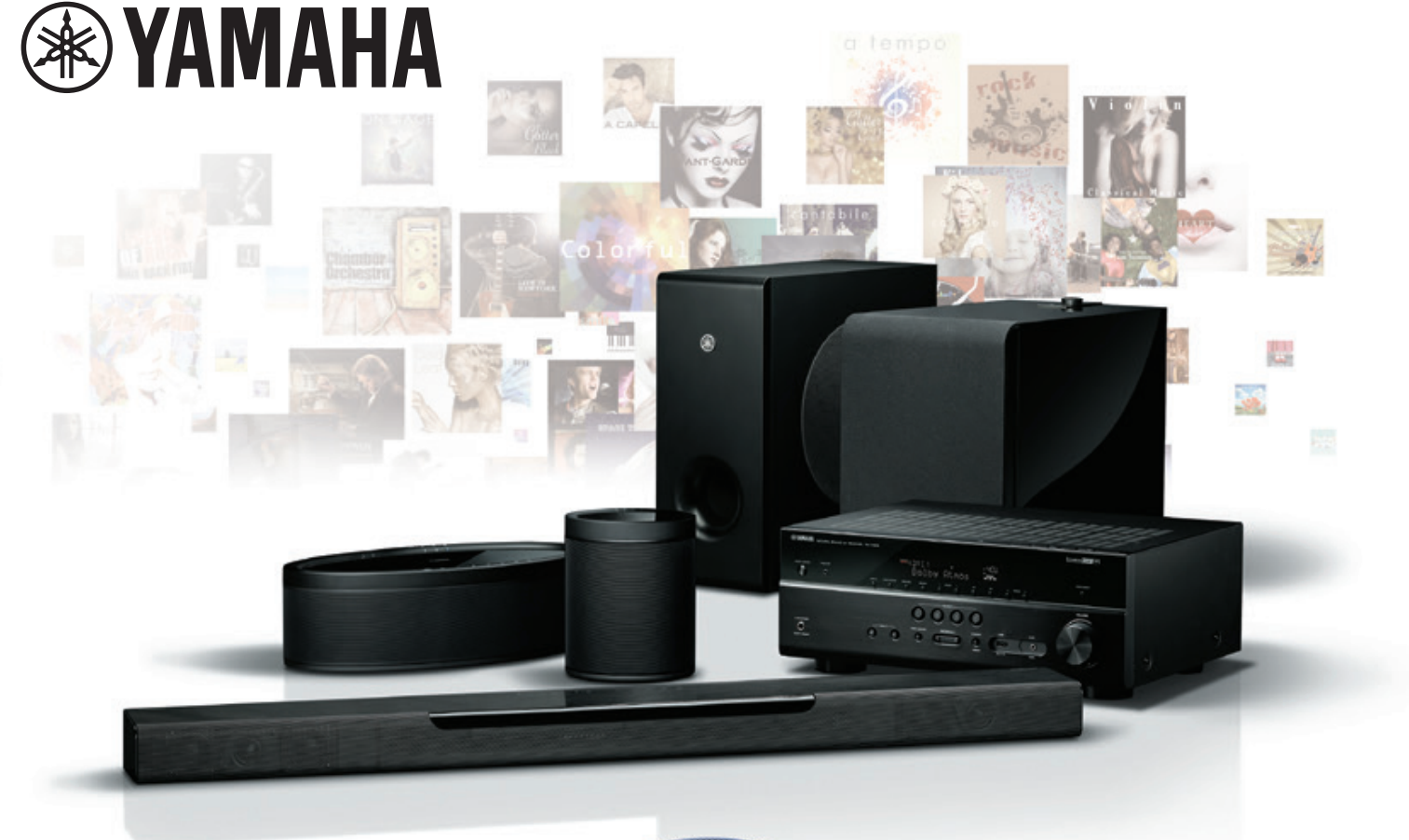

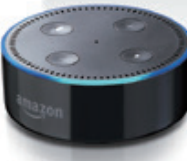

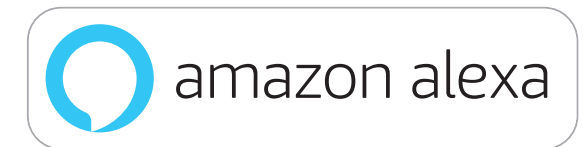

# **MUSTECCAST**

# 設定手順書 **Setup Manual Anleitung zur Konfiguration**

Tap your language

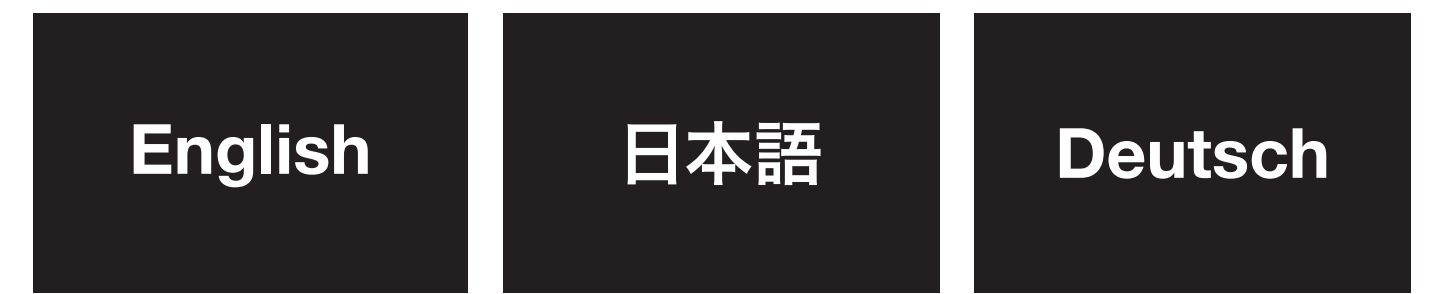

# <span id="page-1-0"></span>**1.The difference between the MusicCast Smart Home skill and the MusicCast skill**

### **MusicCast Smart Home skill**

The *MusicCast Smart Home skill* supports the most common, everyday voice commands you would use to control a single MusicCast AV receiver, sound bar, wireless speaker or Hi-Fi receiver. These basic commands include power on/off, volume control, play/pause/skip/previous, mute/unmute and input selection. This skill supports simple, Alexa-standardized commands such as "Alexa, volume up in the Kitchen."

### **MusicCast skill**

The *MusicCast skill* goes beyond the basics, giving you enhanced control of unique MusicCast functions such as room linking, multiple room control, playback of MusicCast Favorites/Playlists and more. The commands are customized for MusicCast, for example "Alexa, ask MusicCast to link the Kitchen with the Living Room."

### **2. About Connect ID**

Connect ID is the user registration system for Yamaha. All users are required to create a new Connect ID account in order to use MusicCast skills with Alexa.

\* To edit or delete your user information, please visit https://www.idp.yamaha.com/login

# **Introduction**

### **3. System Requirements**

- Wi-Fi network
- Smart device (iOS 10.0 or later/Android 4.4 or later)
- Amazon Alexa-enabled device
- MusicCast-enabled device (latest firmware version)
- MusicCast Controller app (latest version)
- Alexa app (latest version)
- Connect ID

# **Open the MusicCast Controller app.**

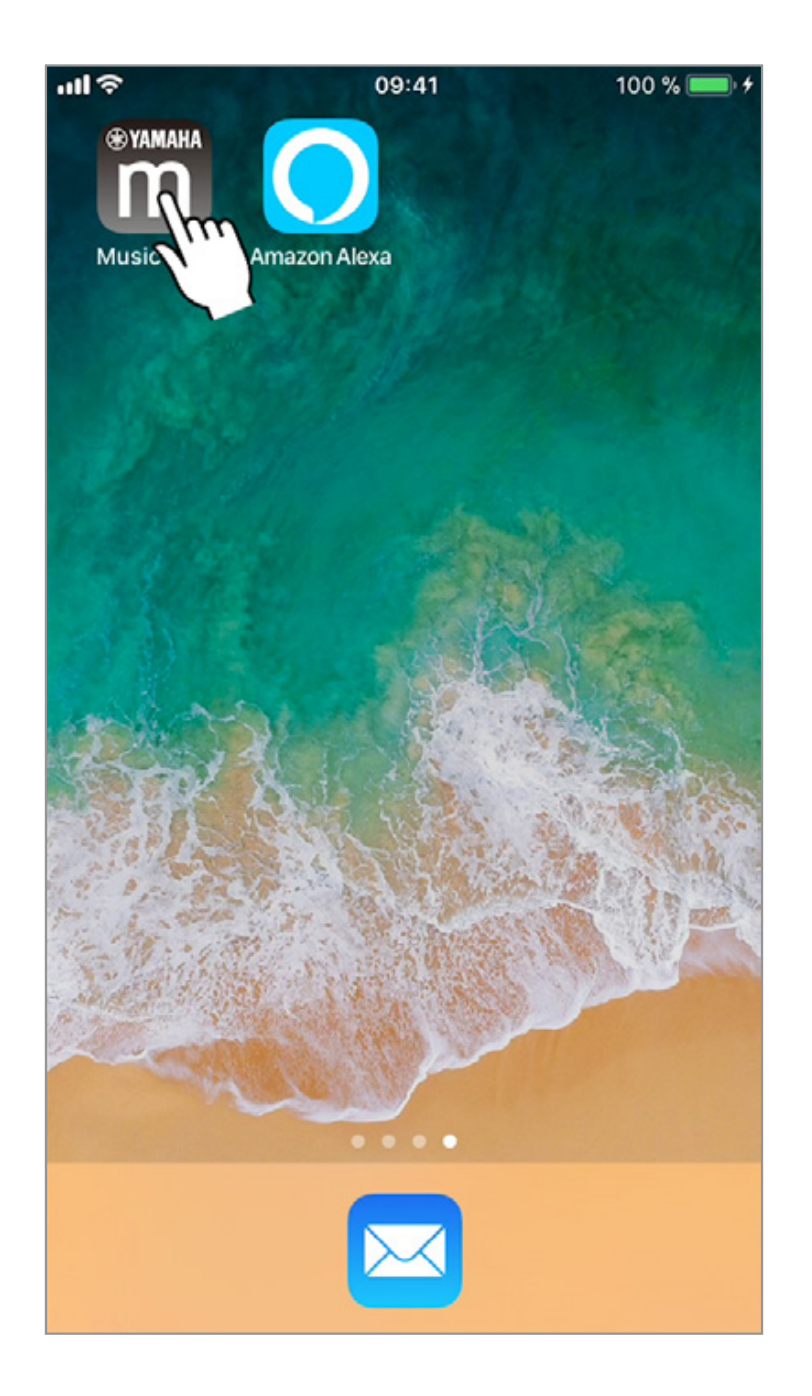

# **Tap the settings icon on the home page to open settings.**

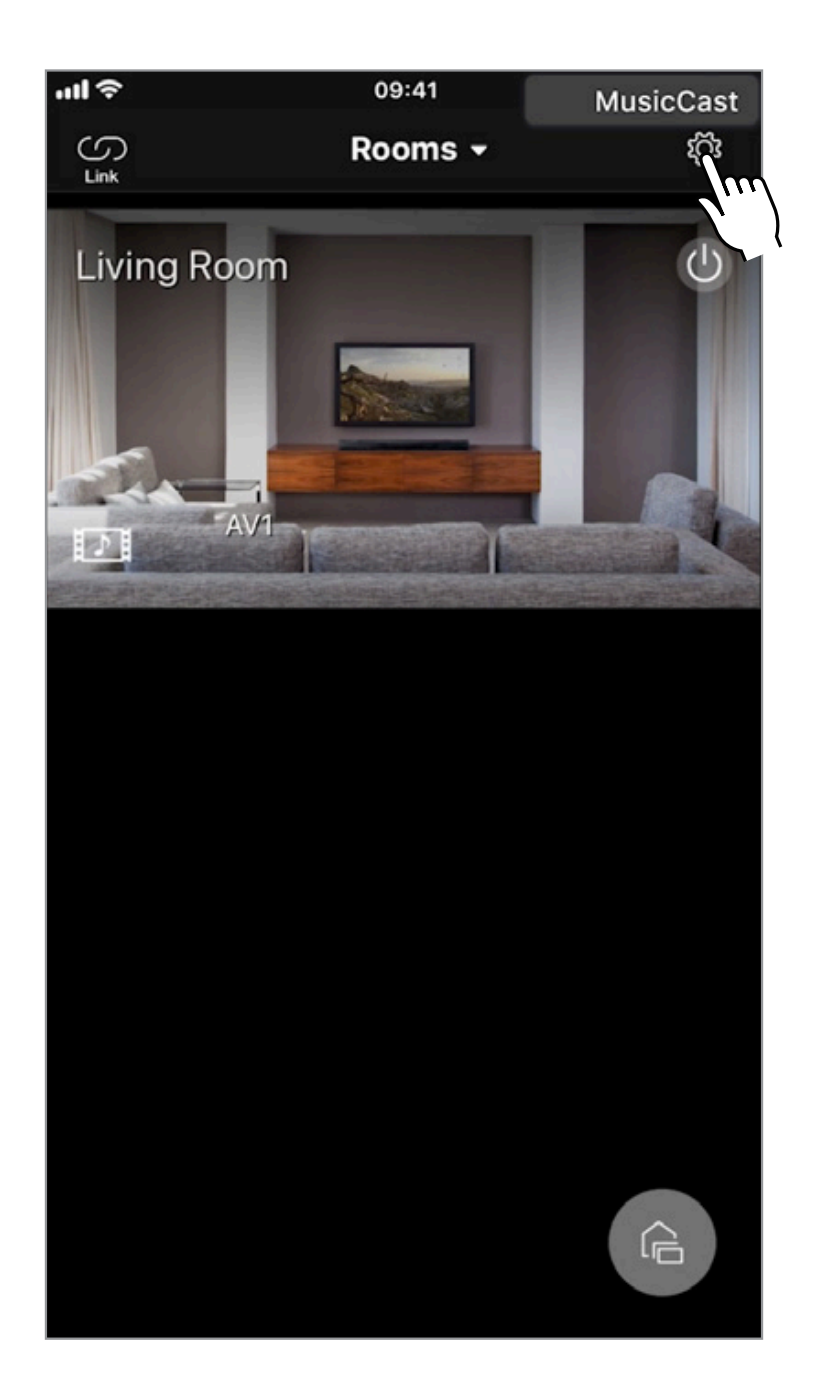

# **Tap "Amazon Alexa set up."**

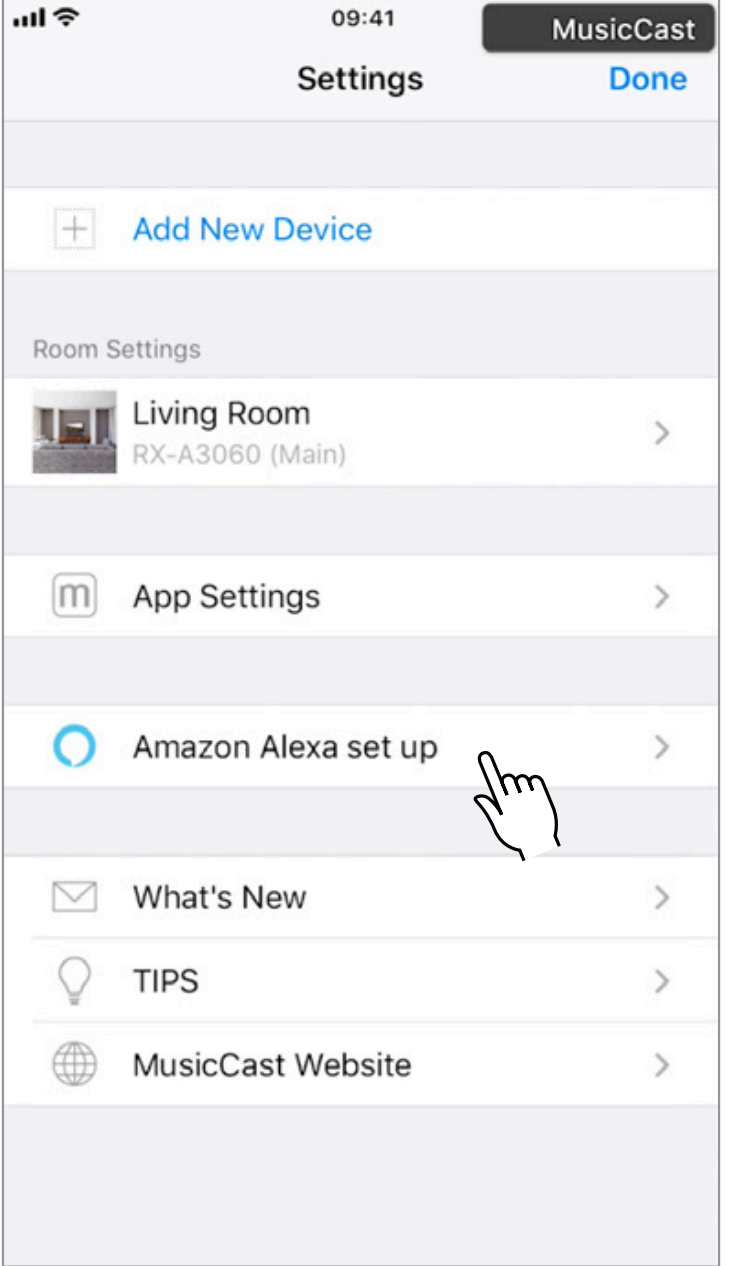

# **Tap "Start setup."**

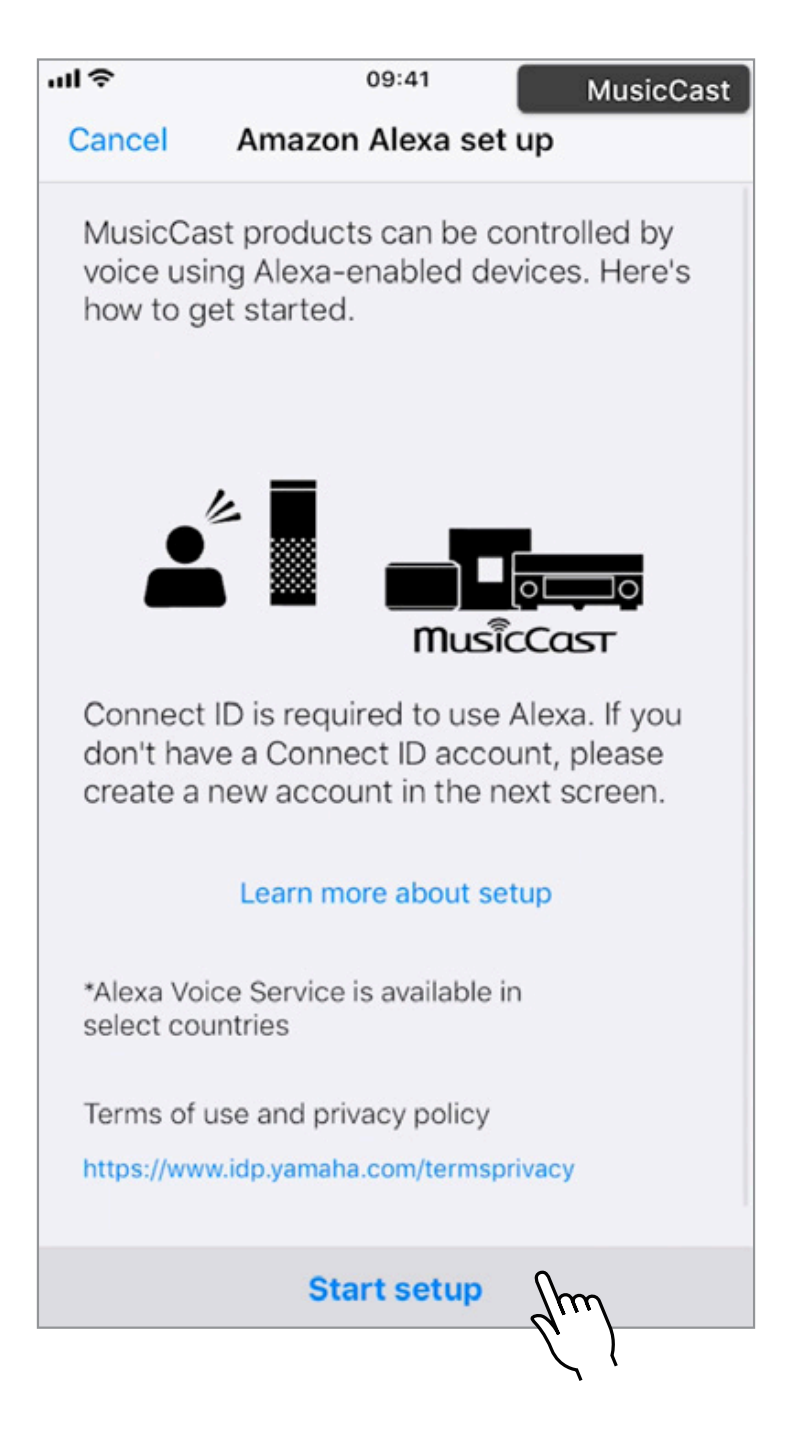

### **If you already have a Connect ID**

**Fill in the required information, tap "SIGN IN" and proceed to Step 13.**

# **If you don't have a Connect ID**

**Tap "or Create an Account" and proceed to Step 6.**

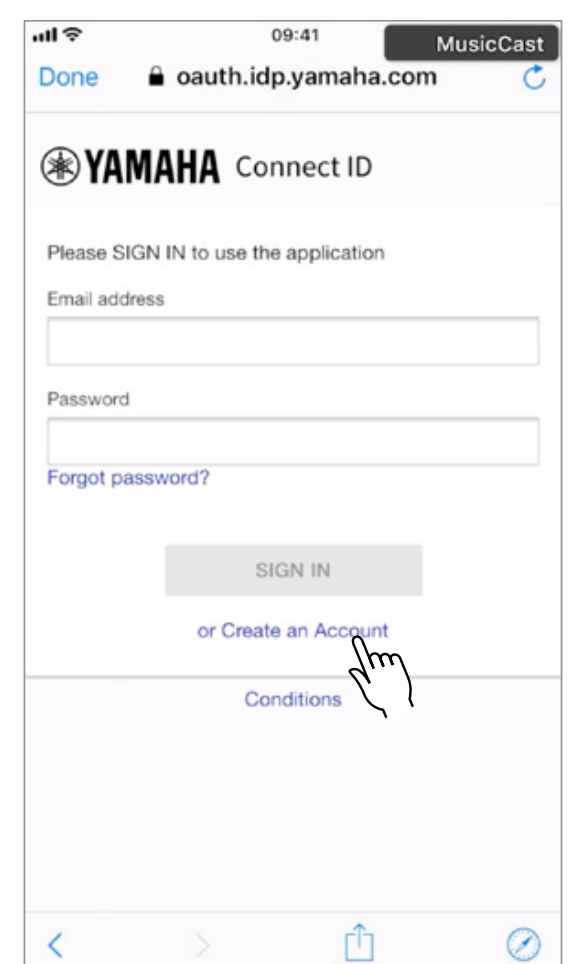

# **Enter the required information, and confirm the Terms and Privacy Policy by ticking the check boxes. Tap "SEND EMAIL."**

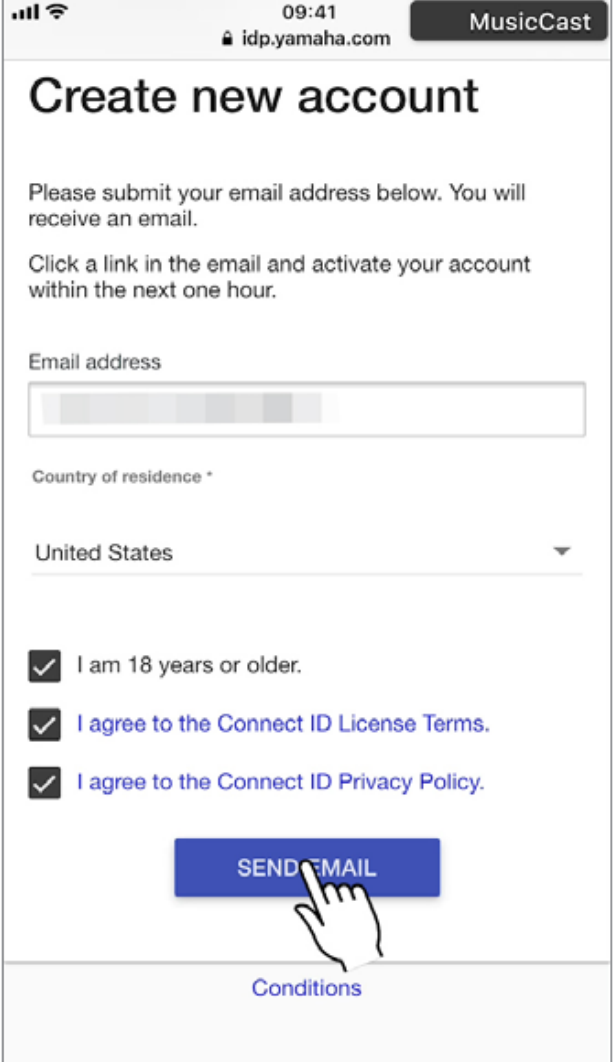

**Mail**

# **Open your email app.**

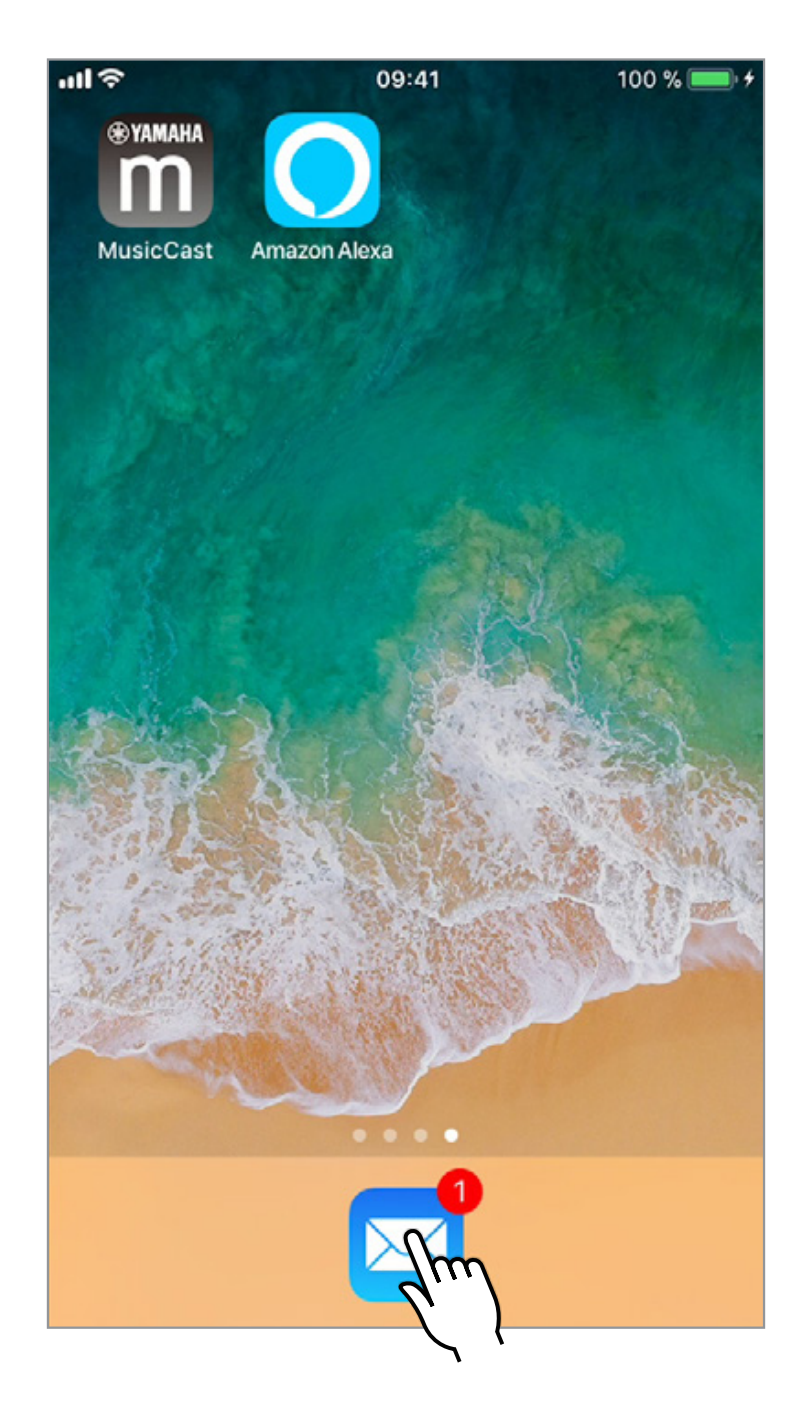

# **Open the email you've received.**

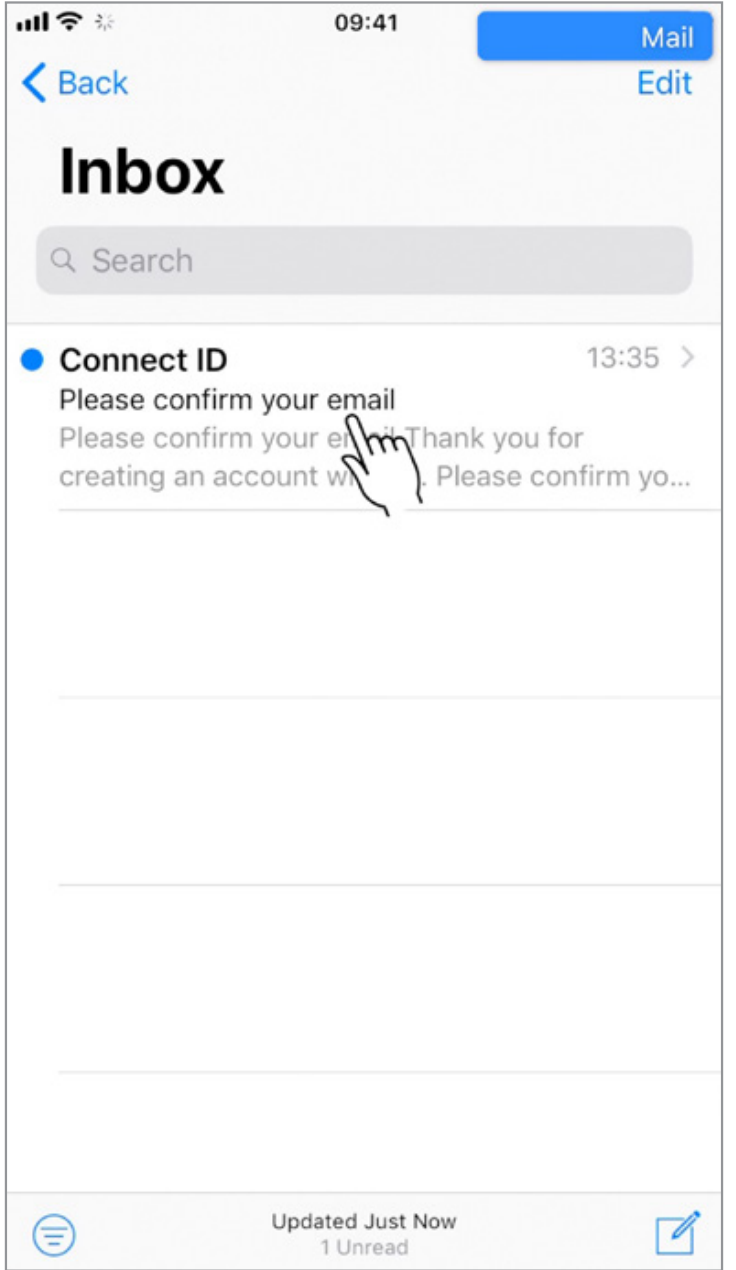

## **Step 9**

#### **Mail**

# **After opening the email, tap "Confirm my email address."**

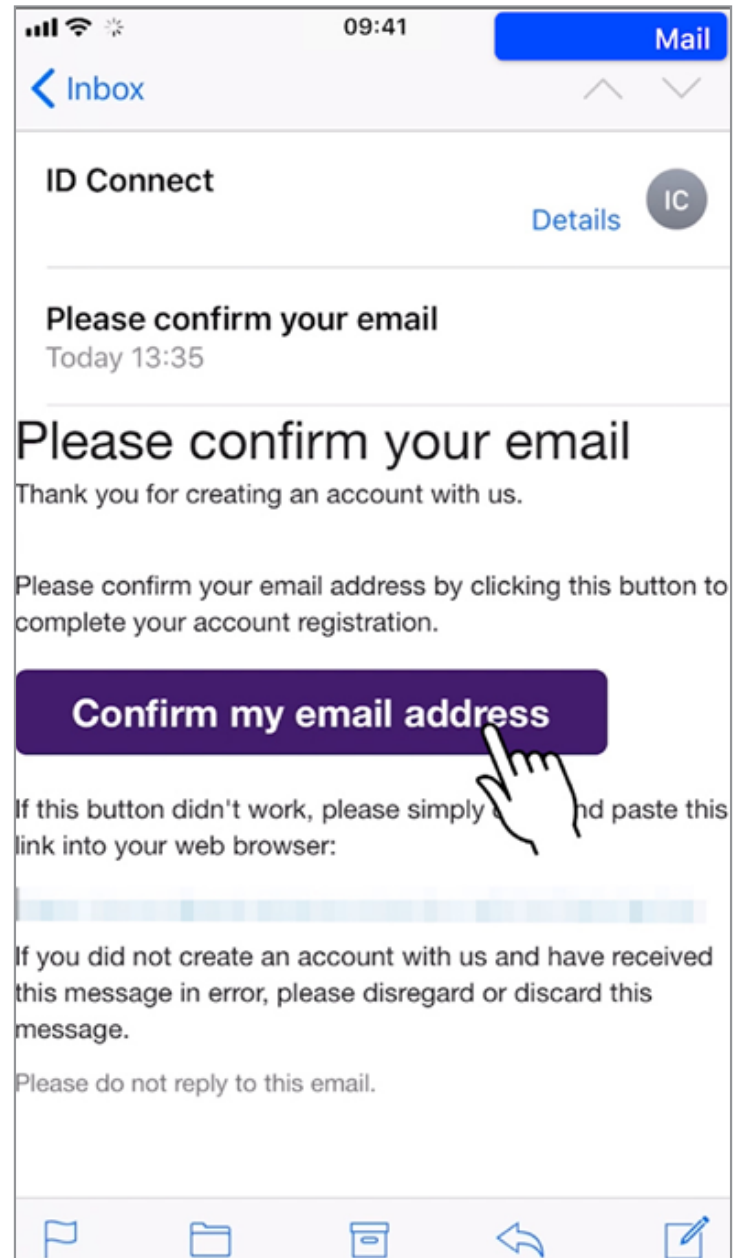

**Mail**

# **Fill in the required information and tap "SAVE."**

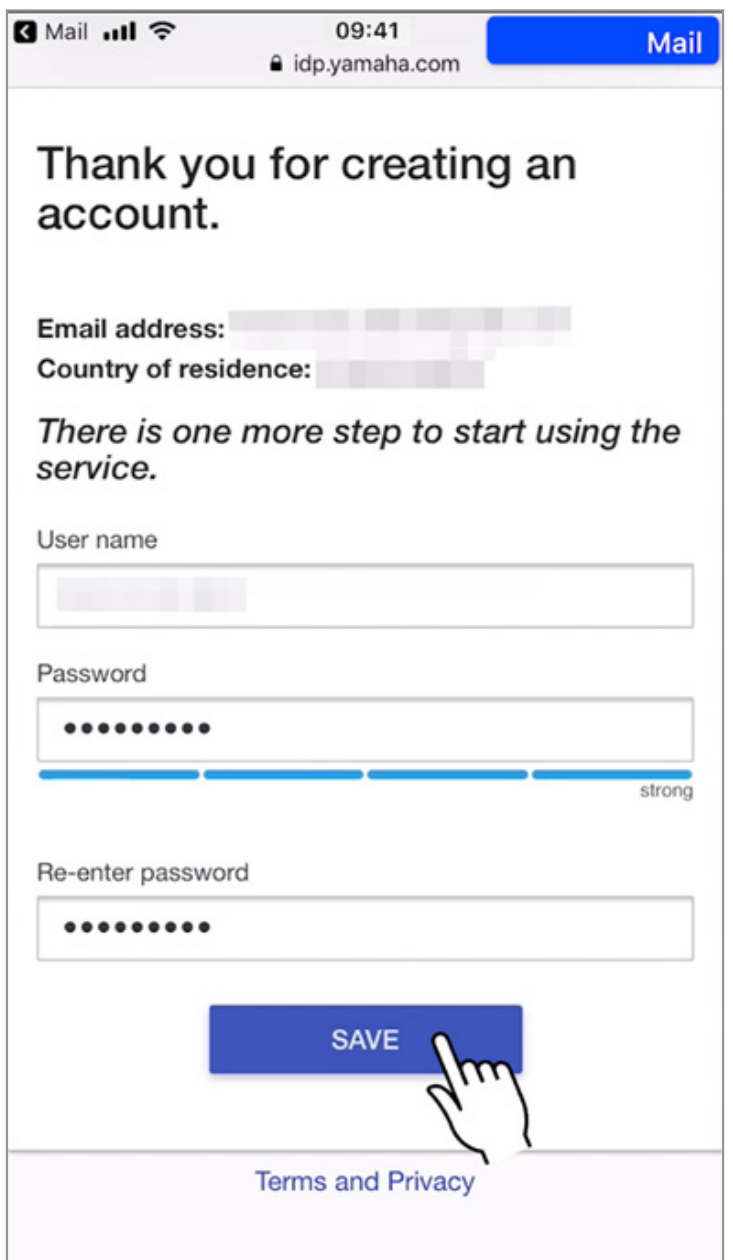

# **Tap "Start setup."**

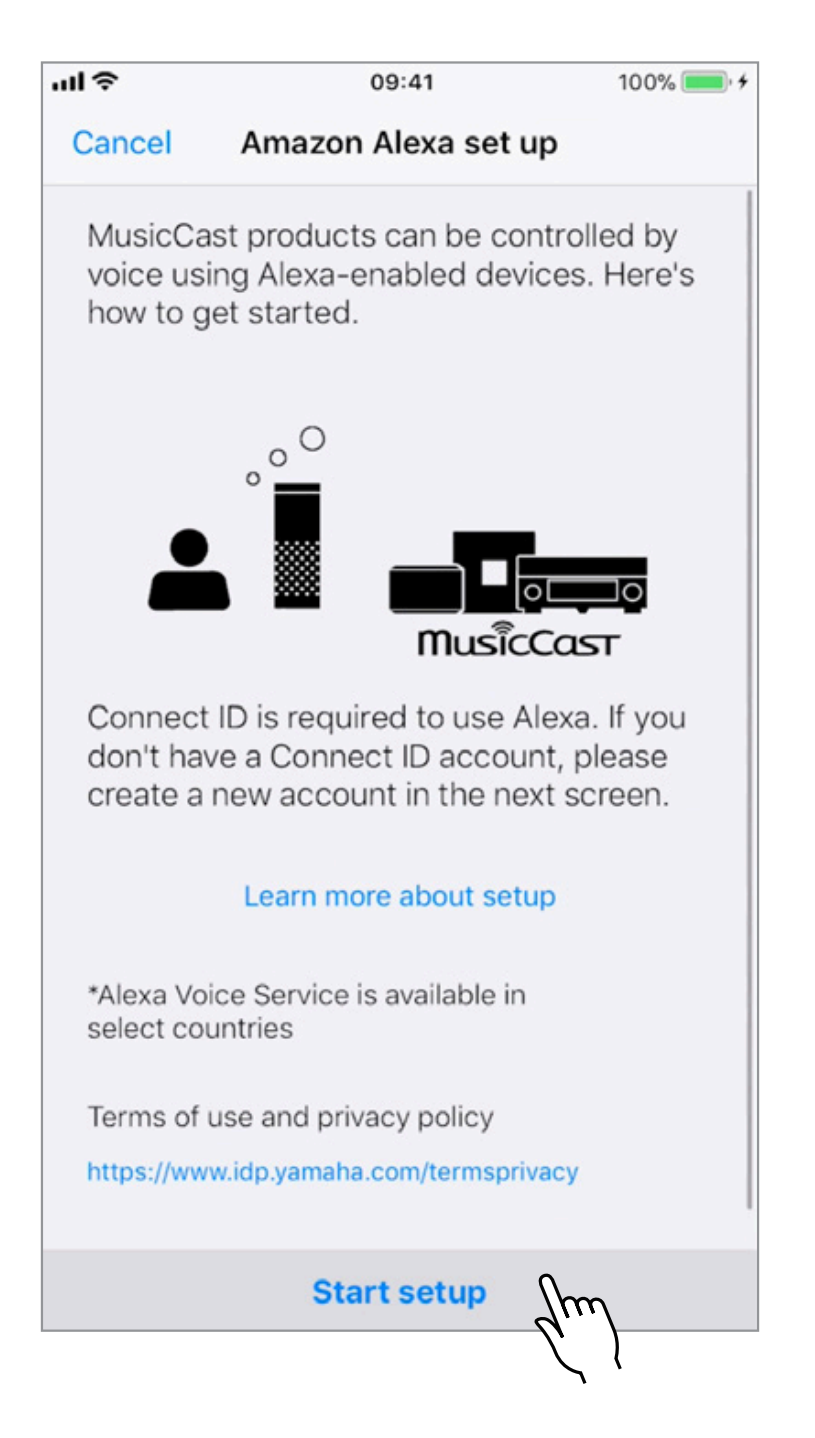

**Deutsch English** 日本語

大部分

Deutsch

 $\overline{\Box}$ 

**English** 

**MusicCast CONTROLLER App**

# **Fill in the required information and tap "SIGN IN."**

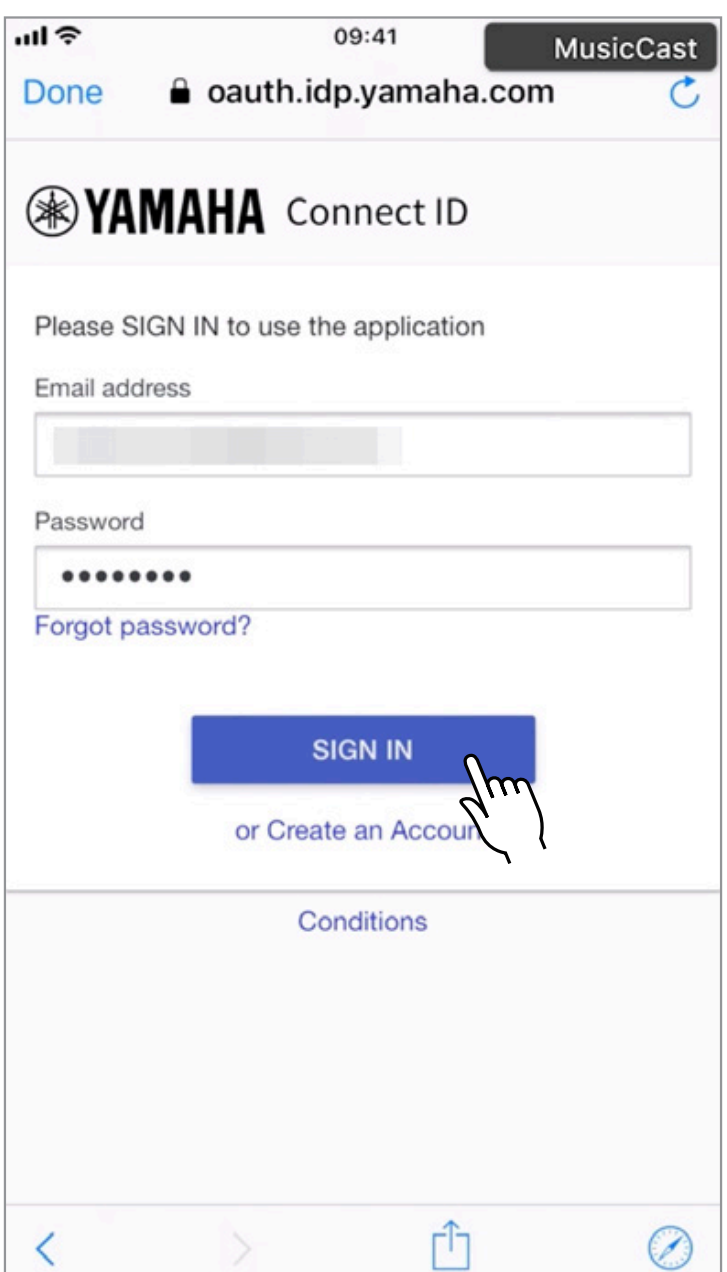

# **Tap "ACCEPT."**

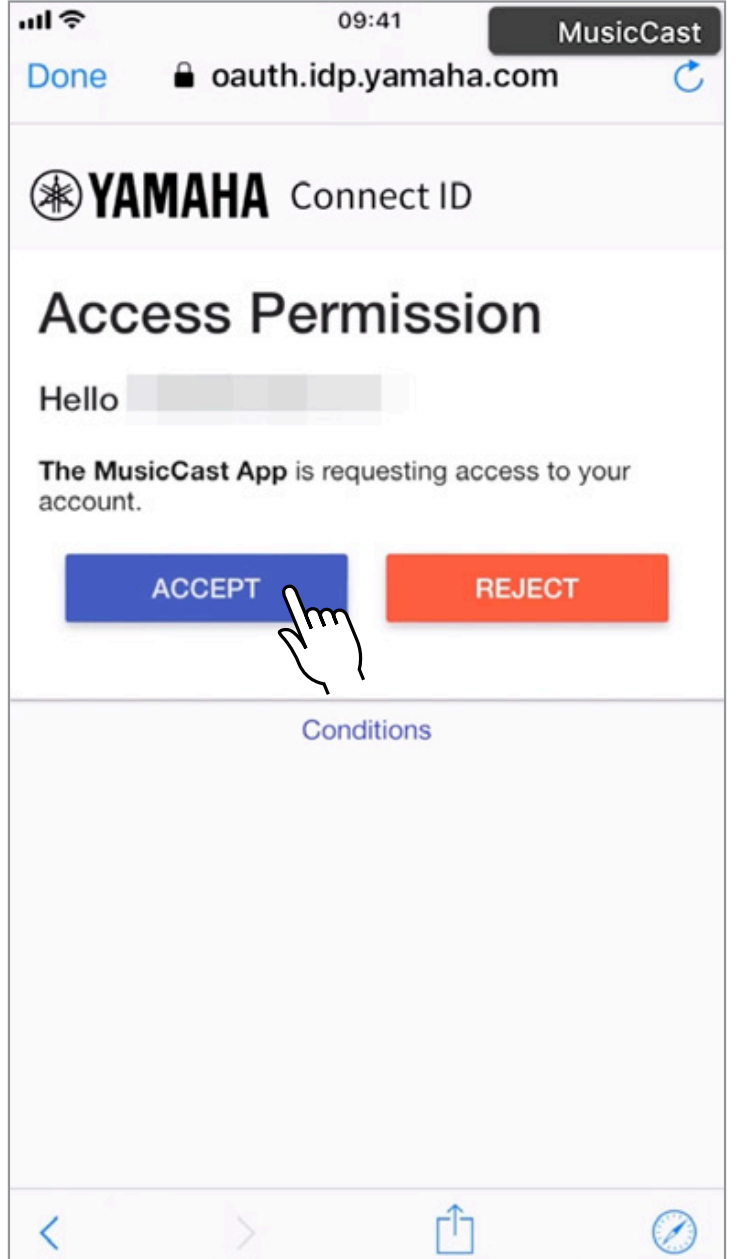

# **Tap "Start."**

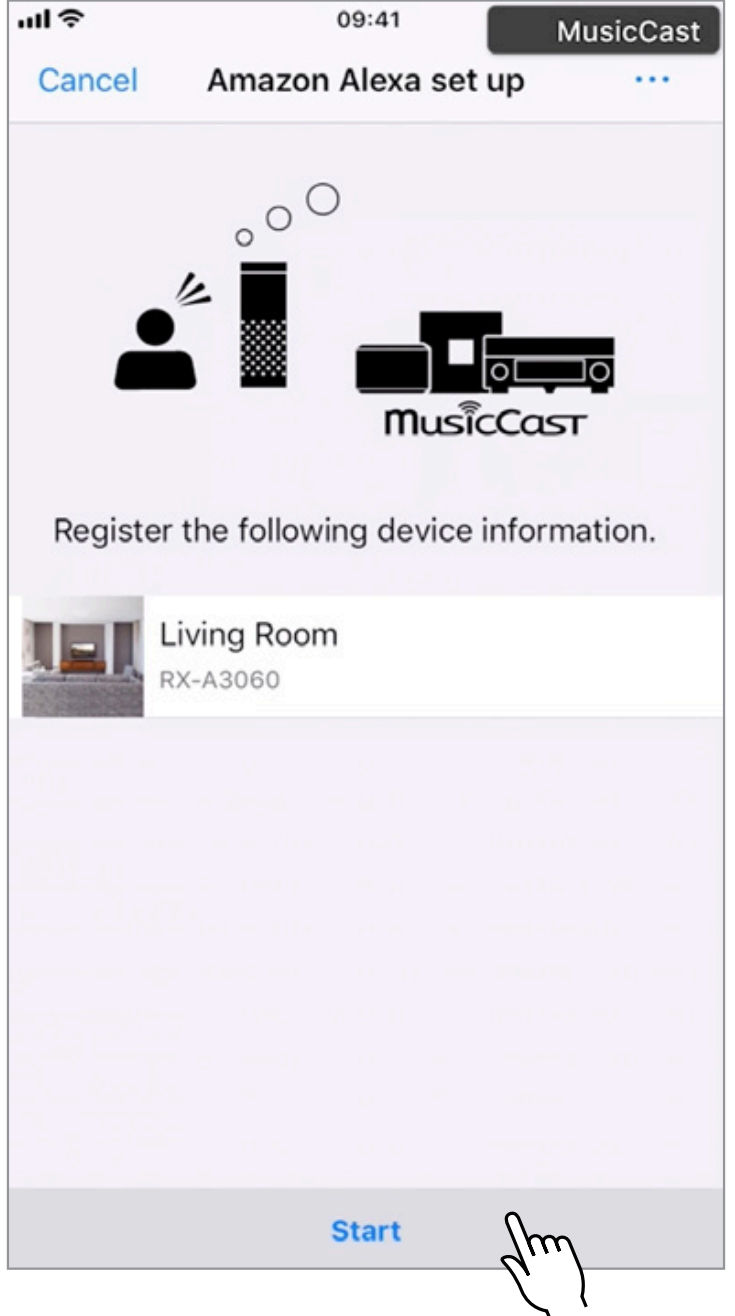

# **Tap "NEXT."**

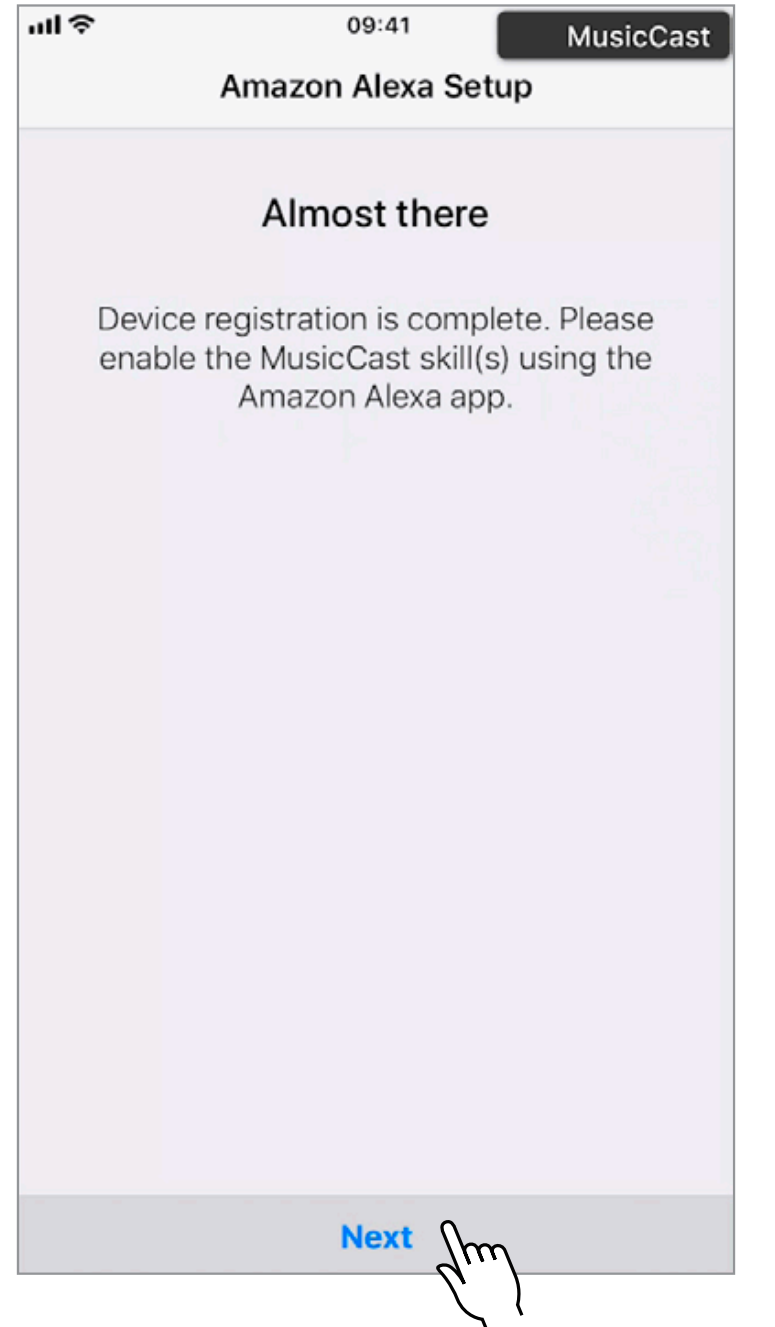

# **Tap "Yes."**

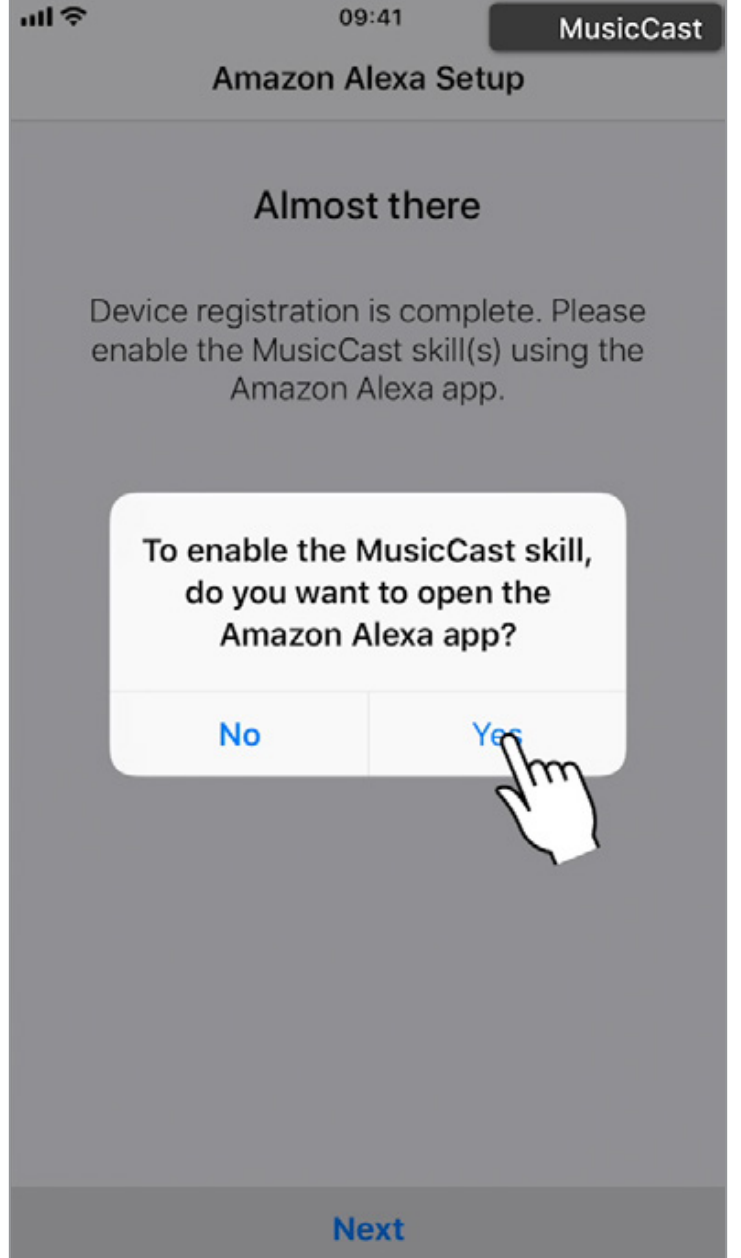

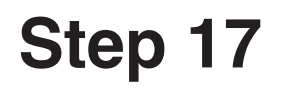

**Amazon Alexa App**

# **The Amazon Alexa app will open.**

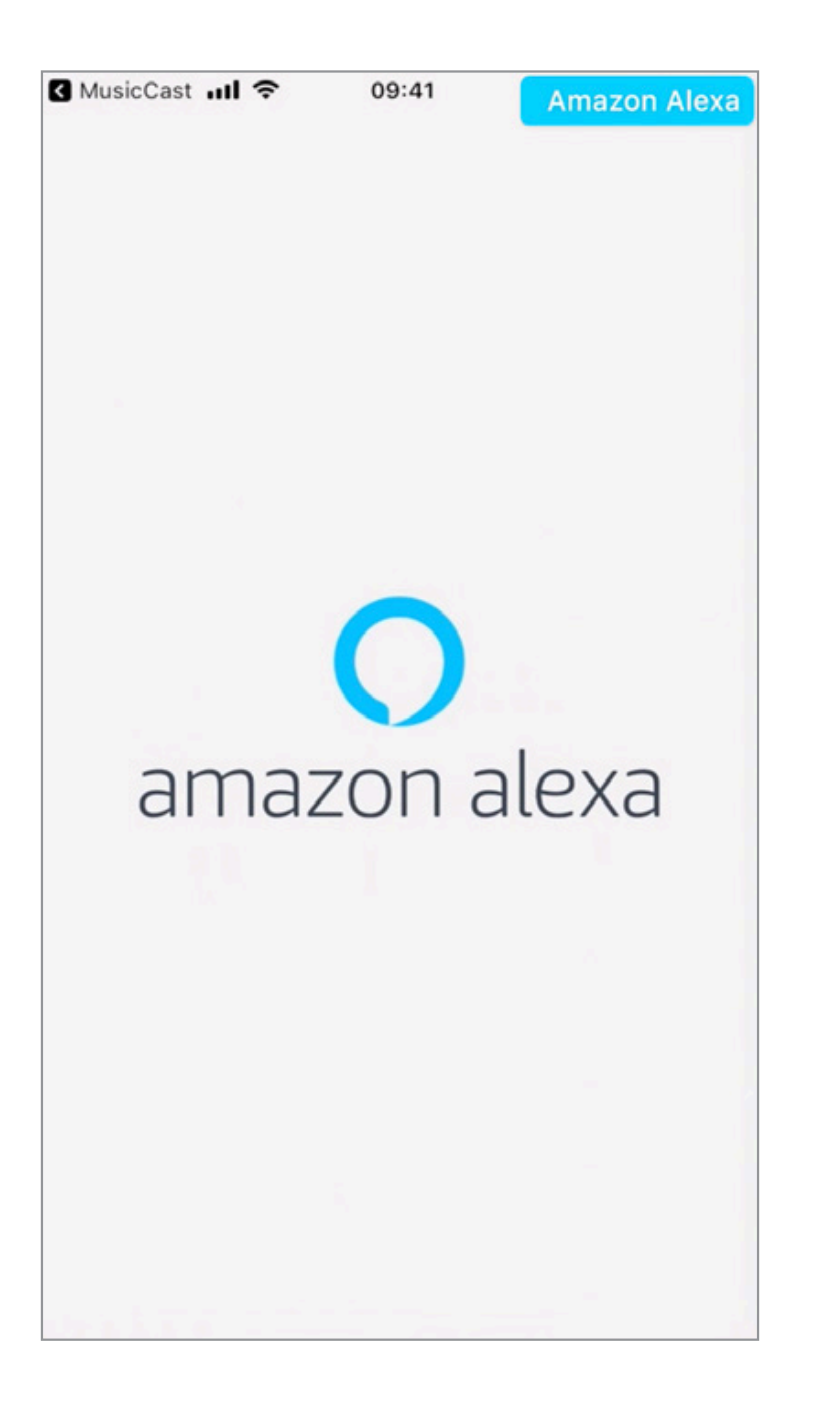

## **Step 18**

# **Open the drop-down menu in the upper left.**

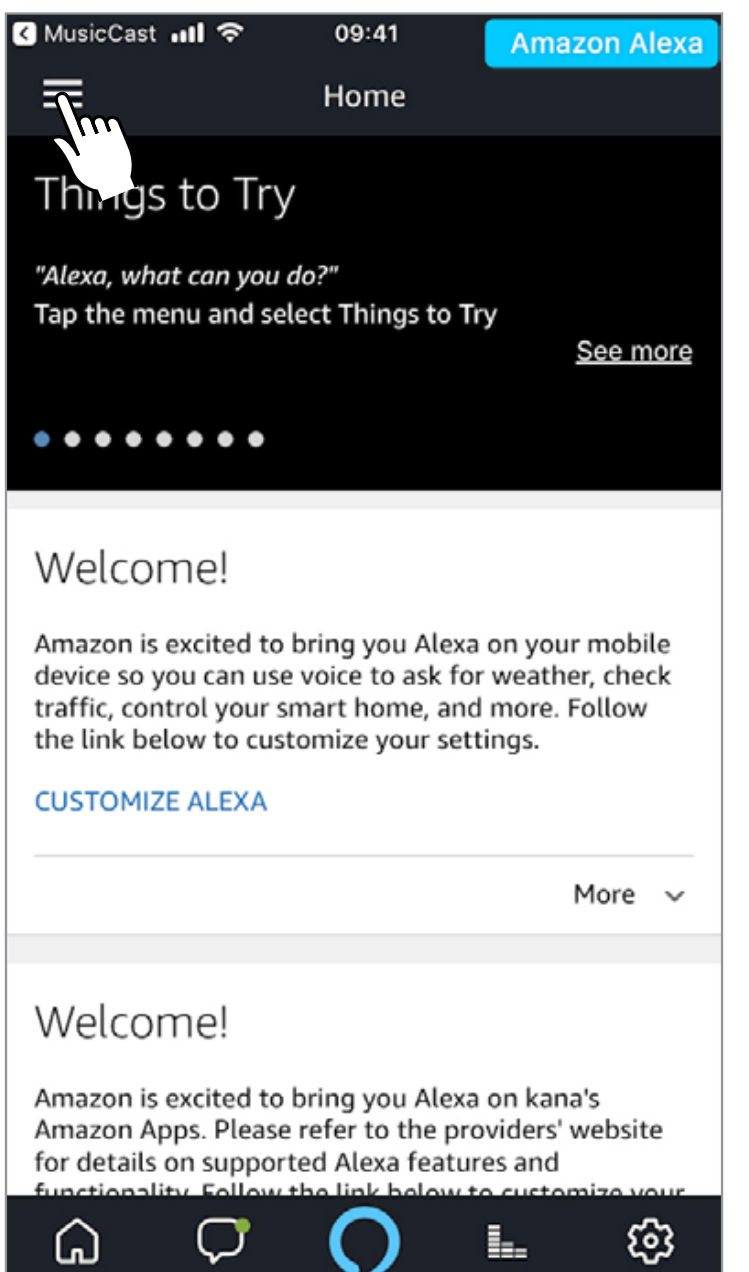

## **Step 19**

**Amazon Alexa App**

# **Tap "Skills."**

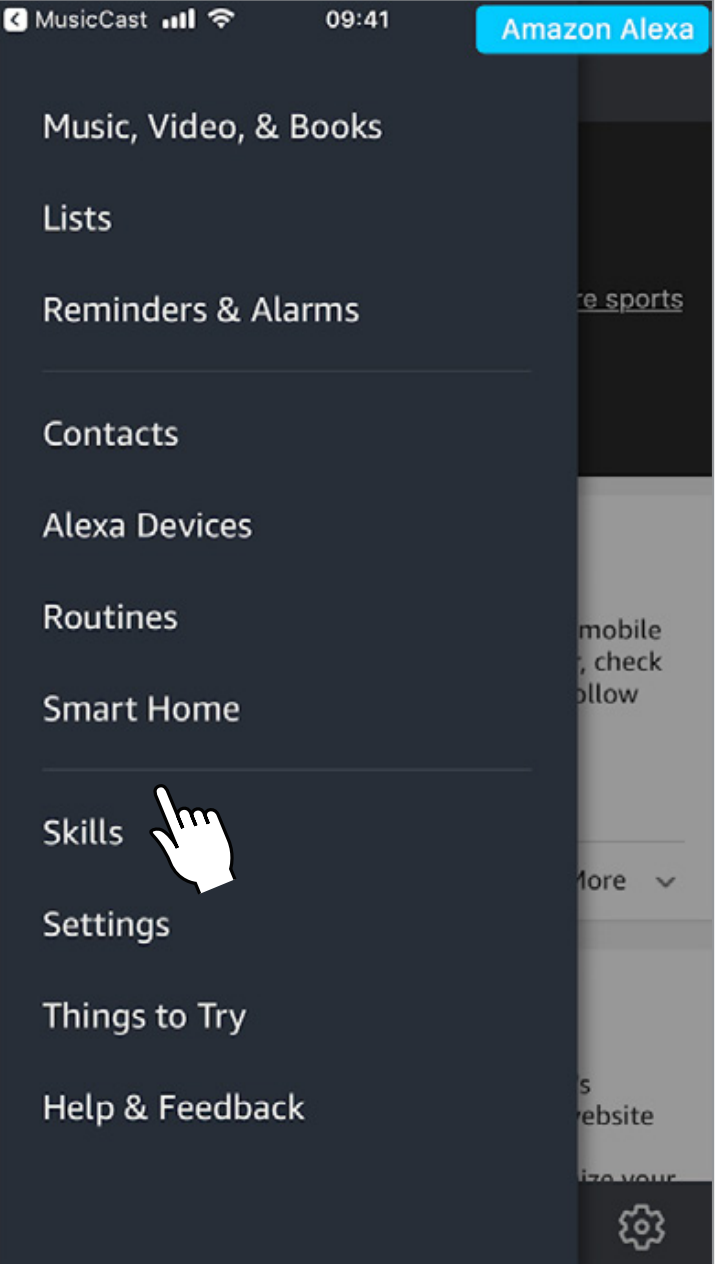

# **Search for MusicCast.**

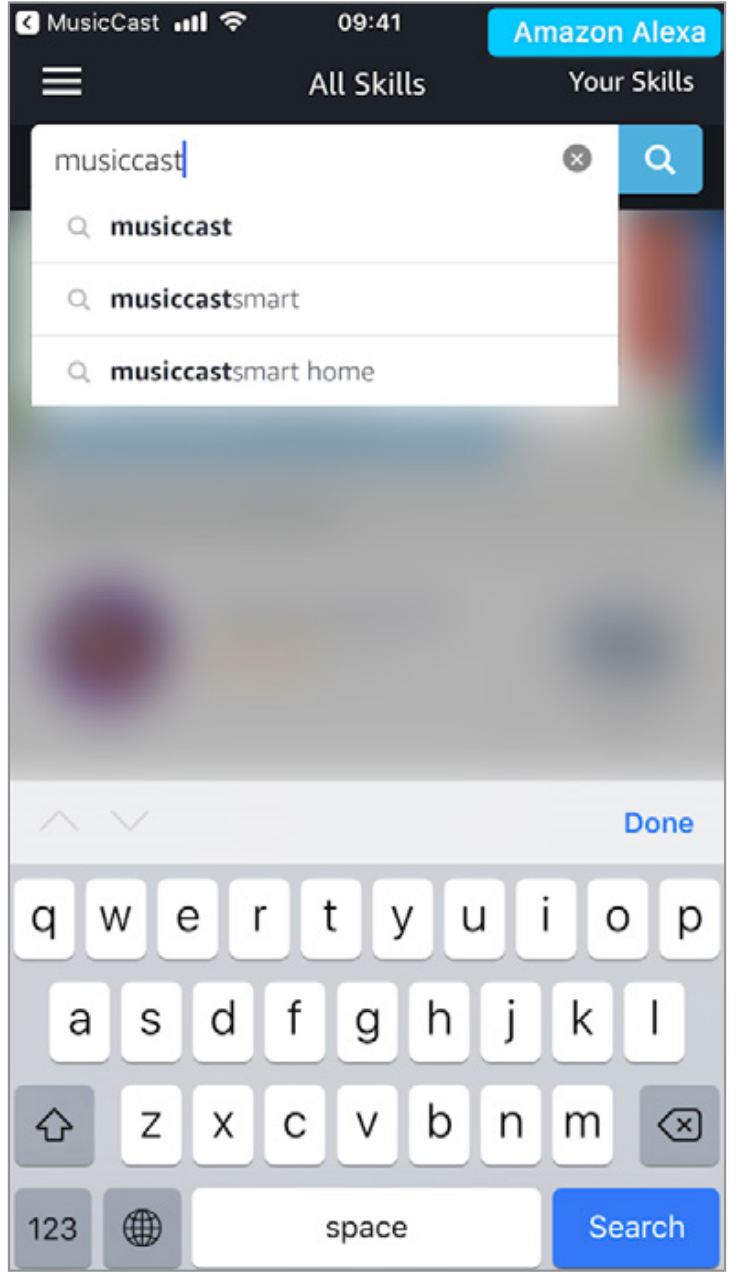

# **Select the skill you want to set up from the search results, then tap "ENABLE."**

#### **MusicCast Smart Home skill MusicCast skill**

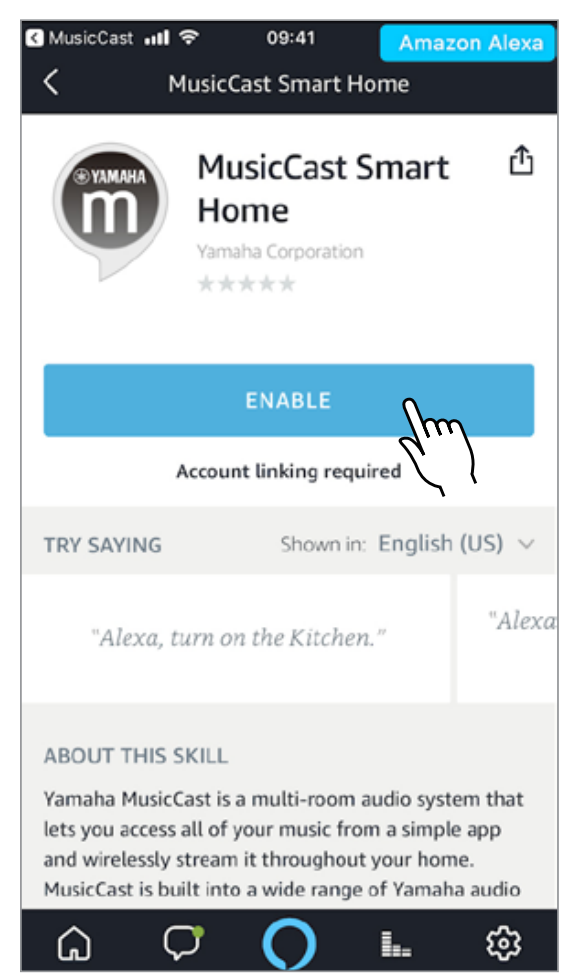

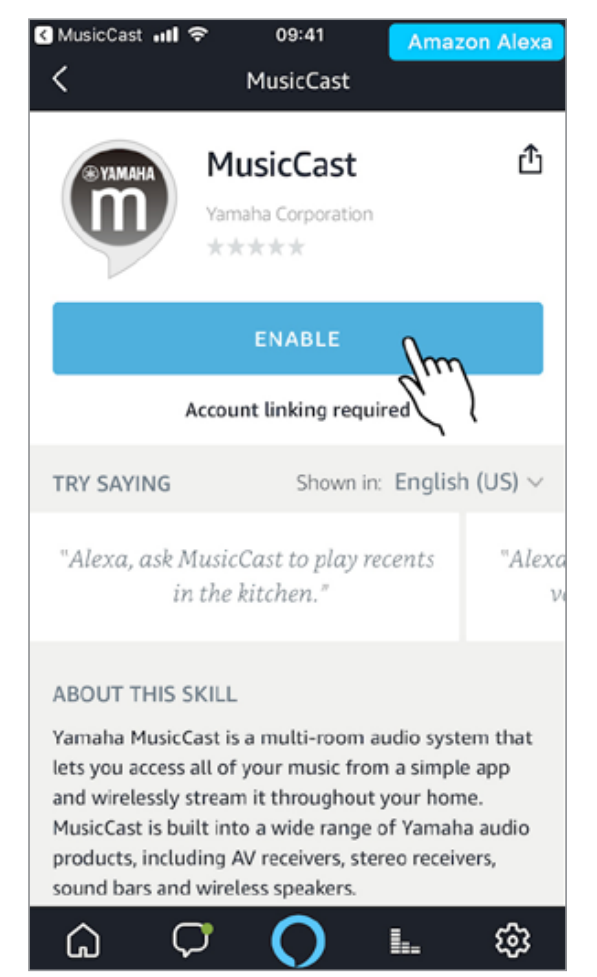

**Amazon Alexa App**

# **Tap "CONTINUE."**

#### **MusicCast Smart Home skill MusicCast skill**

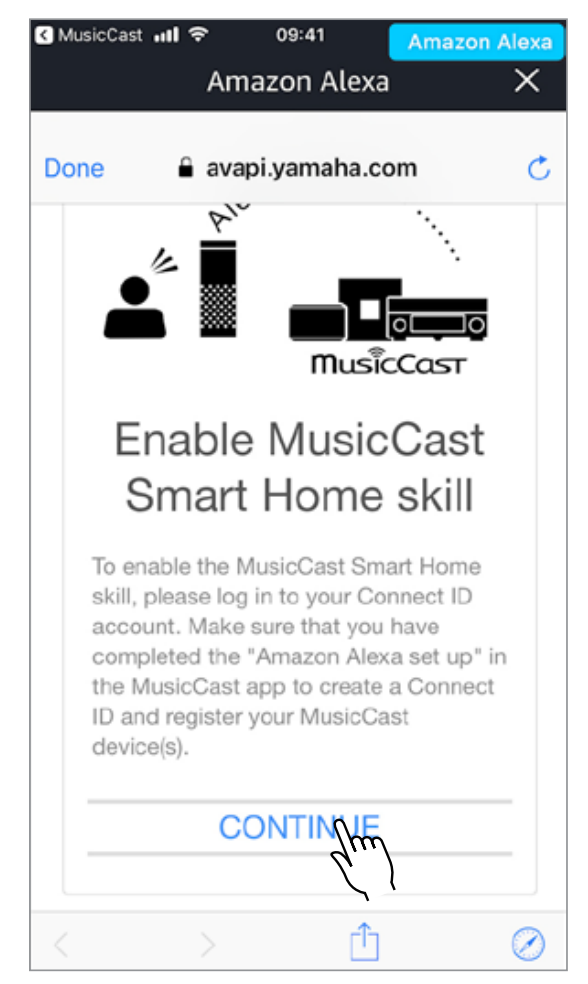

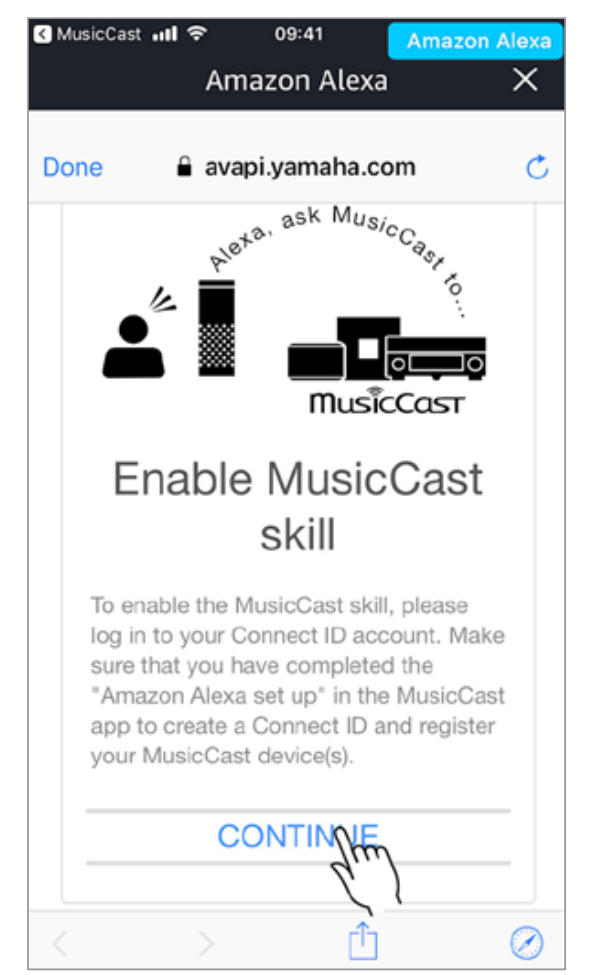

### **Step 23**

#### **Amazon Alexa App**

# **Fill in the required information and tap "SIGN IN."**

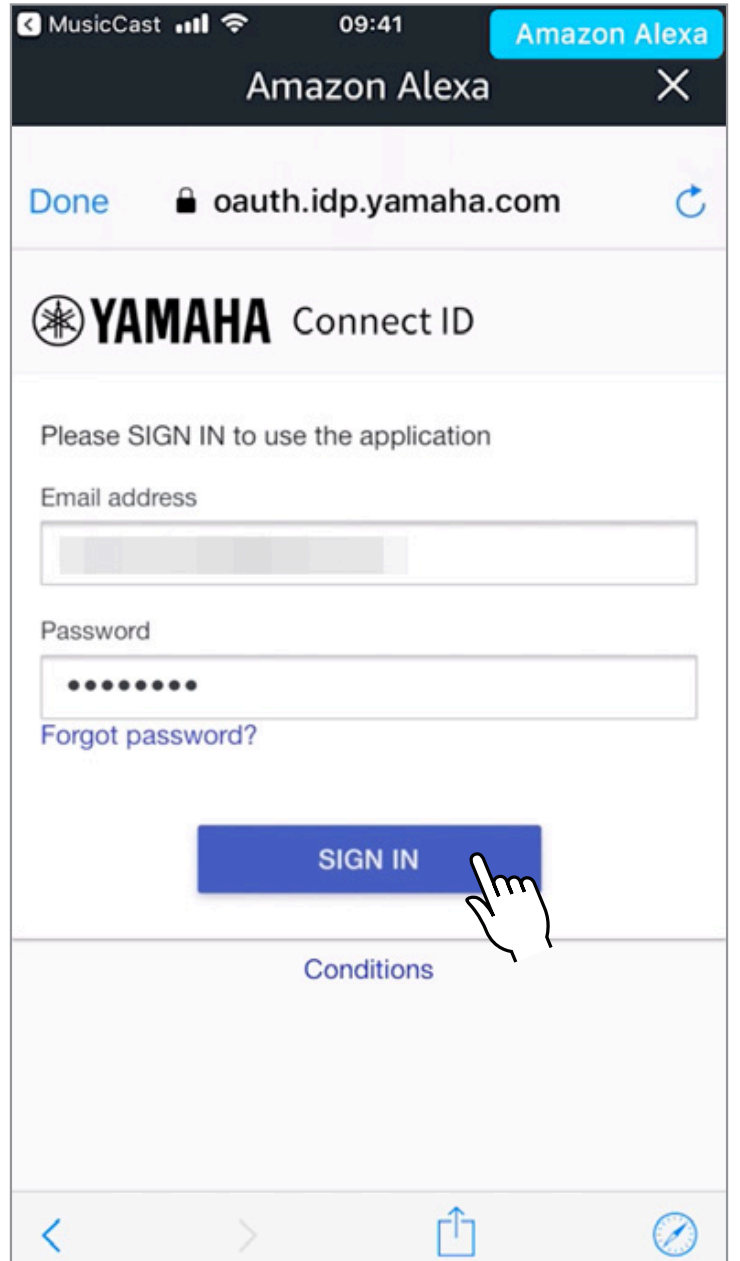

**Amazon Alexa App**

# **Tap "ACCEPT."**

#### **MusicCast Smart Home skill MusicCast skill**

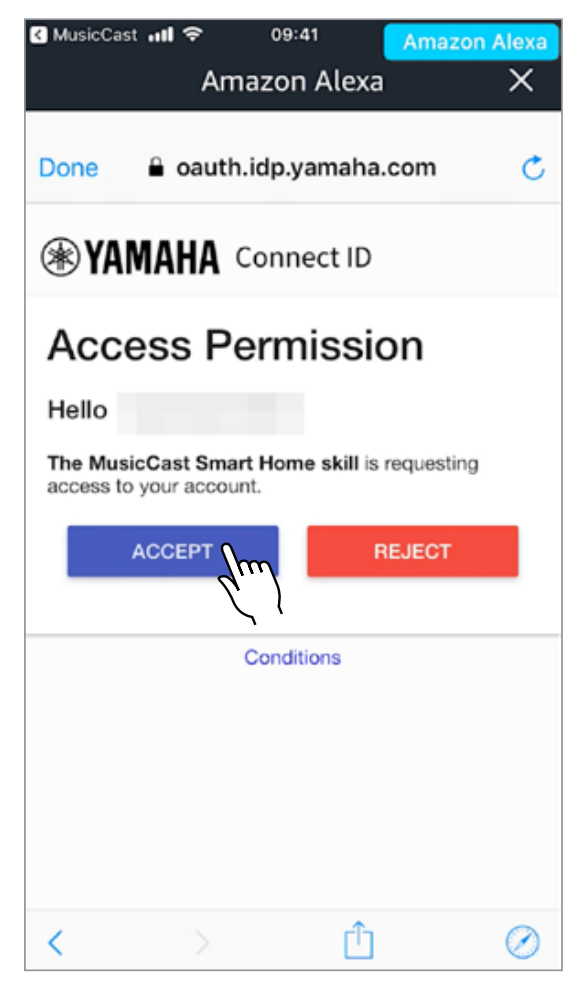

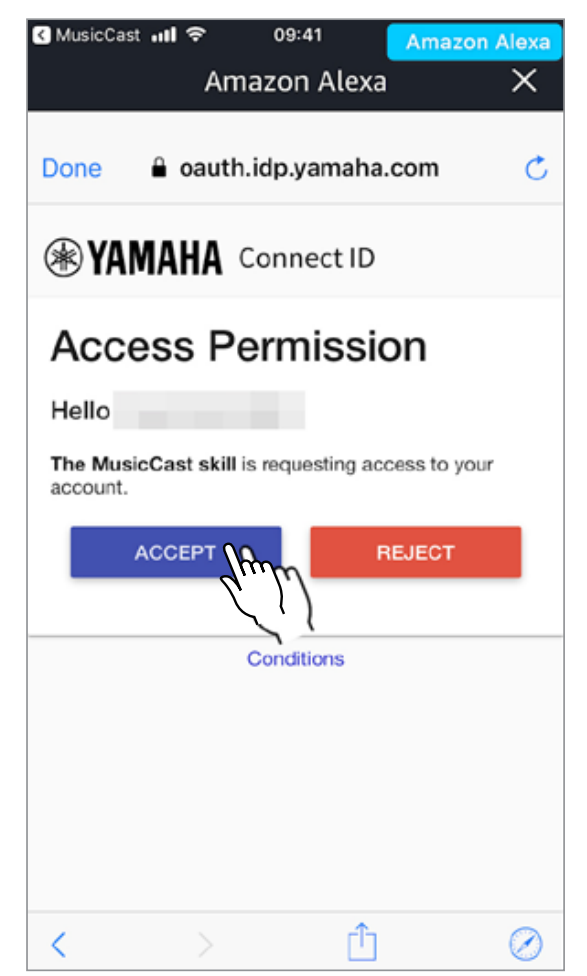

#### **Amazon Alexa App**

### **MusicCast Smart Home skill**

**Close the window and follow the Alexa app instructions to complete setup.**

## **MusicCast skill**

### **Setup is complete**

#### **MusicCast Smart Home skill MusicCast skill**

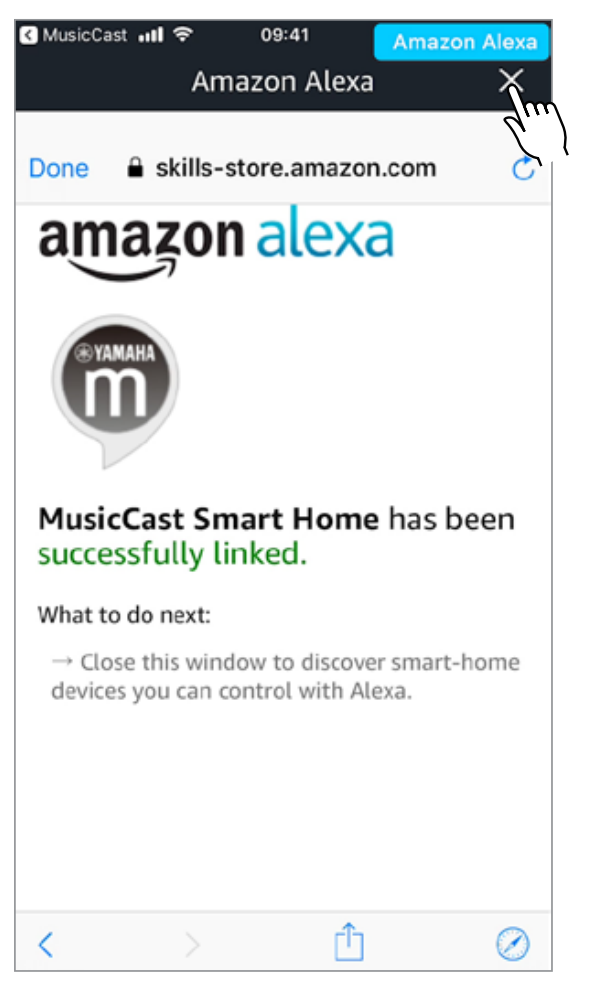

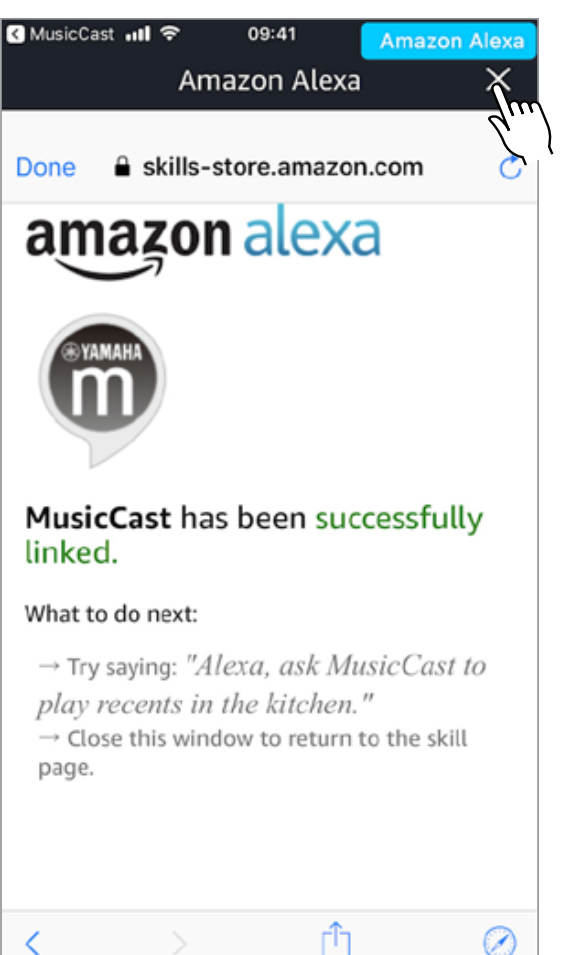

# <span id="page-28-0"></span>1.MusicCast スマートホームスキルと MusicCast スキルの違い

### MusicCast スマートホームスキルについて

MusicCast スマートホームスキルは MusicCast 対応機器の一般的な操作をするの に便利なボイスコマンドです。これらのコマンドで、電源オン / オフ、音量調整、再生 / 停止 / スキップ / バック、ミュート / ミュート解除、入力切替等が行えます。このス キルは「アレクサ、キッチンの音量を上げて。」等のシンプルなアレクサ標準のコマンド をサポートします。

### MusicCast スキルについて

MusicCast スキルはルームリンク、複数機器のコントロール、MusicCast のお気 に入り / プレイリストの再生等の MusicCast 特有の機能を操作できます。このス キルは「アレクサ、ミュージックキャストでキッチンにリビングをリンクして。」等の MusicCast のためにカスタマイズされたコマンドをサポートします。

2.Connect ID について

Connect ID はヤマハのユーザー登録システムです。すべてのお客様は Amazon Alexa の MusicCast のスキルを使用するために、新規の Connect ID アカウントを 作成する必要があります。

※ユーザー情報を編集したり、削除するためには下記にアクセスください。 https://www.idp.yamaha.com/login

### 3. システム要件

- Wi-Fi ネットワーク環境
- スマートデバイス (iOS 10.0 以上 /Android 4.4 以上 )
- Amazon Alexa 対応機器
- MusicCast 対応機器 (最新ファームウェア)
- MusicCast CONTROLLER アプリ ( 最新バージョン)
- Amazon Alexa アプリ ( 最新バージョン)
- Connect ID

**English 日本盟 日本語** 

韷

Deutsch

口

**English** 

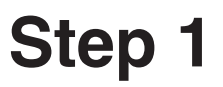

**MusicCast CONTROLLER** アプリ

# MusicCast CONTROLLER アプリを開く。

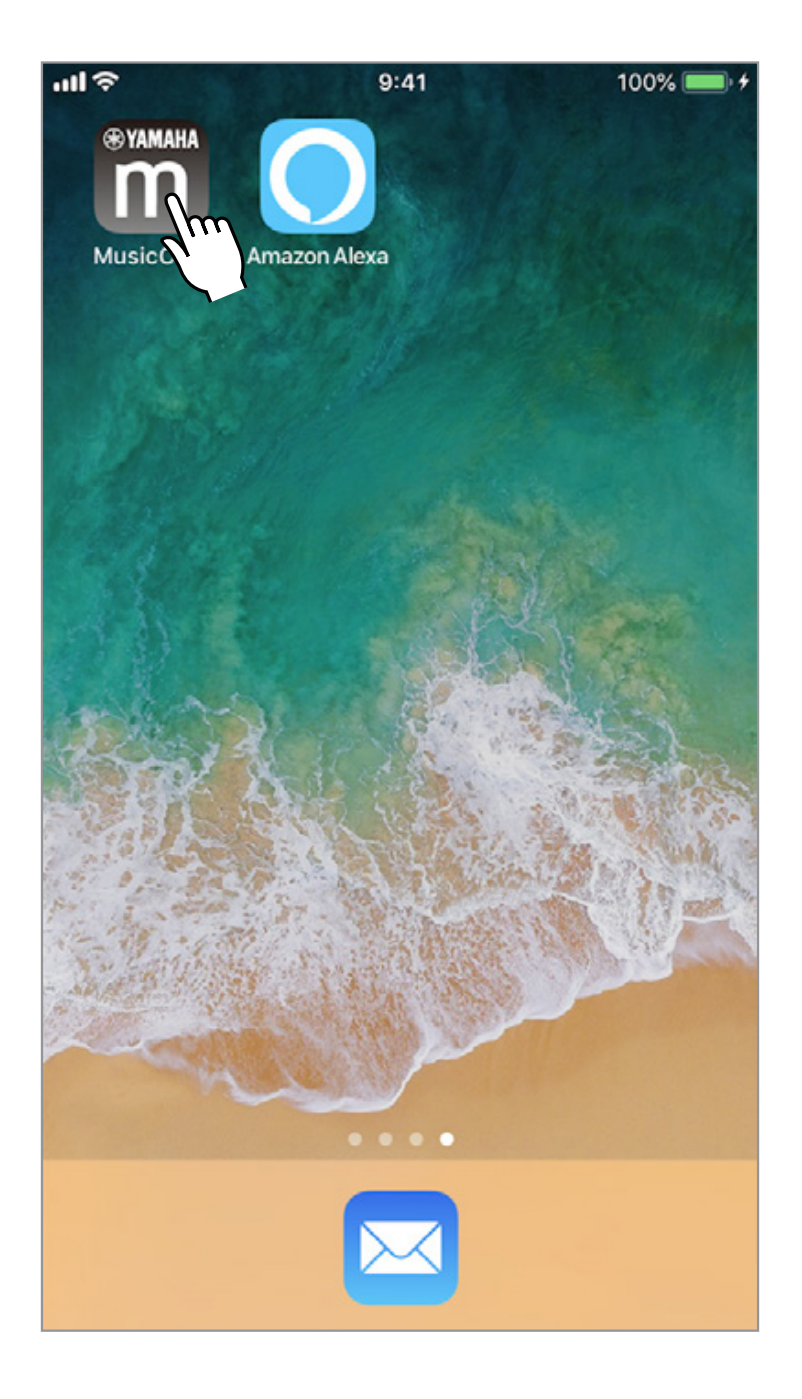

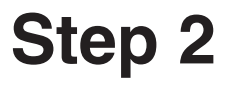

## 設定を開くためにホーム画面上の設定アイ コンをタップする。

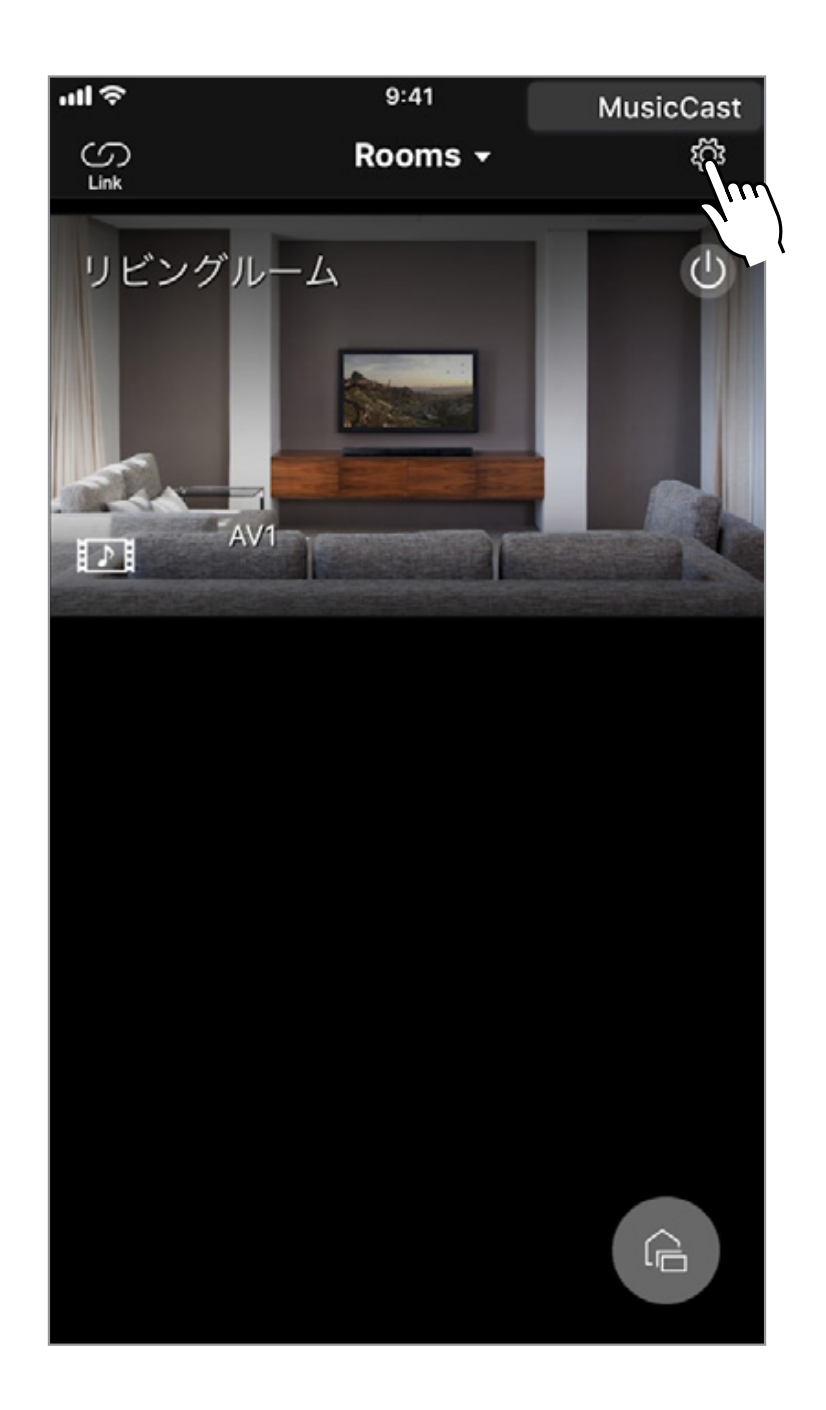

Deutsch

**English 日本盟 日本語** 

韷

Deutsch

口

English

#### **MusicCast CONTROLLER** アプリ

## 「Amazon Alexa 設定」をタップする。

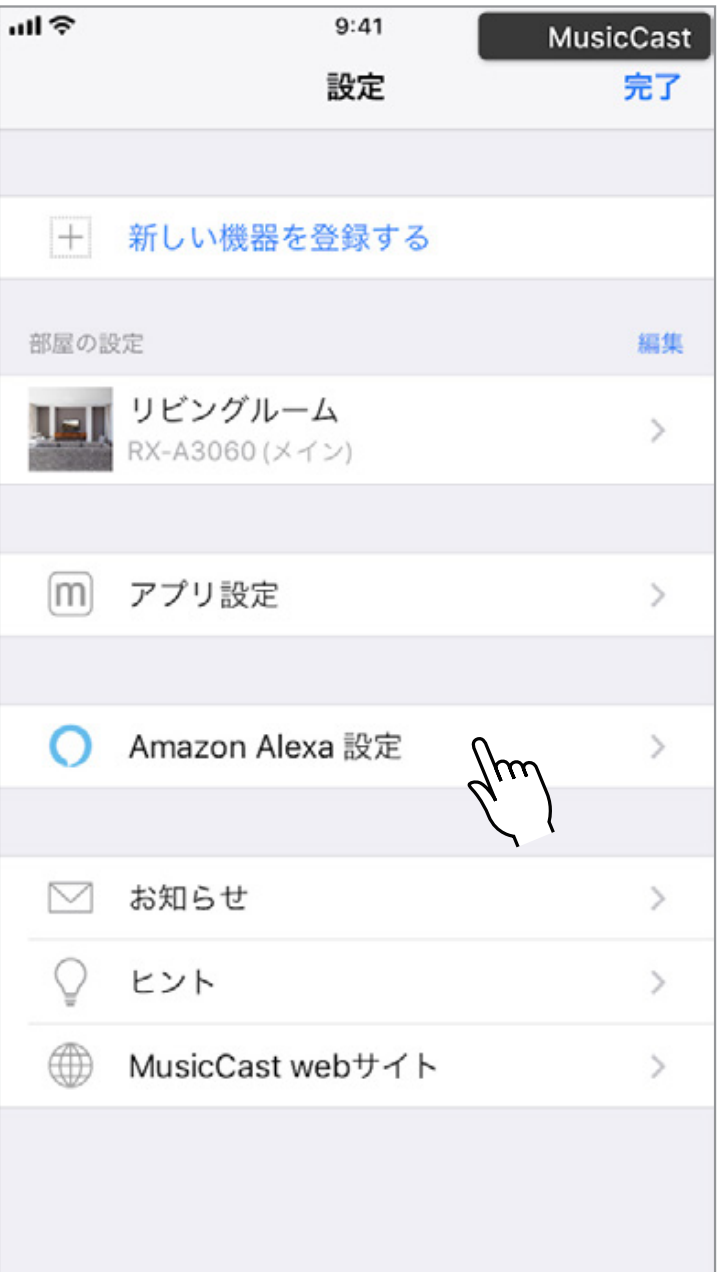

## 「設定を開始する」をタップする。

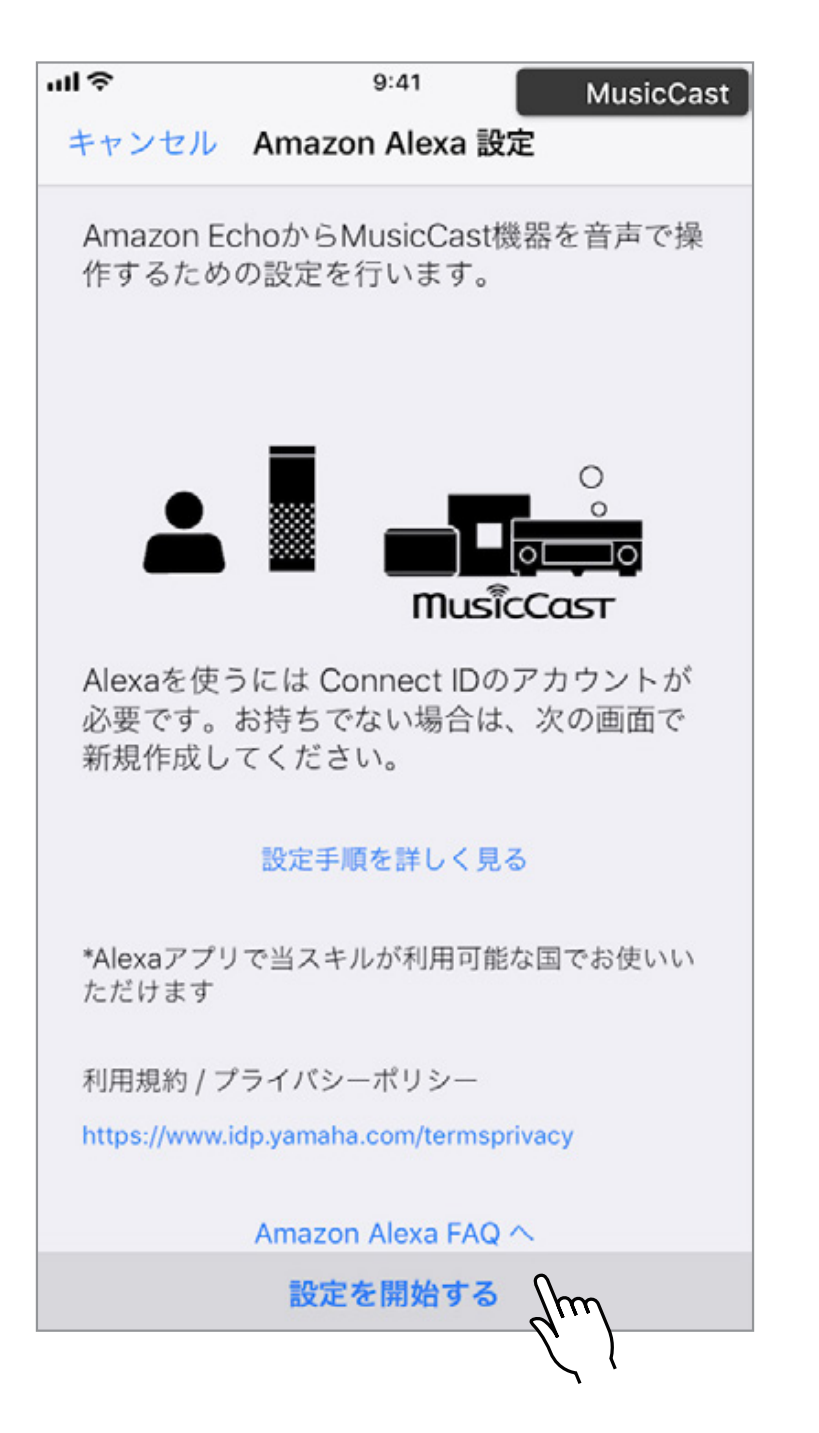

### 既にConnect IDを作成済みの場合

### 必要な情報を入力し、「サインイン」をタップし、手順13に進む。

### まだConnect IDを作成していない場合

#### 「新規登録の方はこちら」をタップし、手順6に進む。

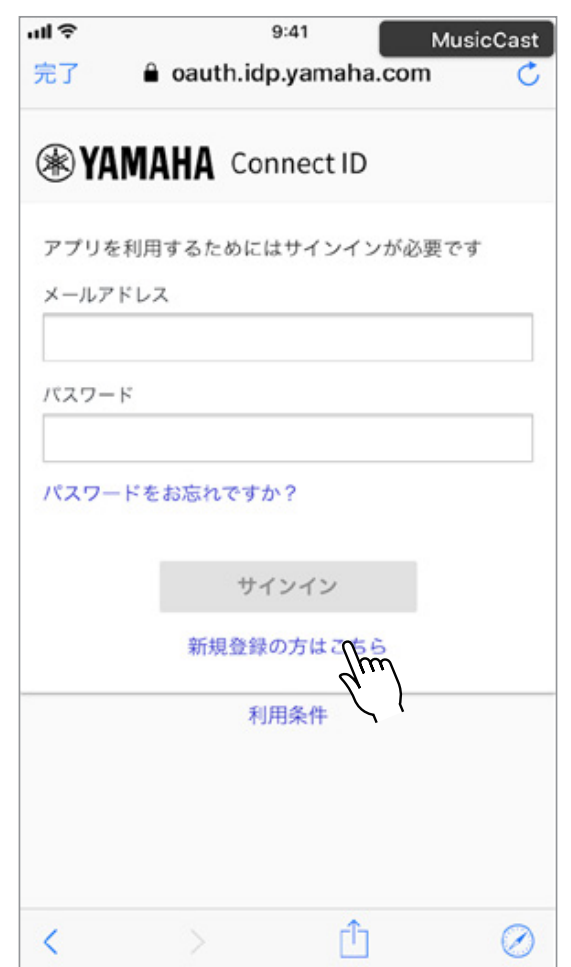

必要な情報を入力し、「利用規約」「プライバ シーポリシー」を確認のうえ、チェックボックス にチェックを入れる。 「メール送信」をタップする。

スマートフォンなどのキャリアメールアドレスでご登録される方で迷惑メール対策等を されている場合は、idp.yamaha.comのドメイン指定受信設定をお願いいたします。

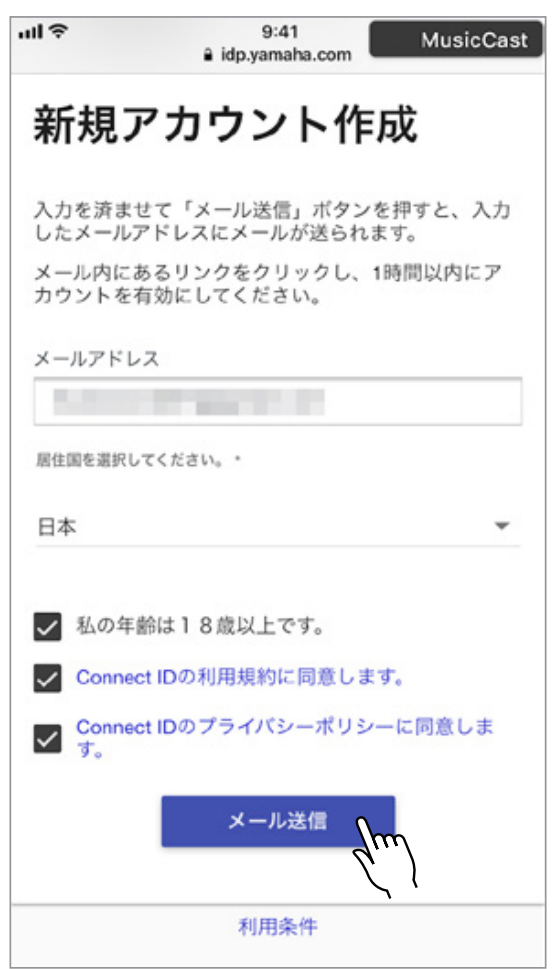
### メールアプリを開く。

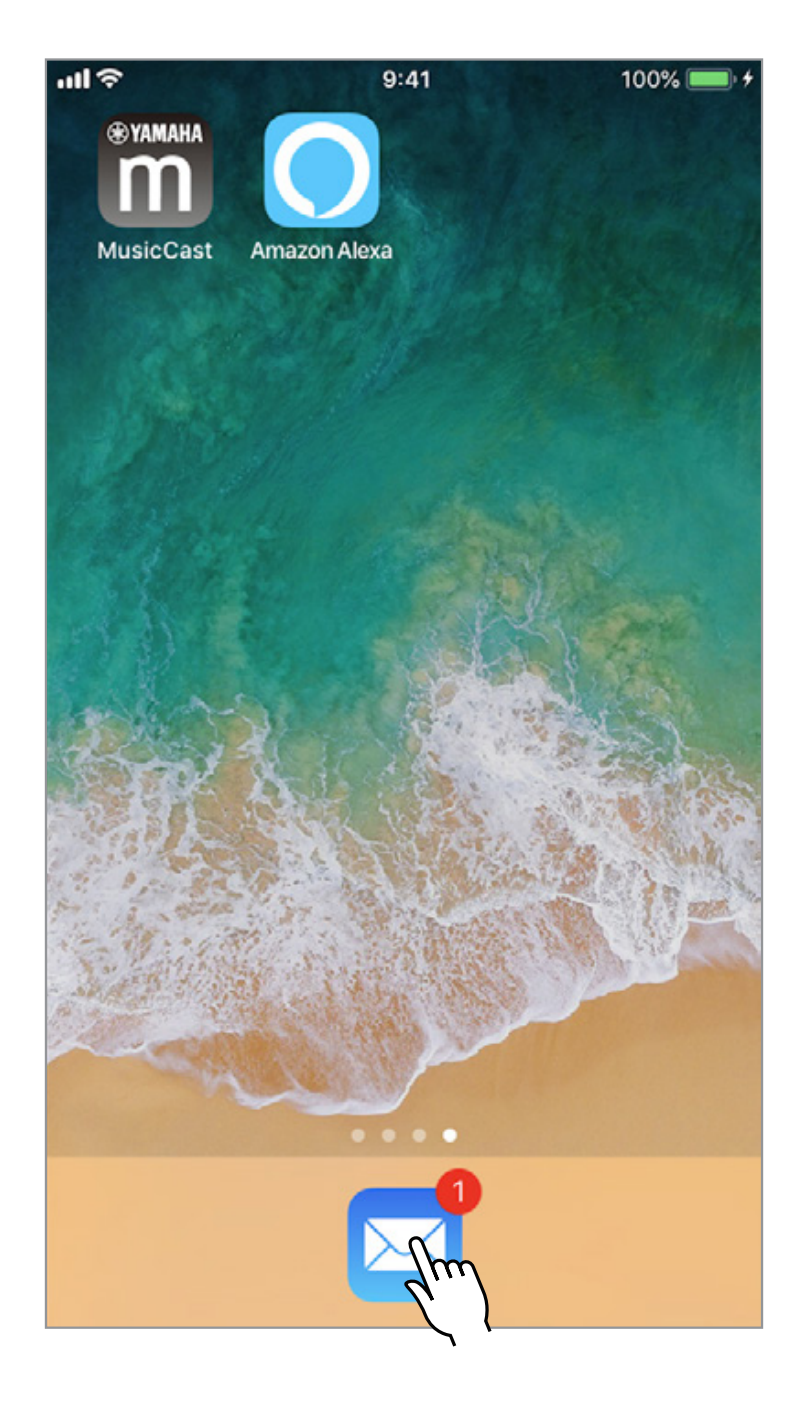

### 受けとったEメールを開封する。

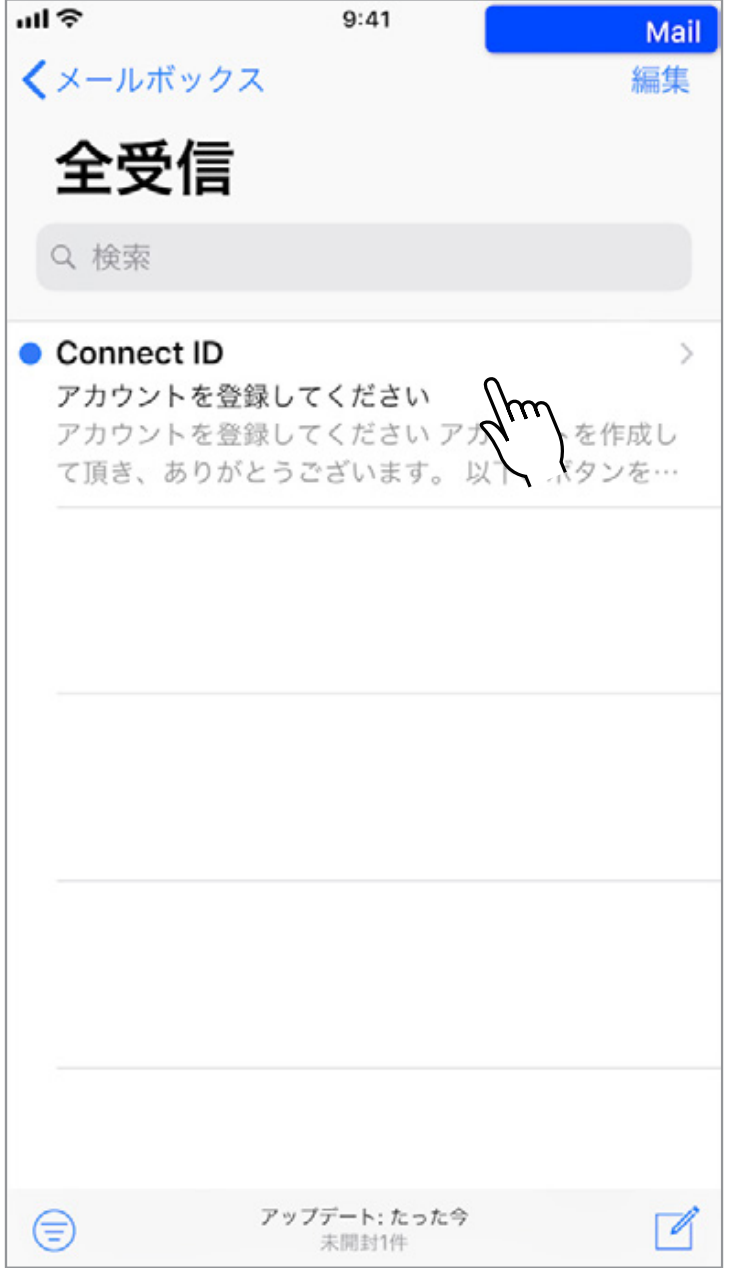

### Eメール開封後、「アカウントを登録する」を タップする。

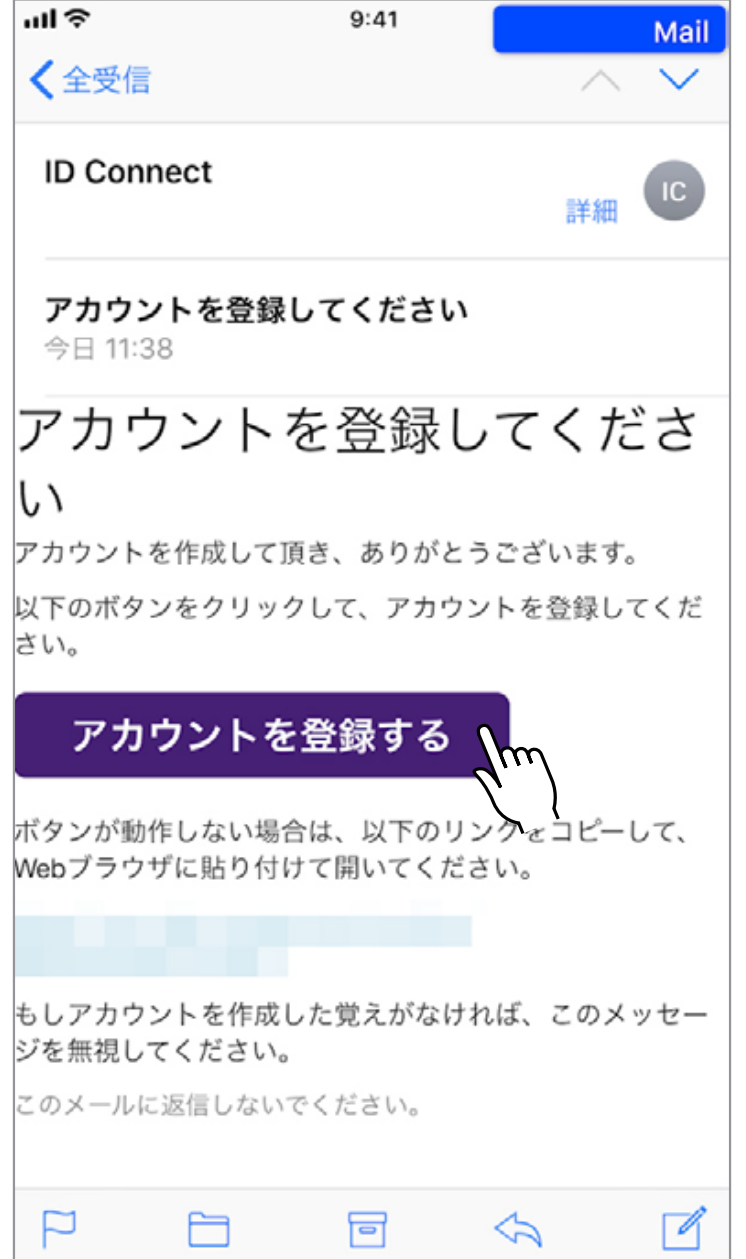

### 必要な情報を入力後、「保存」をタップする。

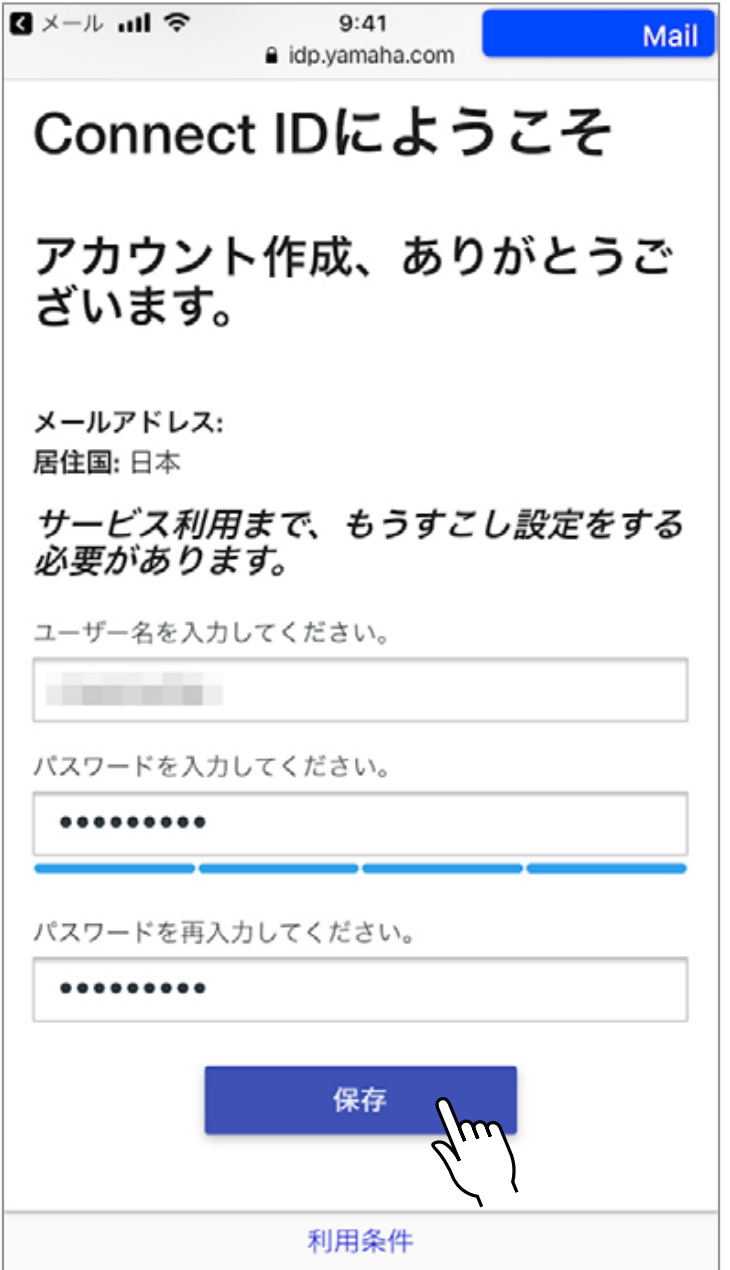

**English 日本盟 日本語** 

Deutsch

П

English

### **MusicCast CONTROLLER** アプリ

### 「設定を開始する」をタップする。

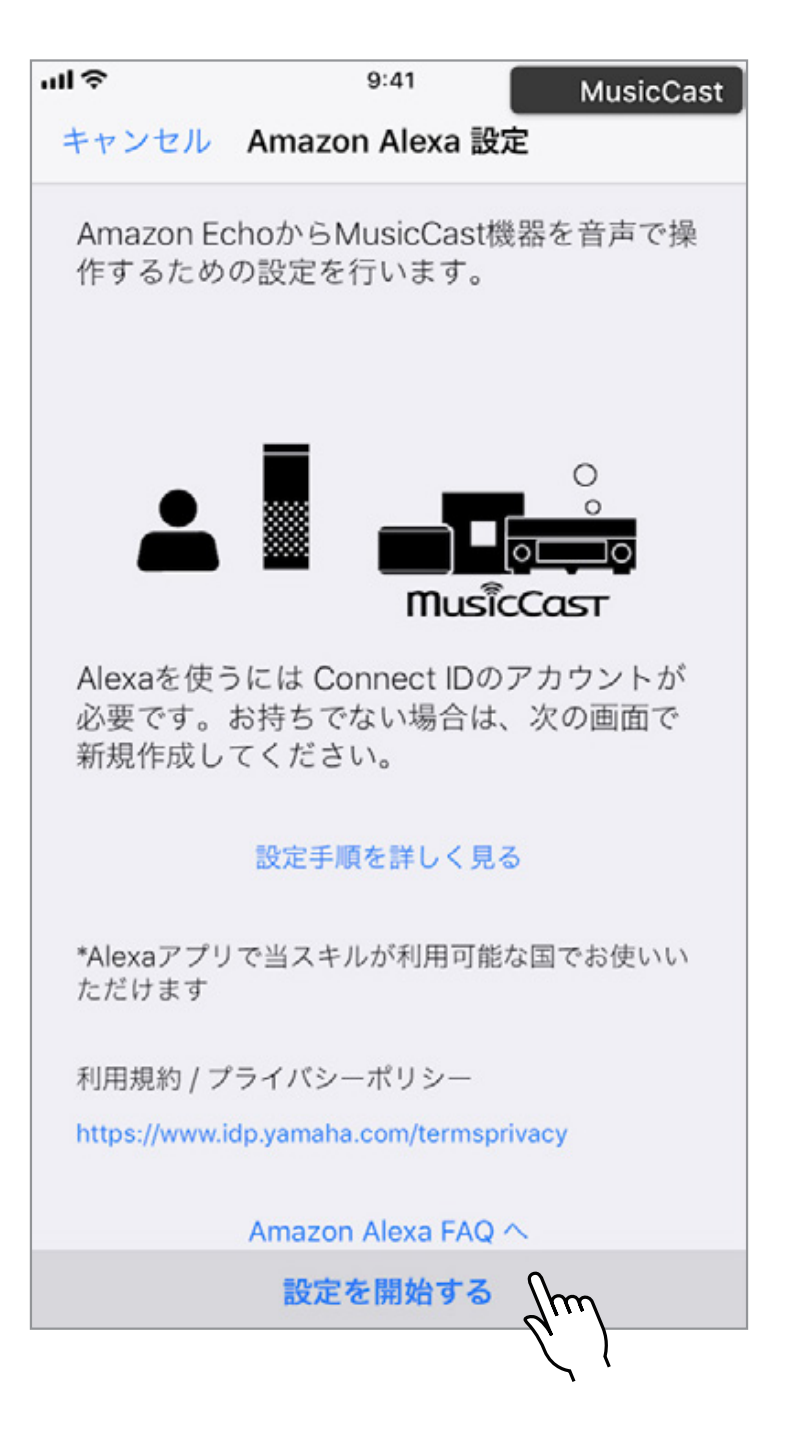

### 「サインイン」をタップする。

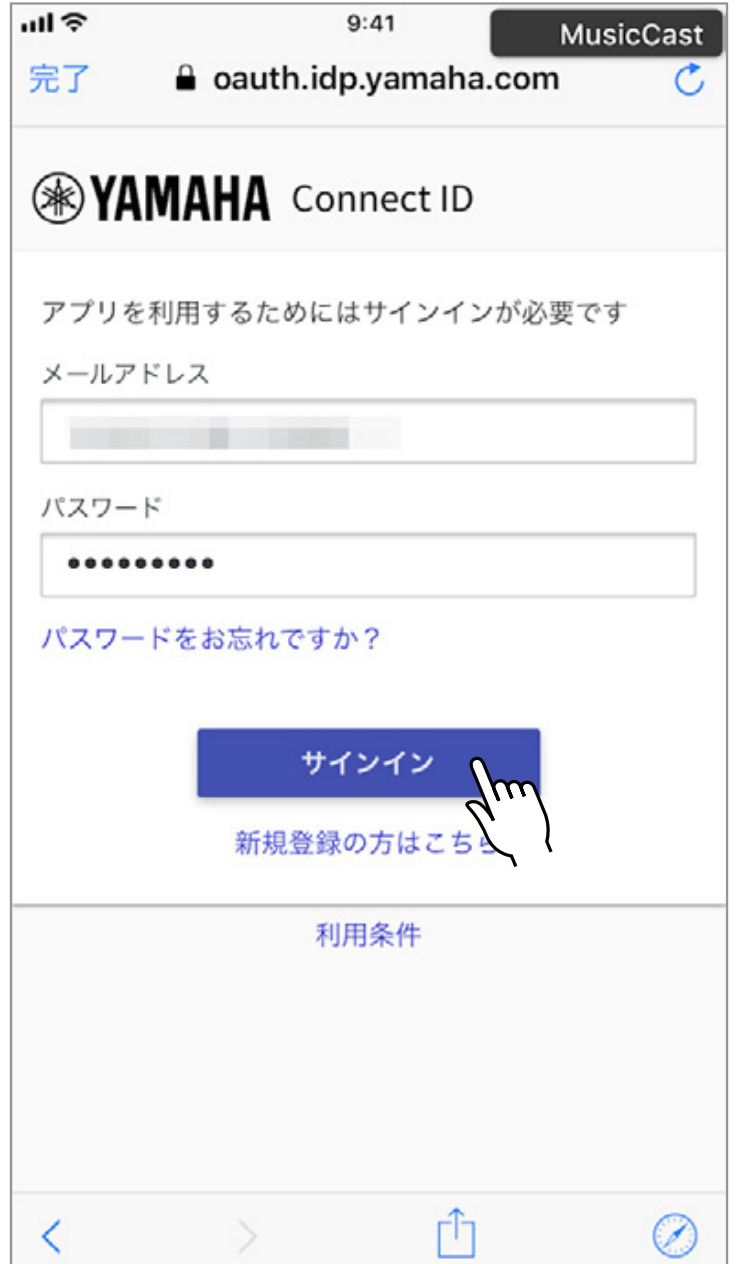

### 「許可する」をタップする。

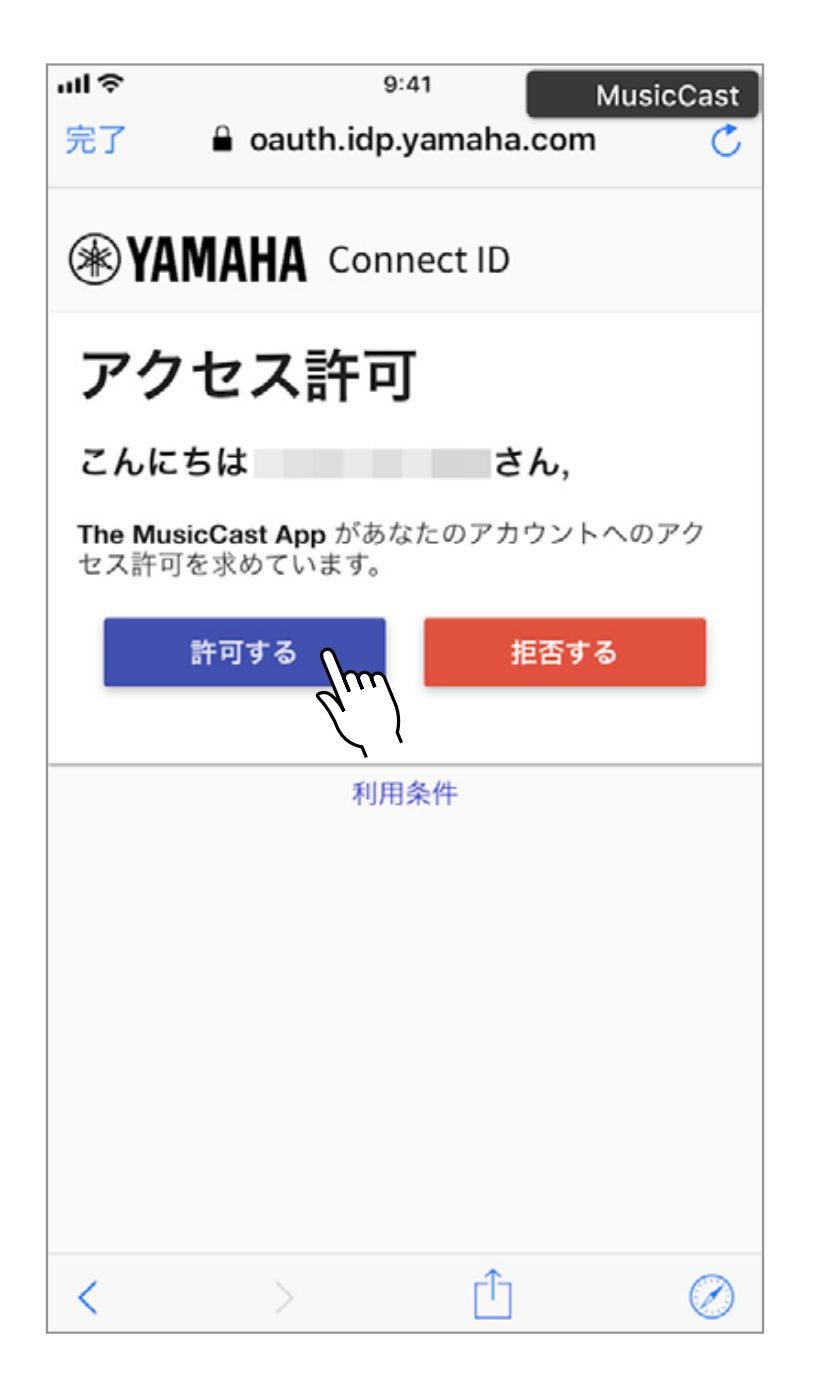

# 「スタート」をタップする。

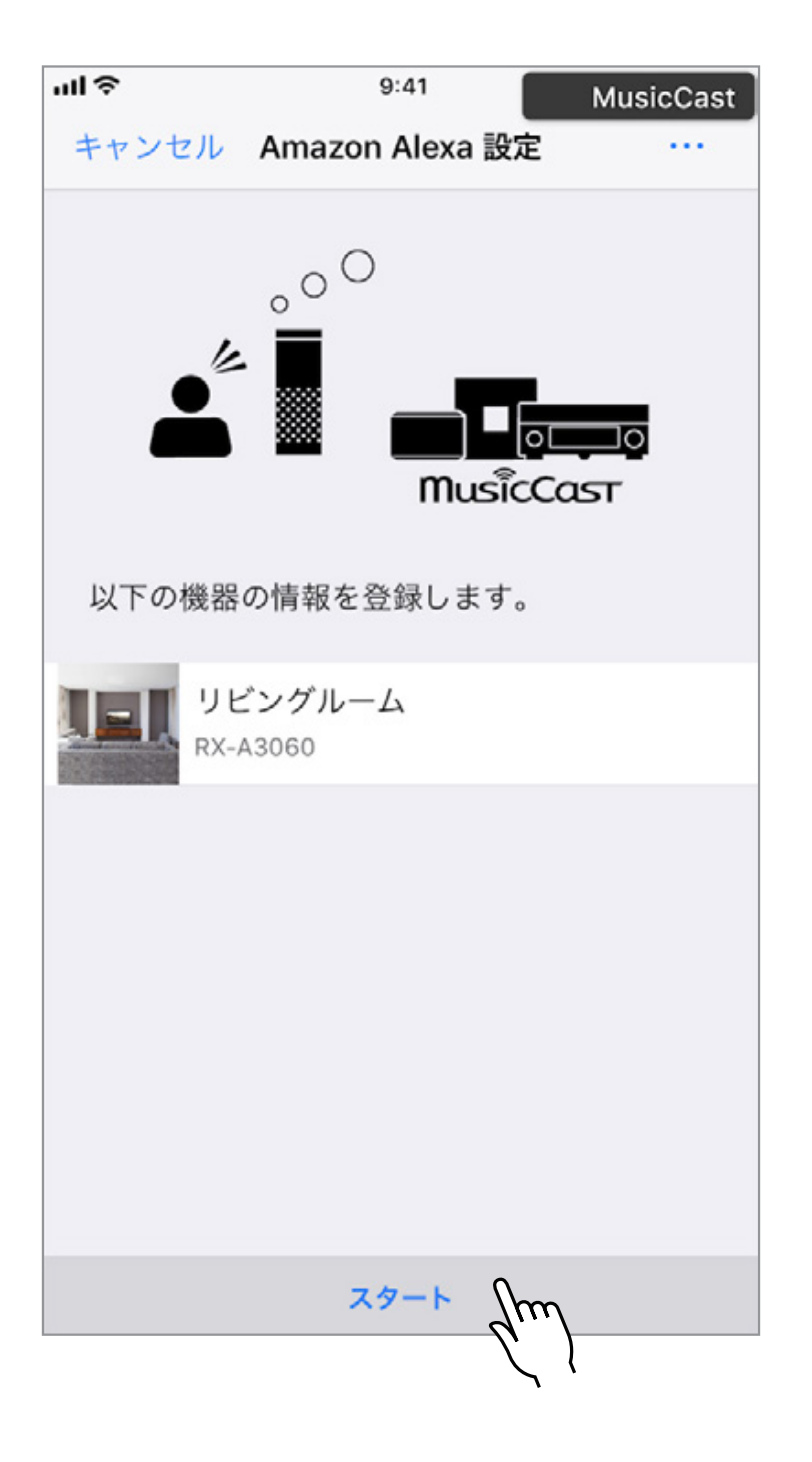

### 「次へ」をタップする。

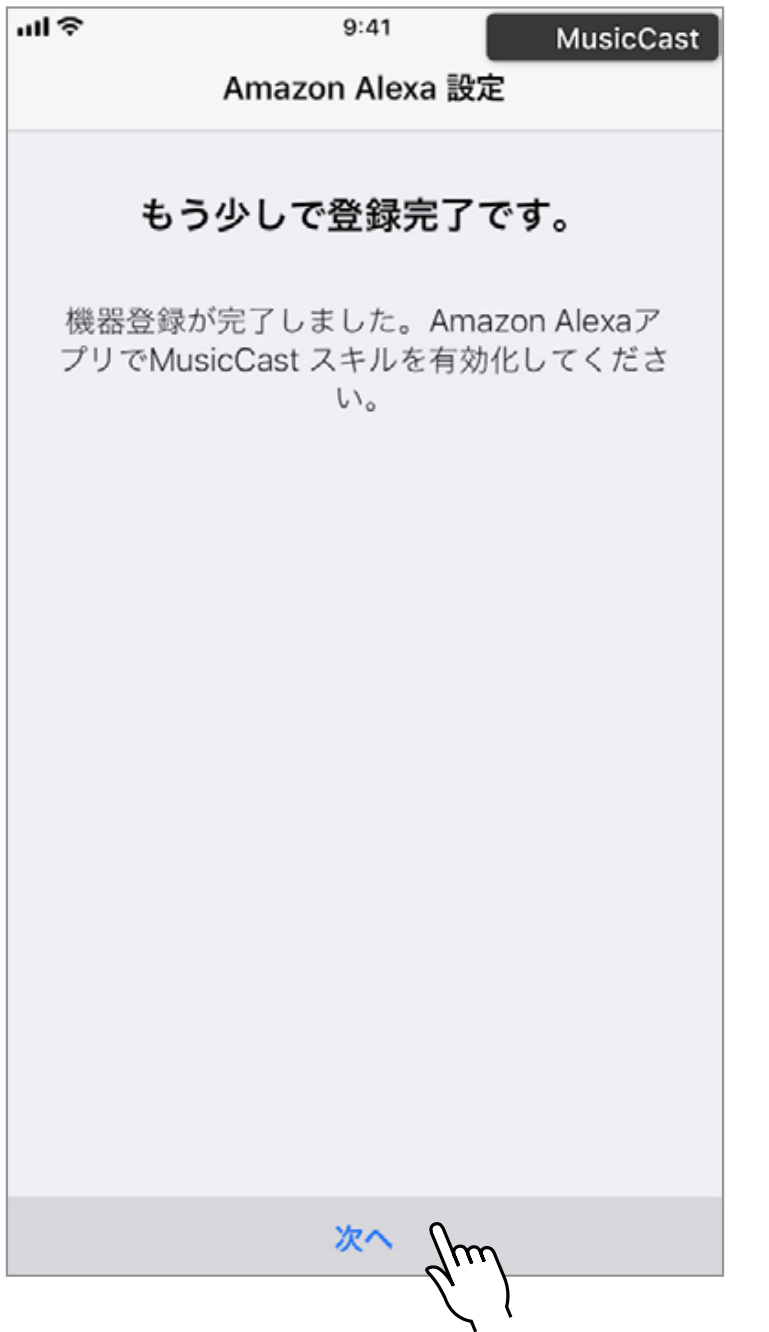

### 「はい」をタップする。

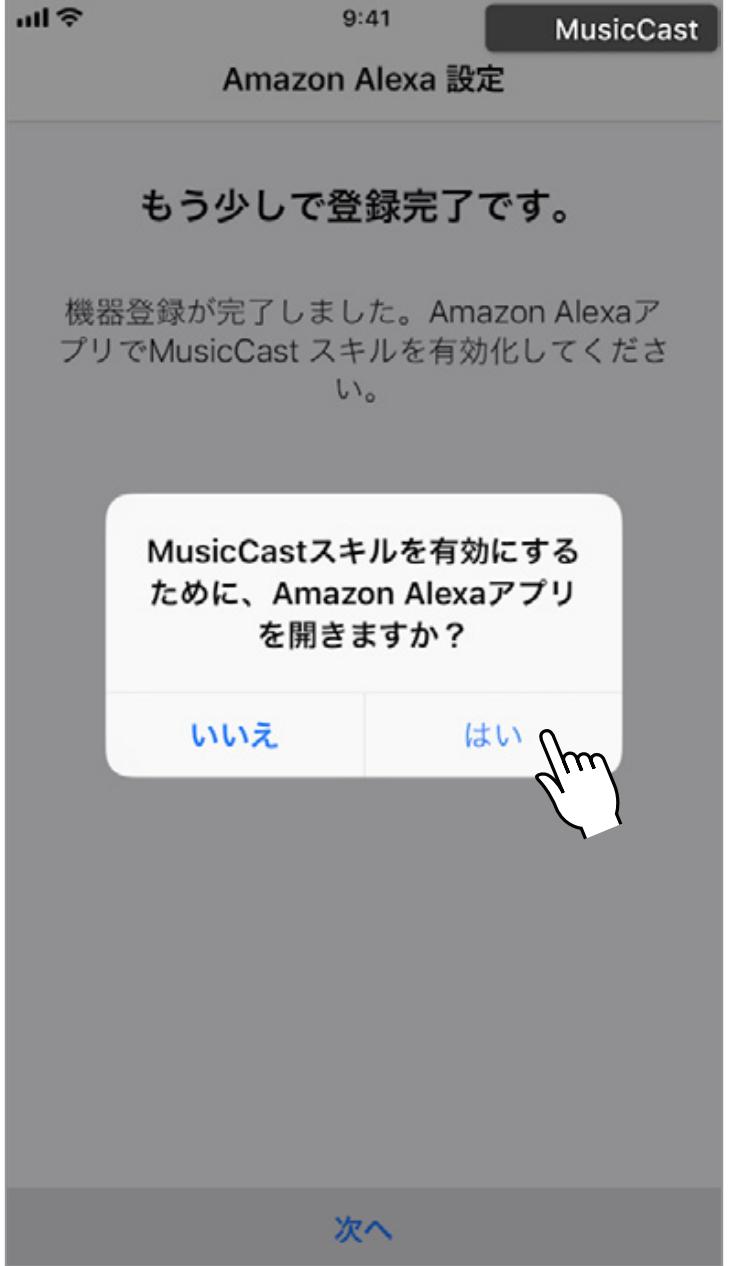

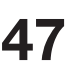

口

嘂

Deutsch

## **Step 17**

**Amazon Alexa** アプリ

### Amazon Alexaアプリが開きます。

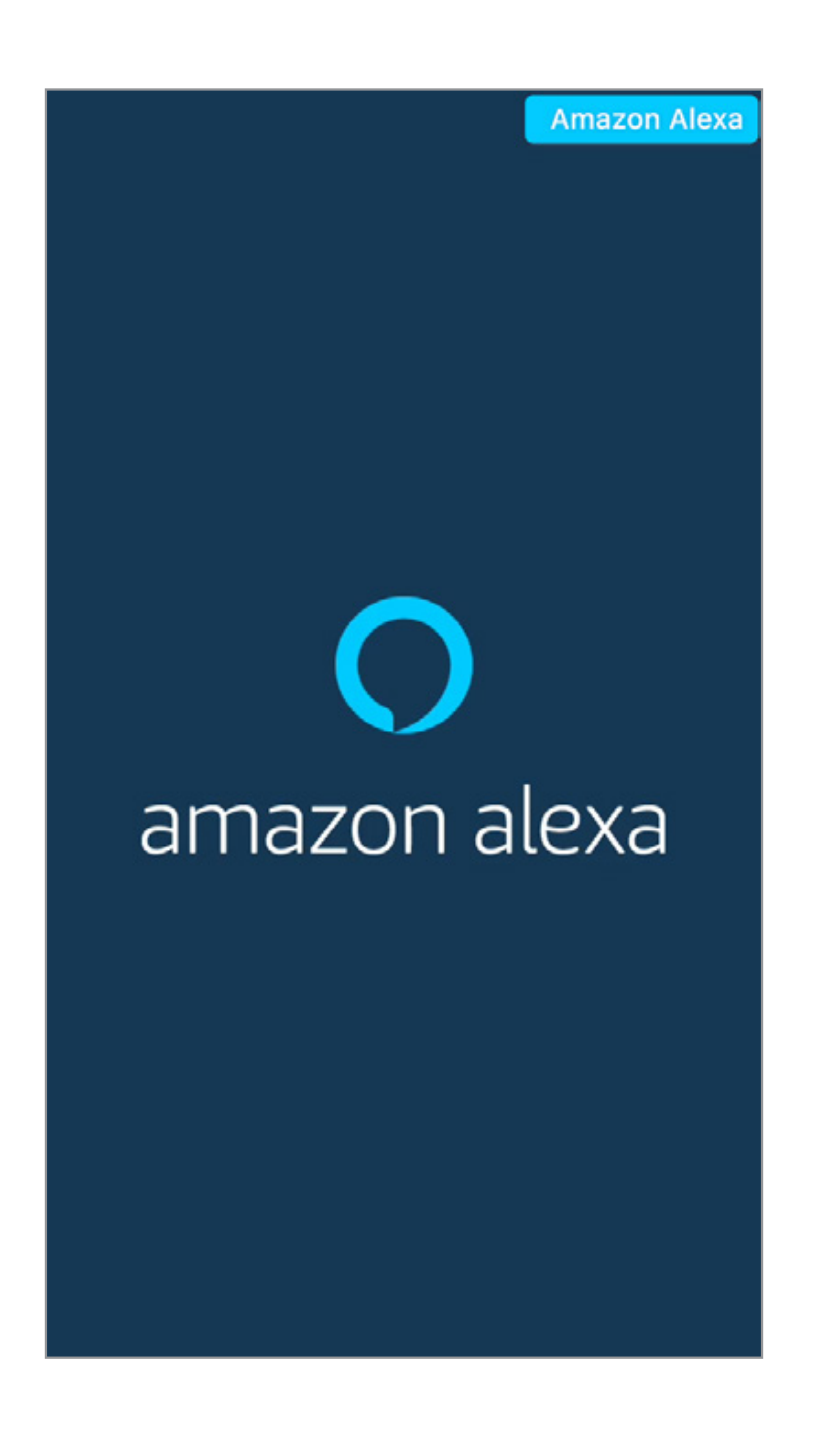

### 左上のドロップダウンメニューを開きます。

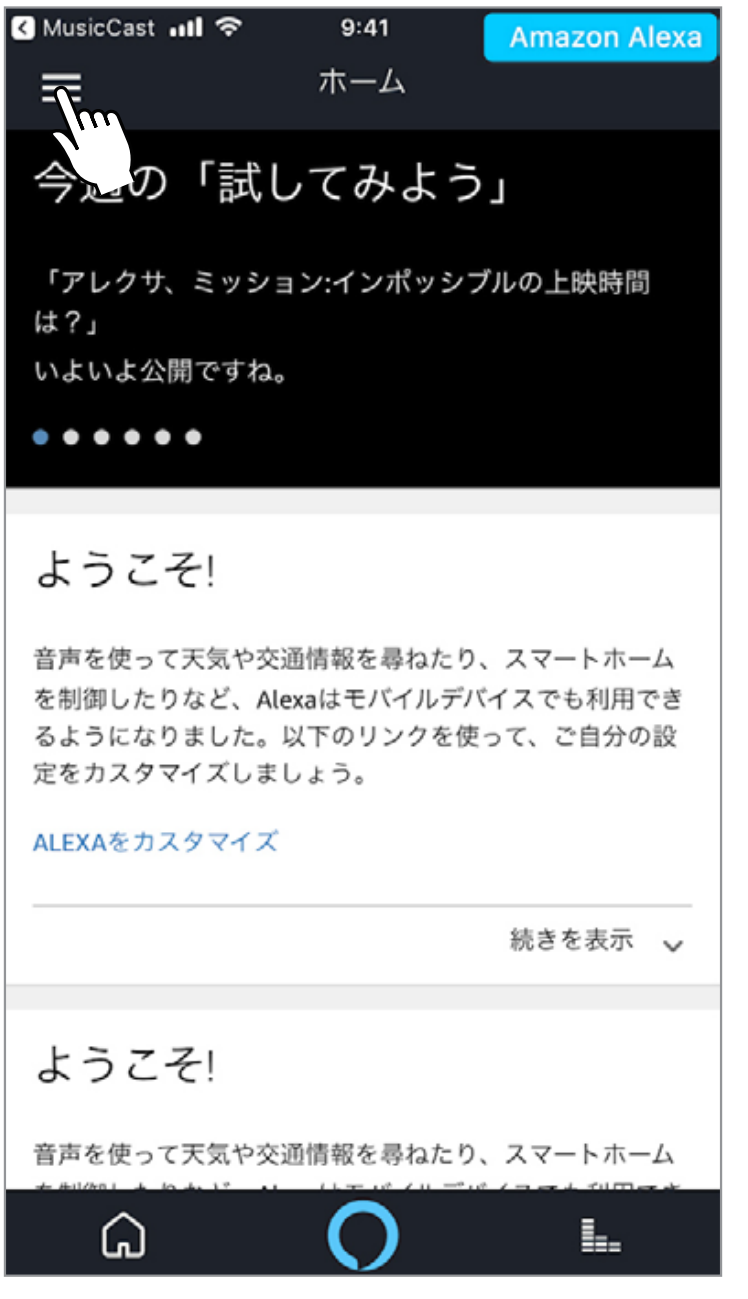

### 「スキル・ゲーム」をタップする。

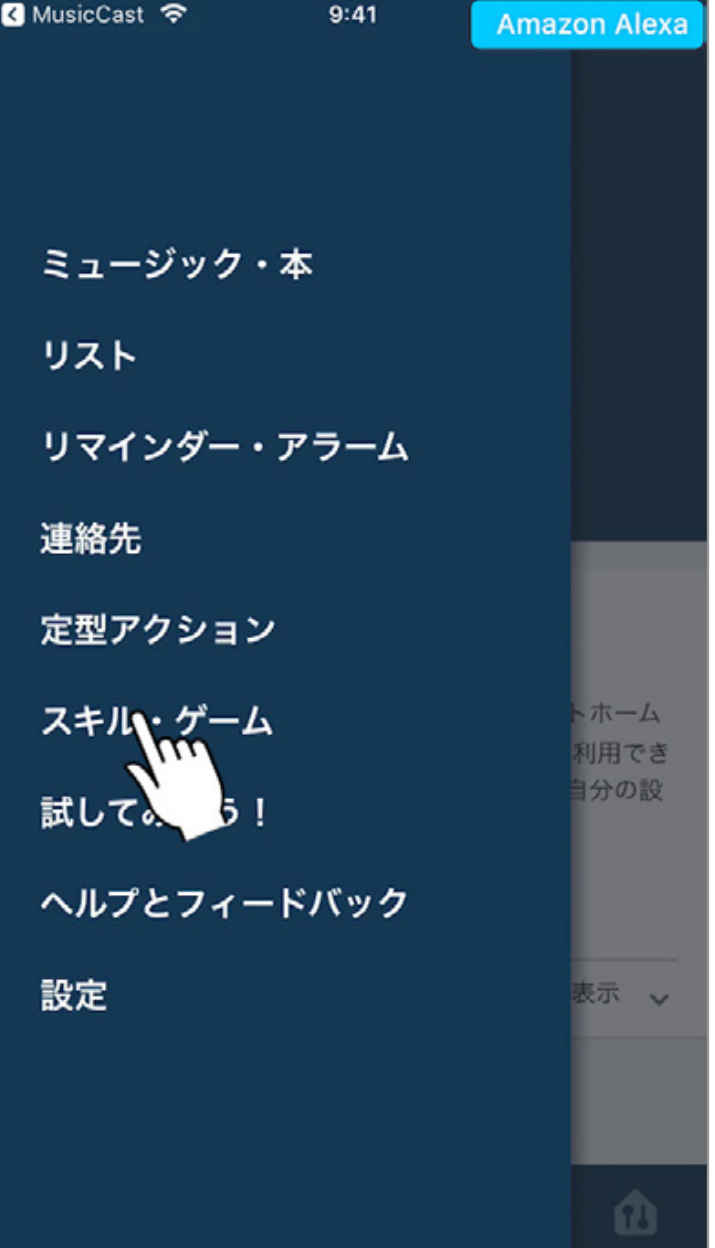

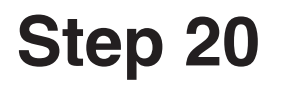

### MusicCastと検索します。

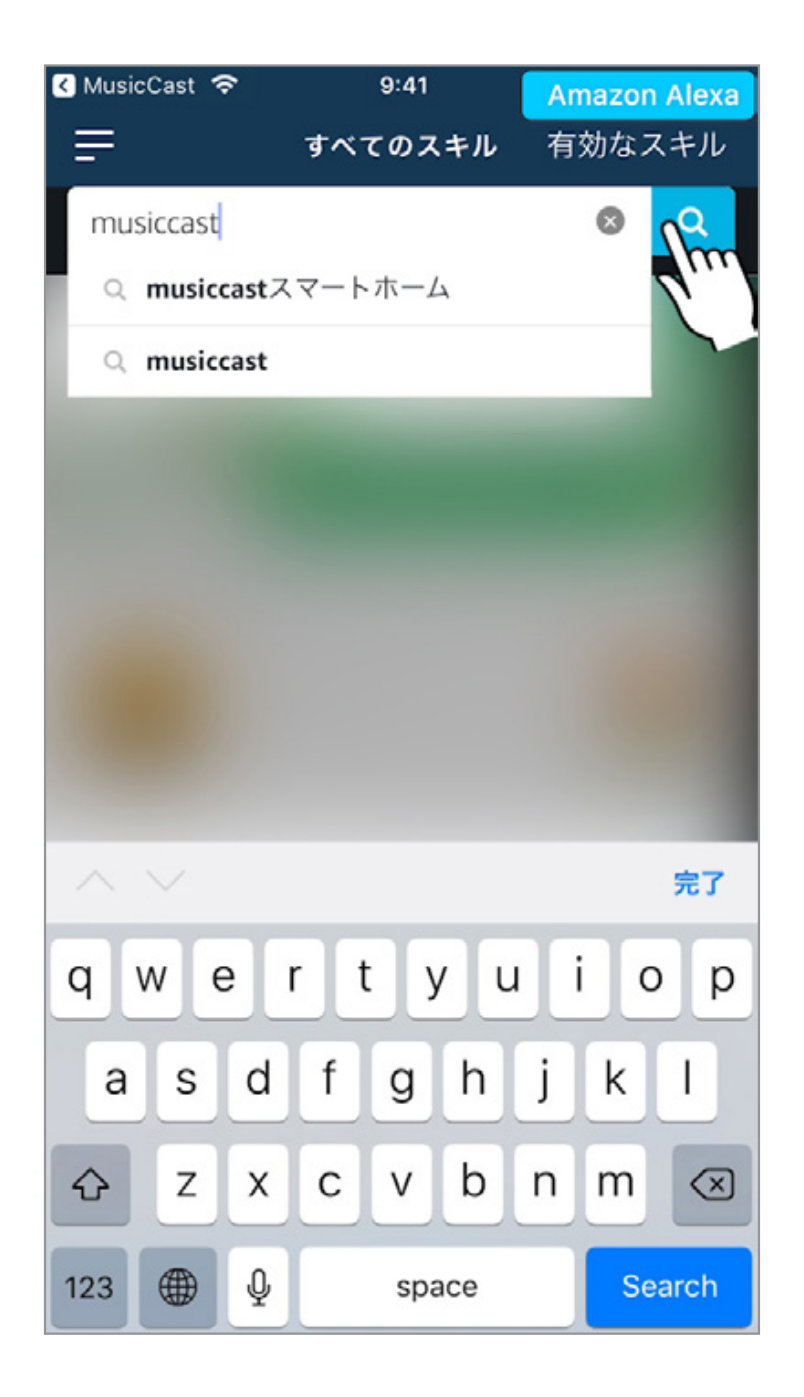

## 検索結果から設定をしたいスキルを選択し、 「有効にする」をタップする。

#### **MusicCast** スマートホームスキル **MusicCast** スキル

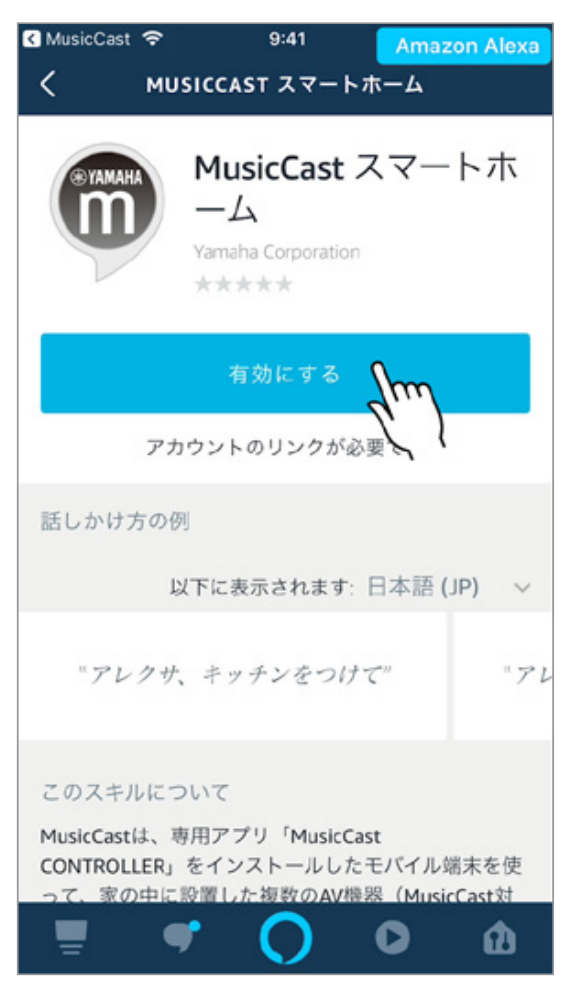

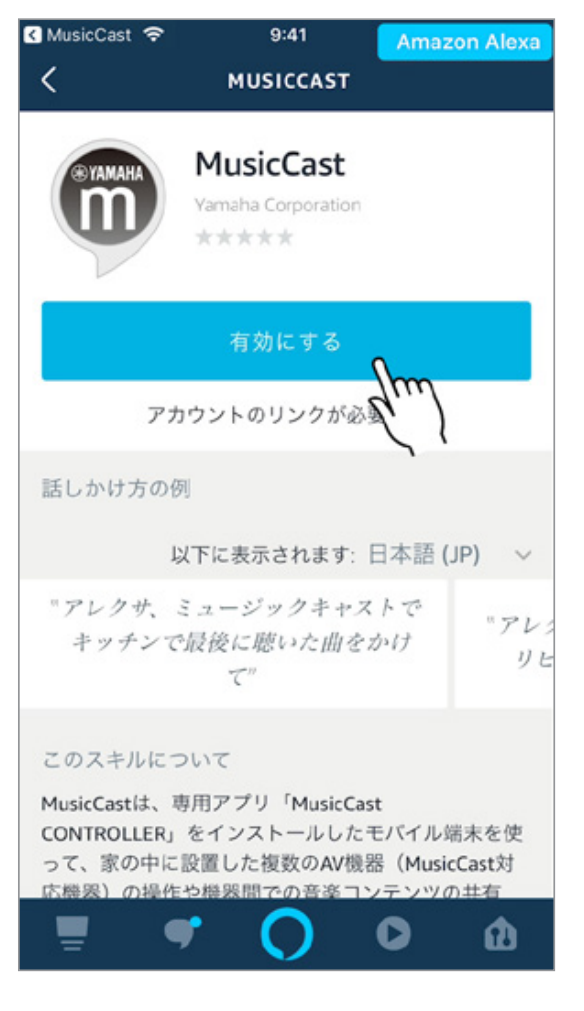

Englist

### **Step 22**

### **Amazon Alexa** アプリ

### 「次へ」をタップする。

#### **MusicCast**スマートホームスキル **MusicCast**スキル

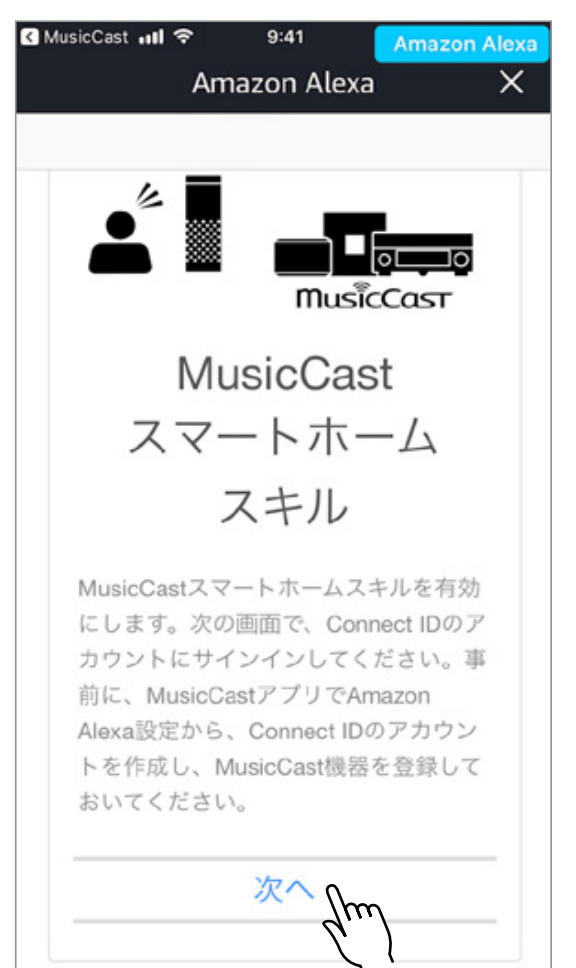

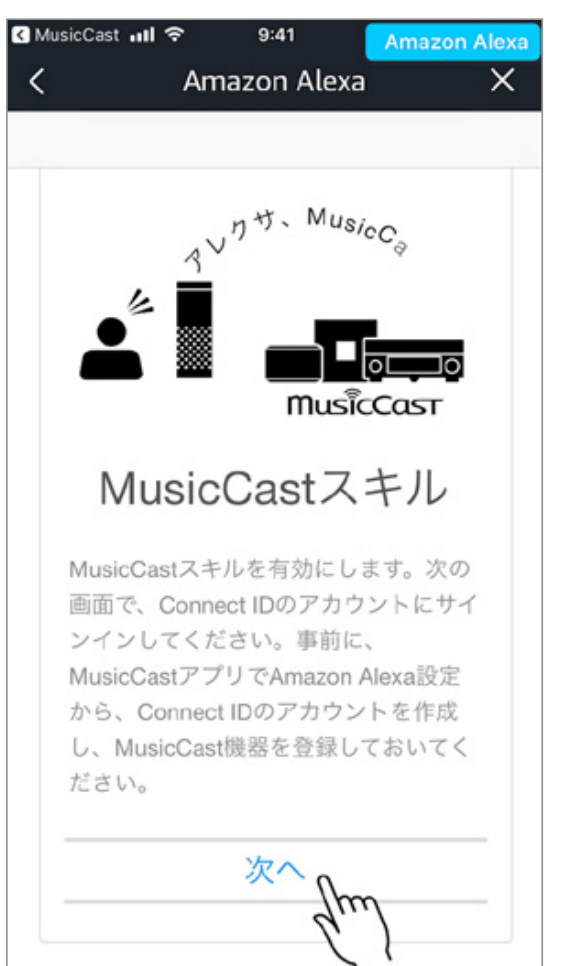

## 必要な情報を入力し、「サインイン」をタップ する。

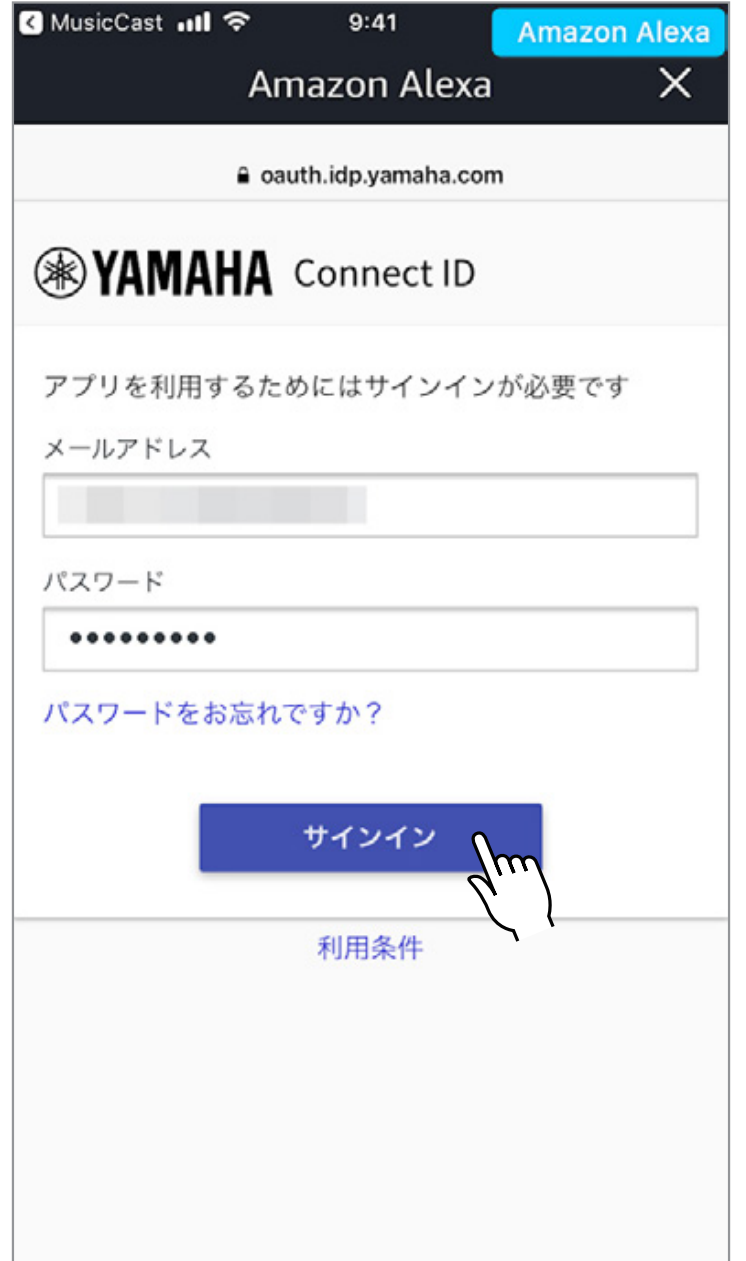

### **Step 24**

### **Amazon Alexa** アプリ

### 「許可する」をタップする。

#### **MusicCast**スマートホームスキル **MusicCast**スキル

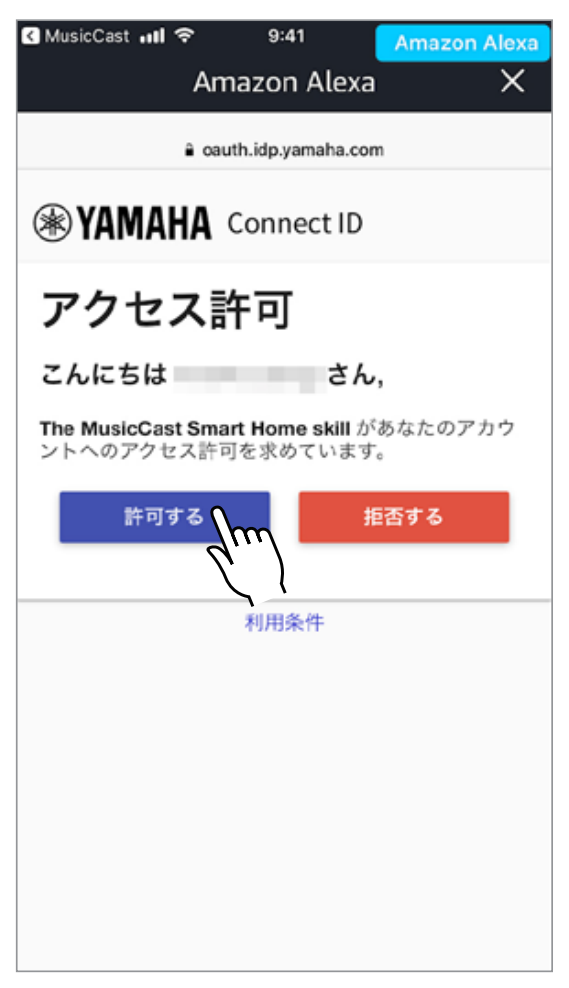

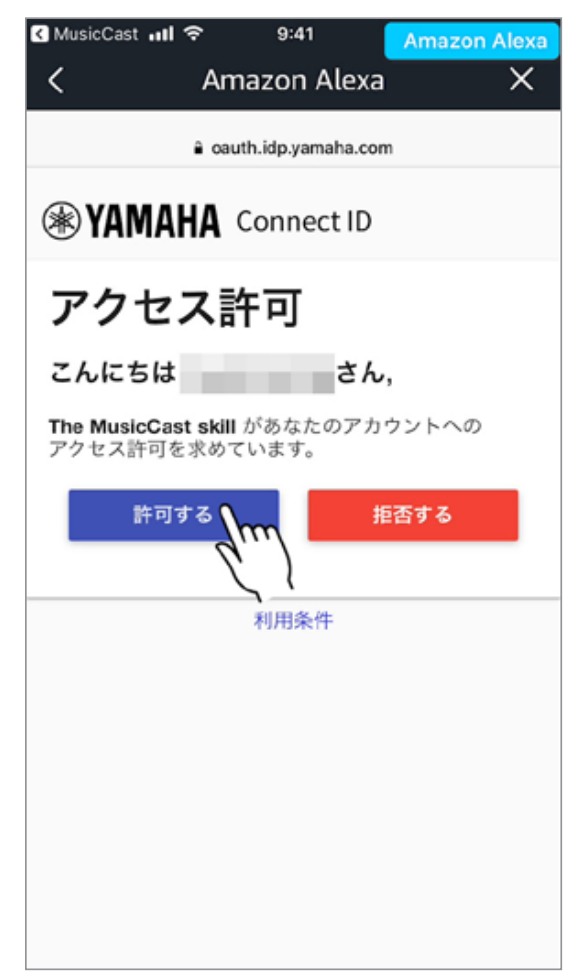

### MusicCastスマートホームスキルの場合

ウィンドウを閉じ、Amazon Alexaアプリの指示に従い セットアップを完了する。

### MusicCastスキルの場合

設定完了。

#### **MusicCast**スマートホームスキル **MusicCast**スキル

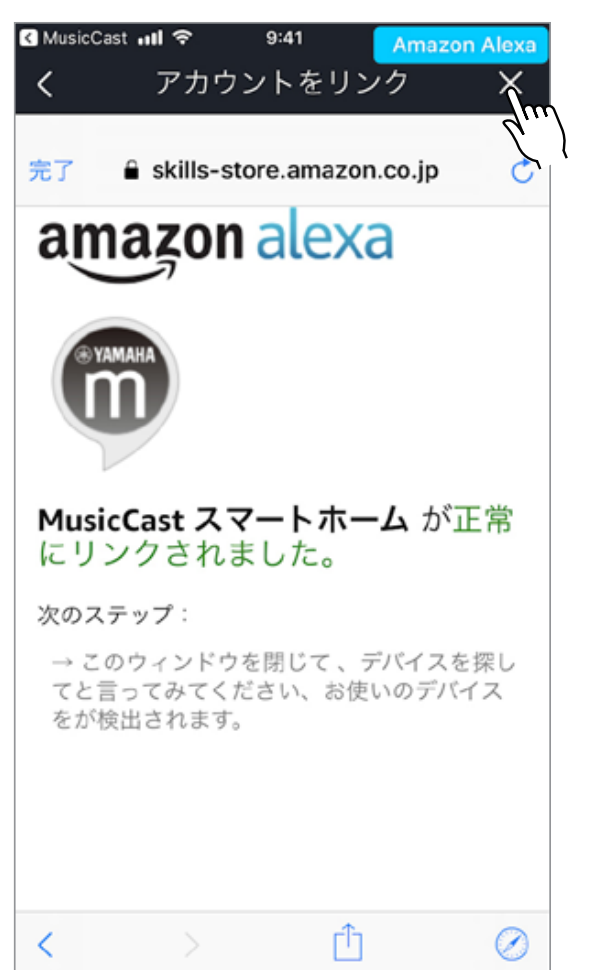

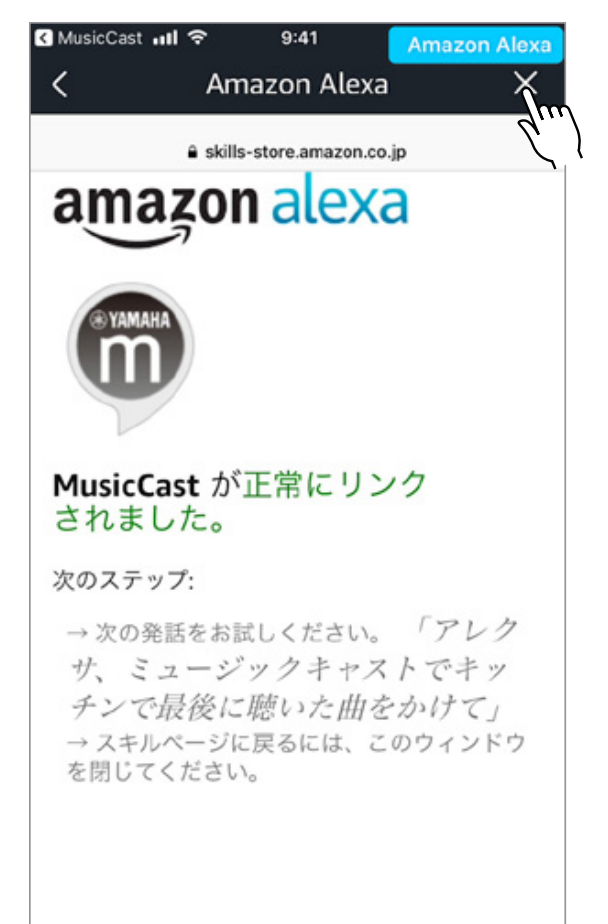

# **Einleitung**

# **1. Unterschiede zwischen den MusicCast Smart Home und MusicCast skill**

## **Über MusicCast Smart Home skill**

Der MusicCast Smart Home skill unterstützt die gebräuchlichsten, alltäglichen Sprachbefehle, die Sie zum Steuern eines einzelnen MusicCast AV-Receivers, einer Soundbar, eines drahtlosen Lautsprechers oder eines Hi-Fi Receivers verwenden würden. Diese grundlegenden Befehle umfassen z.B.: Ein- / Ausschalten, Lautstärke, Wiedergabe / Pause / Vor / Zurück/ Stummschaltung . Dieser Skill unterstützt einfache, Alexa-standardisierte Befehle wie "Alexa, Lautstärke anheben in der Küche".

### **MusicCast skill**

Der MusicCast skill geht über die Grundlagenbedienung hinaus und bietet Ihnen eine verbesserte Kontrolle über einzelne MusicCast-Funktionen, wie Raumverknüpfung, Mehrraumsteuerung, Wiedergabe von MusicCast-Favoriten / Playlists und vielem mehr. Die Befehle für den MusicCast Skill sind z.B.: "Alexa, sage MusicCast, verbinde die Küche und das Wohnzimmer."

# **2. Über Connect ID**

Connect ID ist eine Anwenderregistrierung von Yamaha. Alle Anwender, die den MusicCast skill benutzen möchten, um Geräte via Amazon Alexa steuern zu können, müssen hier einen Account anlegen.

\* Um Ihre Benutzerinformationen zu bearbeiten oder zu löschen, besuchen Sie bitte https://www.idp.yamaha.com/login

# **Einleitung**

### **3. System Vorraussetzungen**

- WLAN Netzwerk
- Smart Device (iOS 10.0 oder höher, Android 4.4 oder höher)
- Amazon Alexa kompatibles Gerät
- MusicCast kompatibles Gerät (mit aktuellster Firmware)
- MusicCast Controller App
- Alexa App (aktuellste Version)
- Connect ID

**MusicCast CONTROLLER App**

# **Öffnen Sie die MusicCast CONTROLLER App**

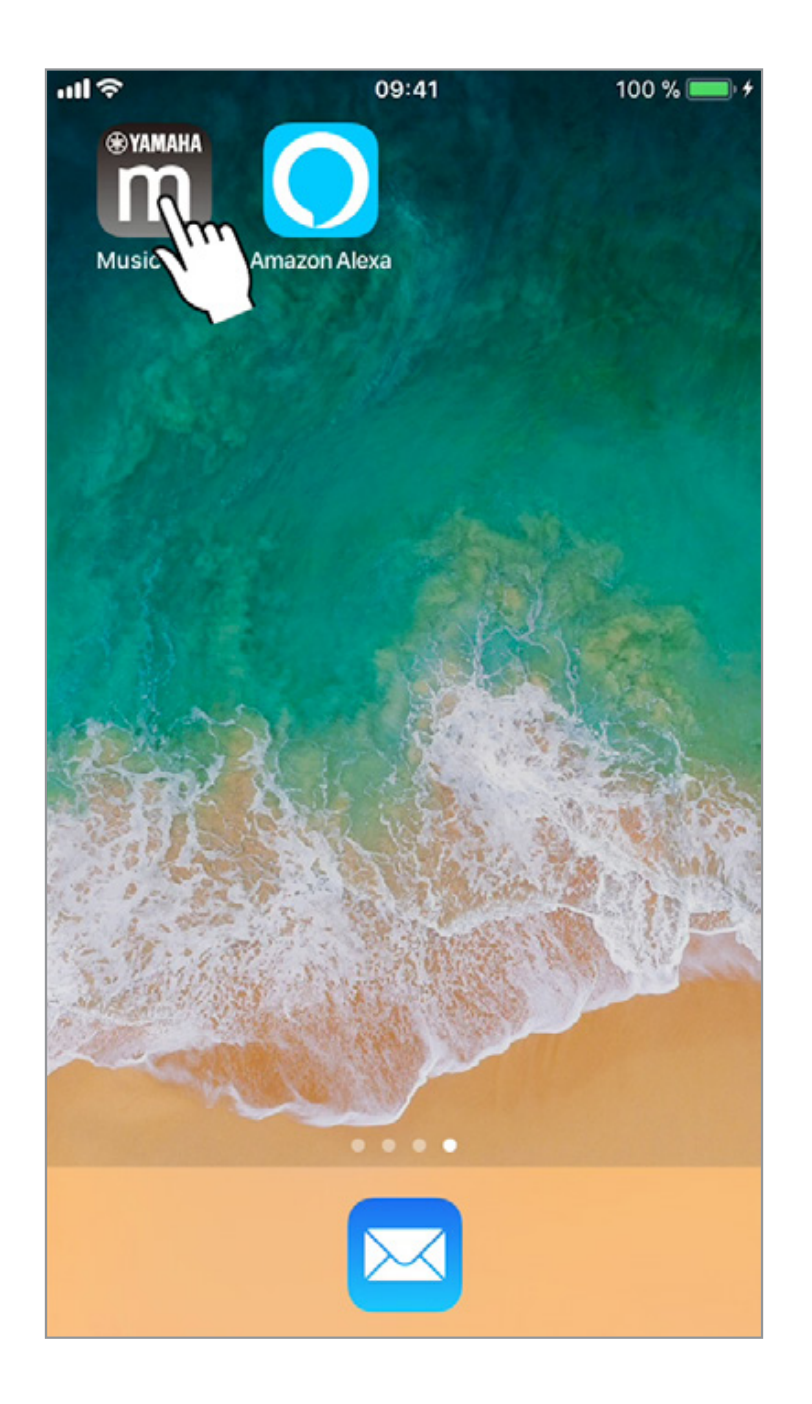

**MusicCast CONTROLLER App**

# **Tippen Sie auf das Setup Icon, oben rechts, im Homescreen**

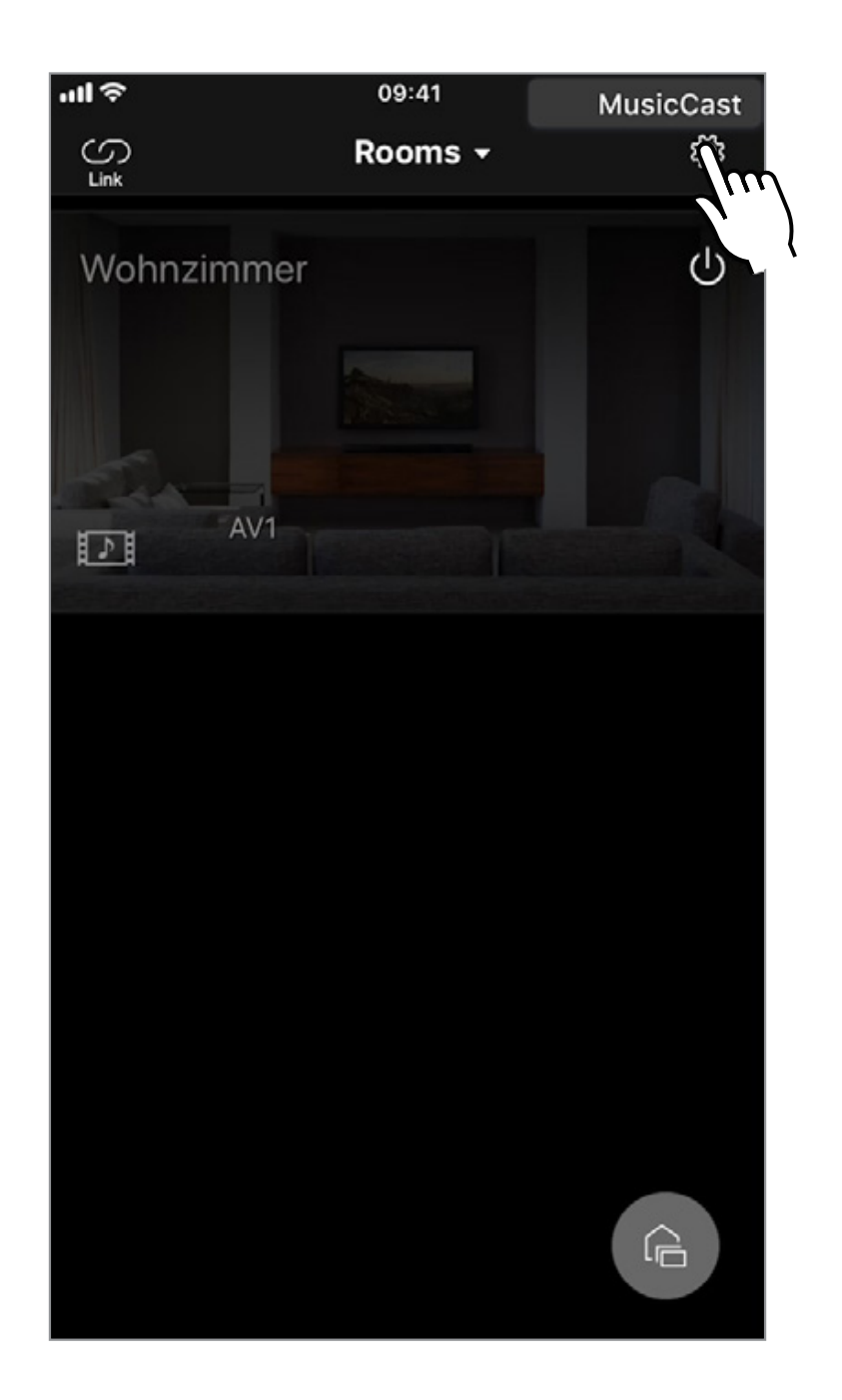

**MusicCast CONTROLLER App**

# **Tippen Sie auf "Amazon Alexa set up"**

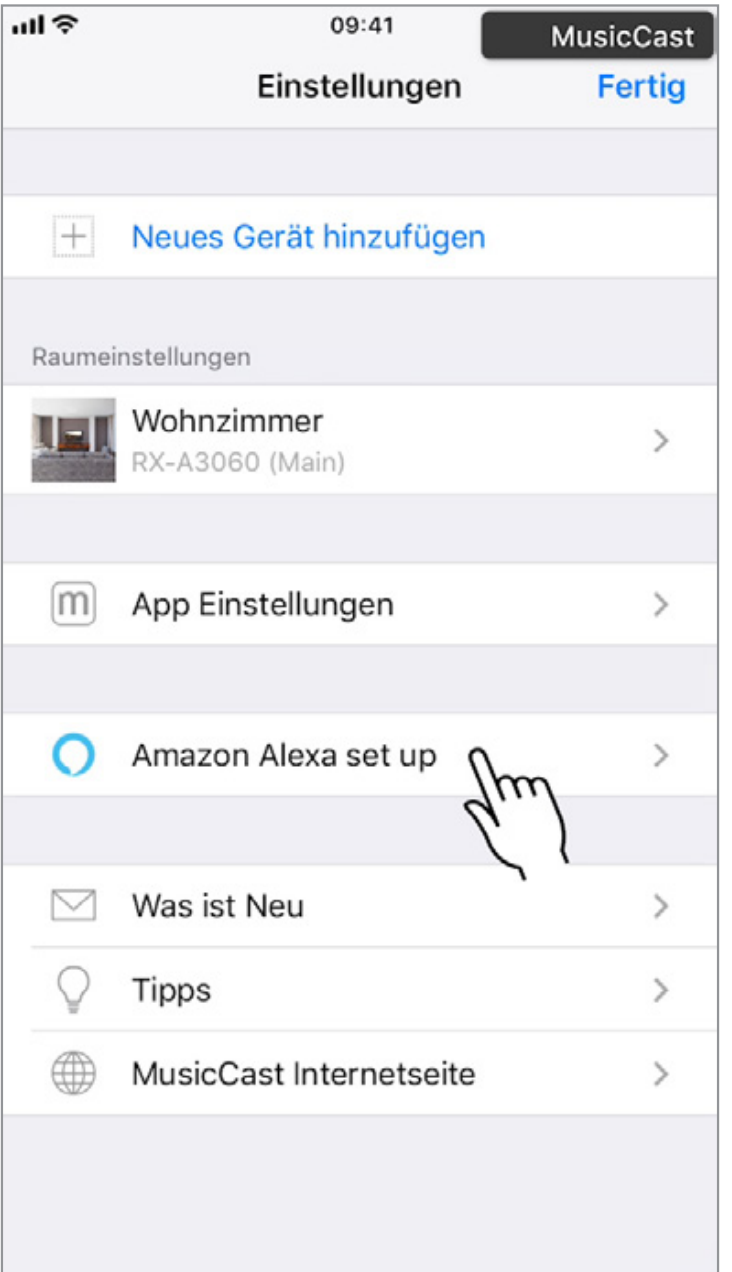

### **MusicCast CONTROLLER App**

# **Tippen Sie "Anmelden"**

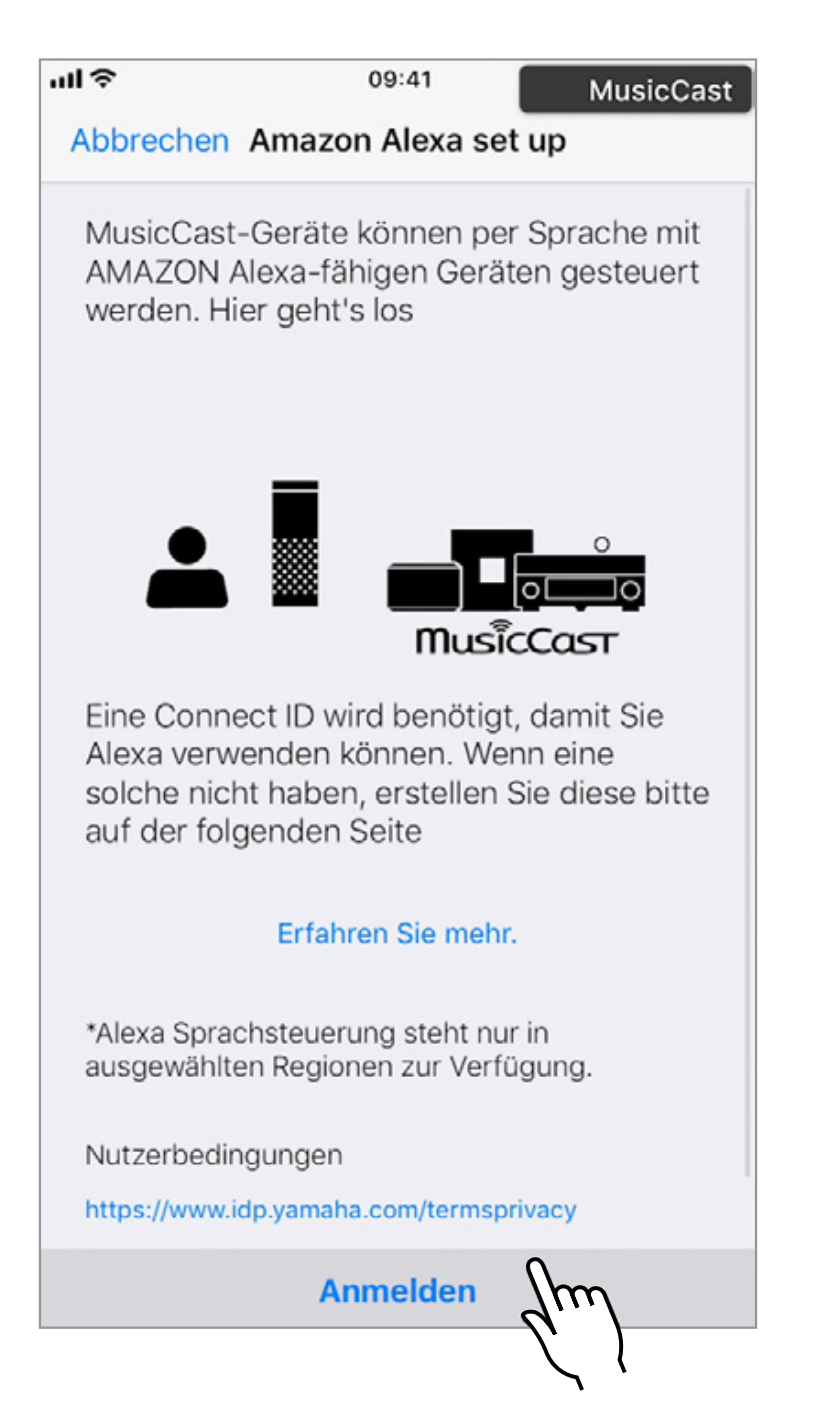

### **MusicCast CONTROLLER App**

**Falls Sie schon einen Connect ID account haben**

**Geben Sie ihre Login Daten ein und folgen Sie der Anleitung ab Punkt 13**

**Falls Sie keinen Connect ID account haben**

**Tippen Sie auf "oder Erstellen Sie ein Konto" und folgen Sie der Anleitung ab Punkt 6**

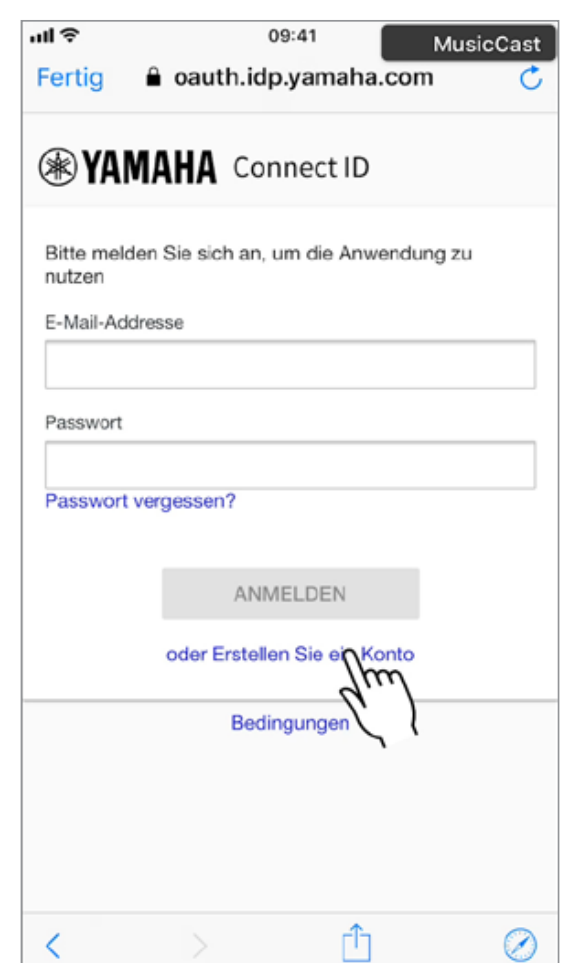

**MusicCast CONTROLLER App**

# **Geben Sie die gewünschten Informationen ein und akzeptieren Sie die AGBs. Betätigen Sie "E-MAIL SENDEN"**

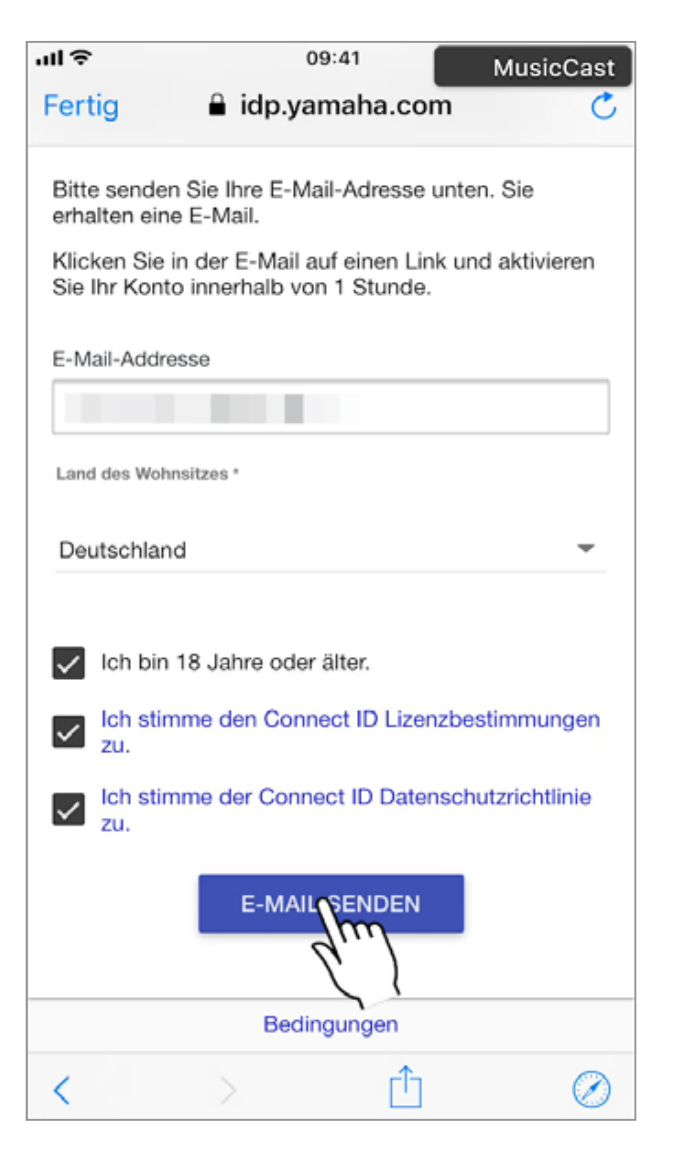

**Email**

# **Öffnen Sie ihren Email account**

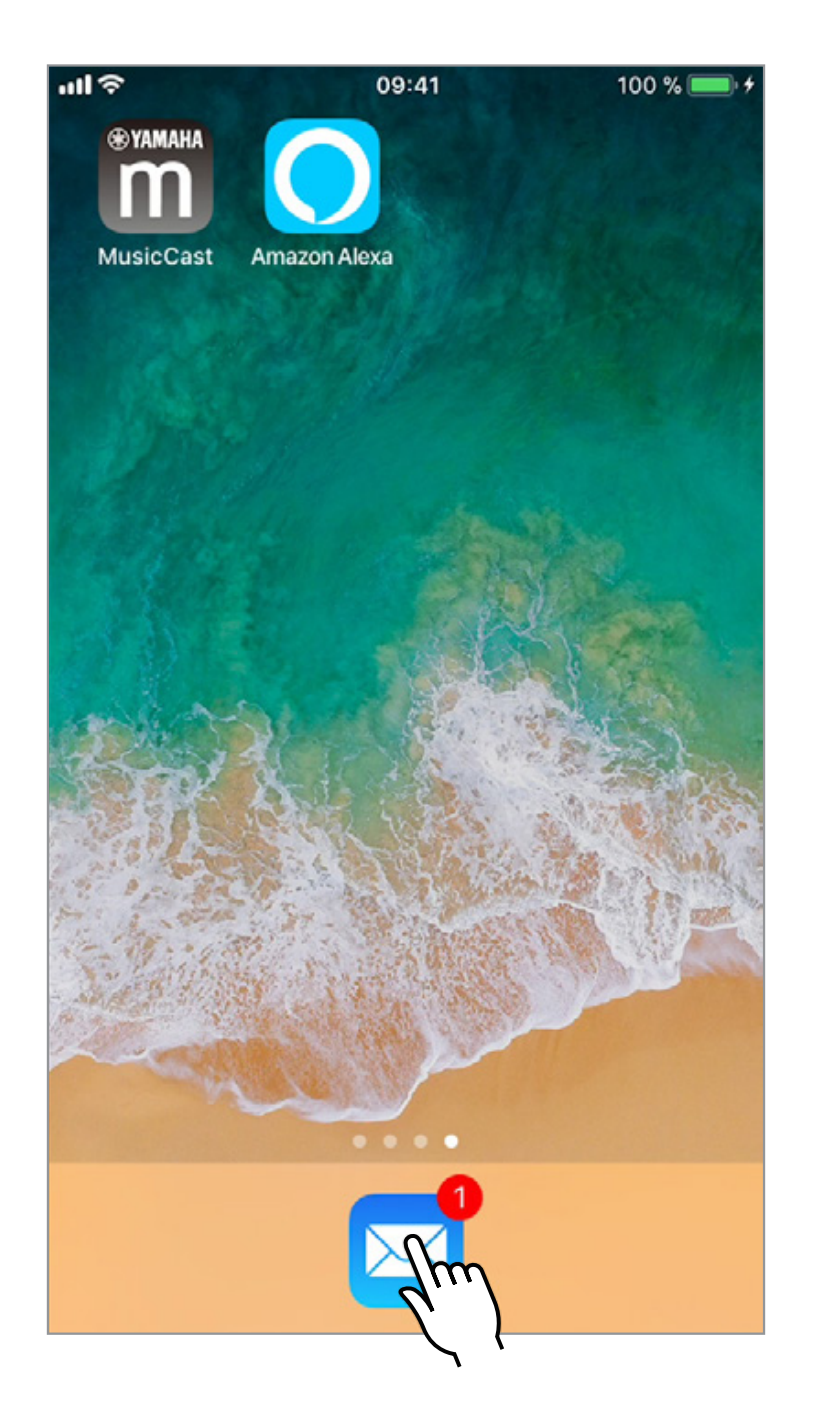

### **Email**

# **Öffnen Sie die Email, welche Sie von Yamaha Connect ID erhalten haben. Falls nötig prüfen Sie auch den Spam Ordner.**

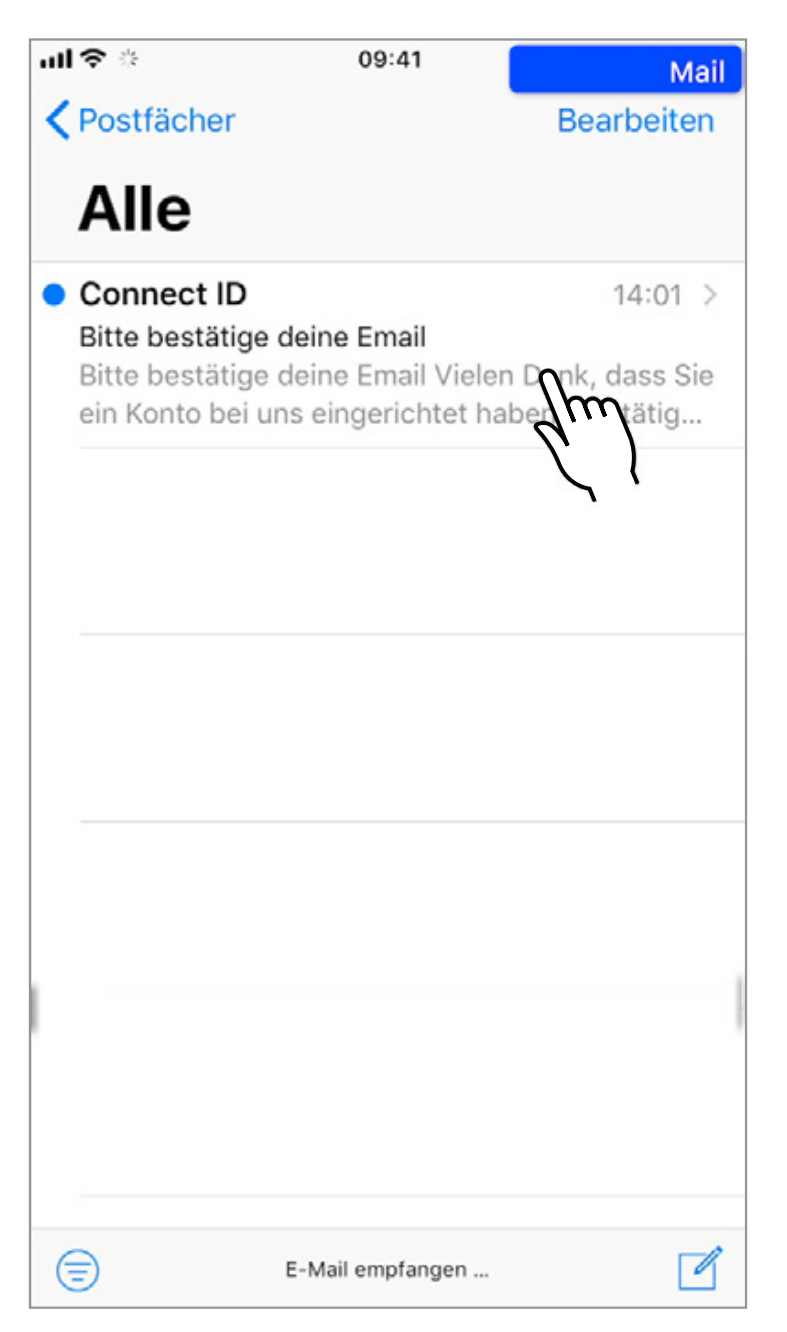

### **Email**

# **Nachdem Sie die Email geöffnet haben, klicken Sie auf "Bestätige meine E-Mail-Adresse"**

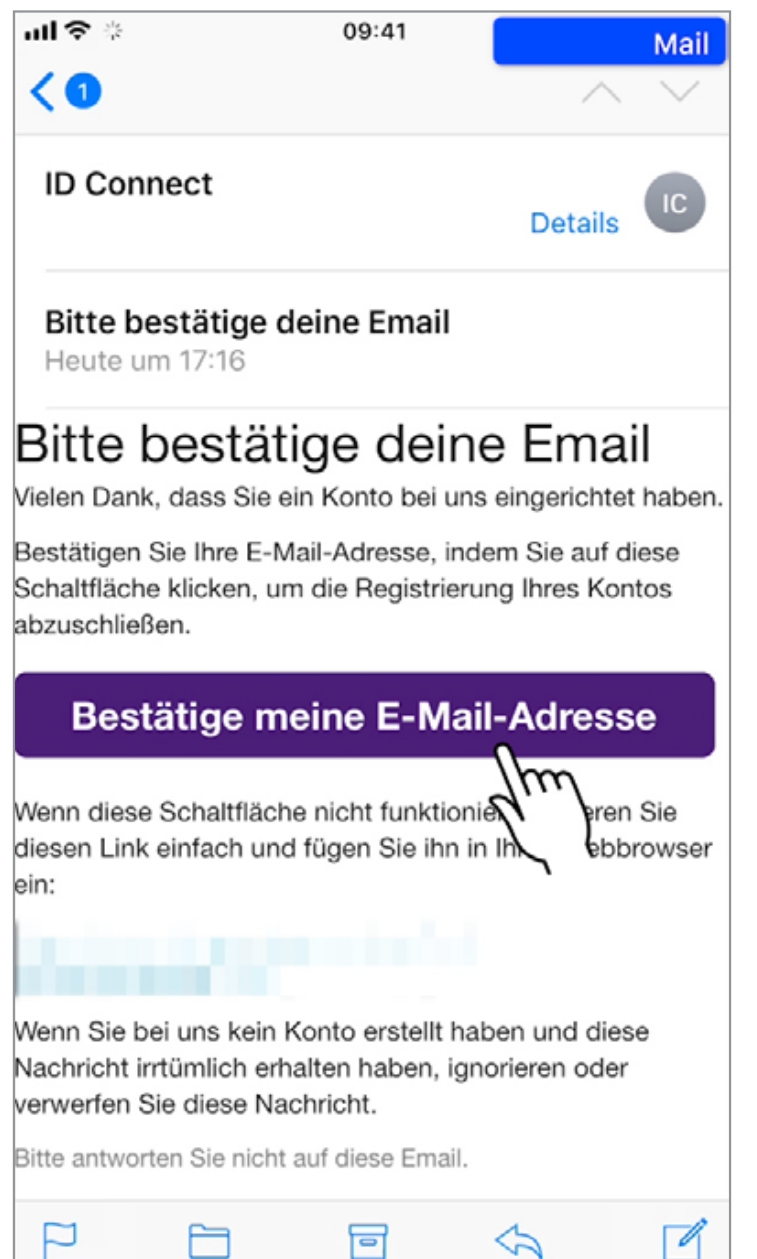

### **Email**

# **Füllen Sie die gewünschten Informationen aus und bestätigen Sie mit "SPEICHERN"**

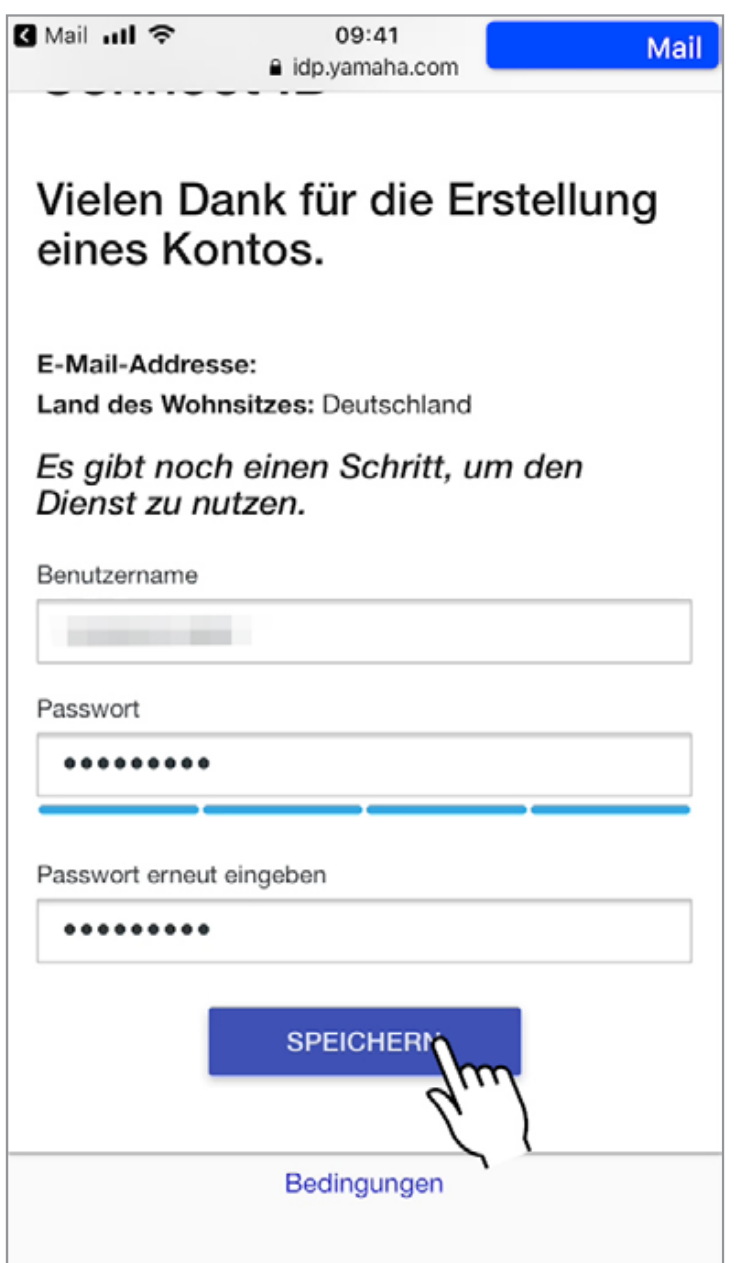

**MusicCast CONTROLLER App**

# **Tippen Sie auf die Schaltfläche "Anmelden"**

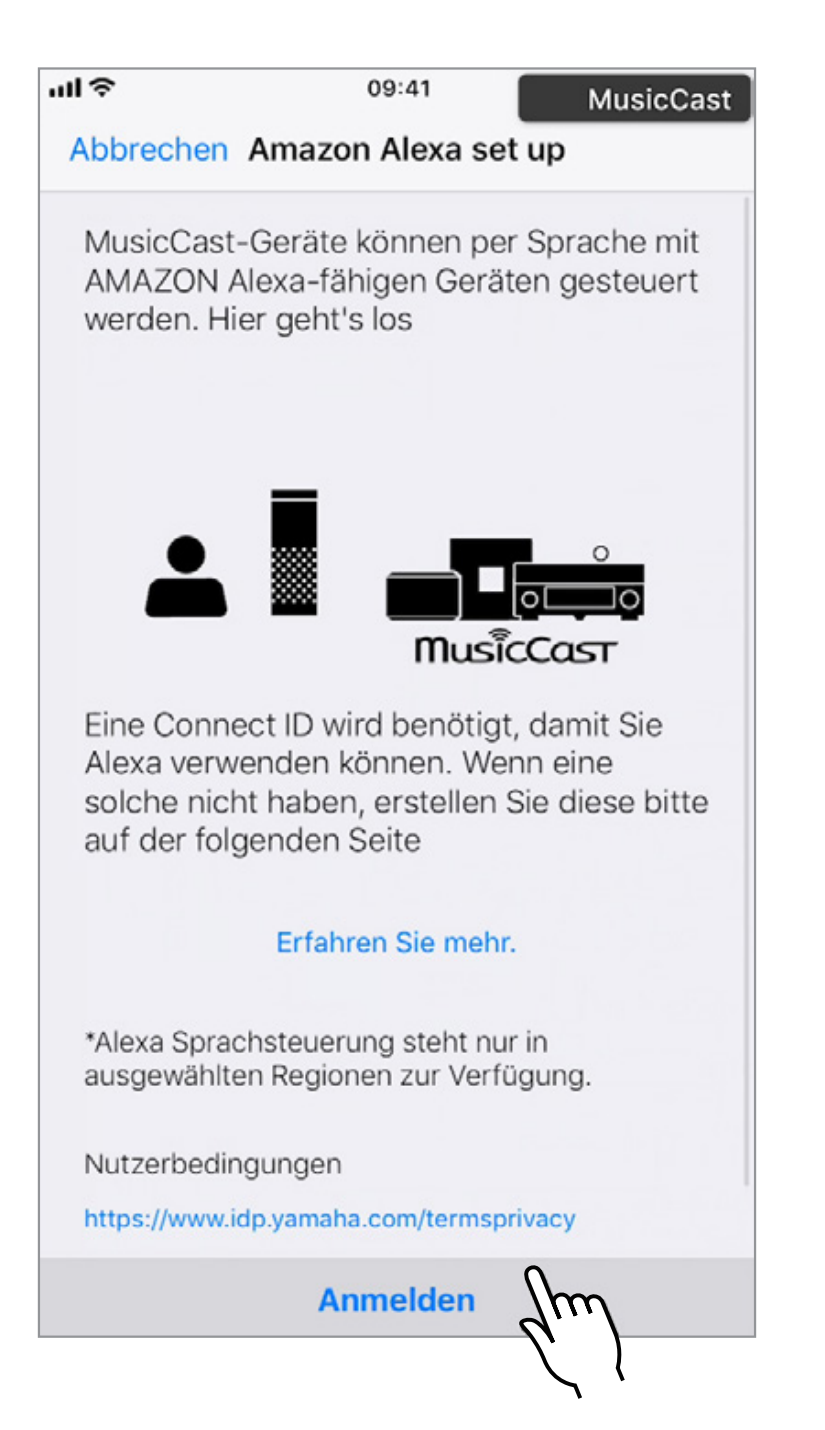

**MusicCast CONTROLLER App**

# **Geben Sie die notwendigen Daten ein und betätigen Sie die Schaltfläche "ANMELDEN"**

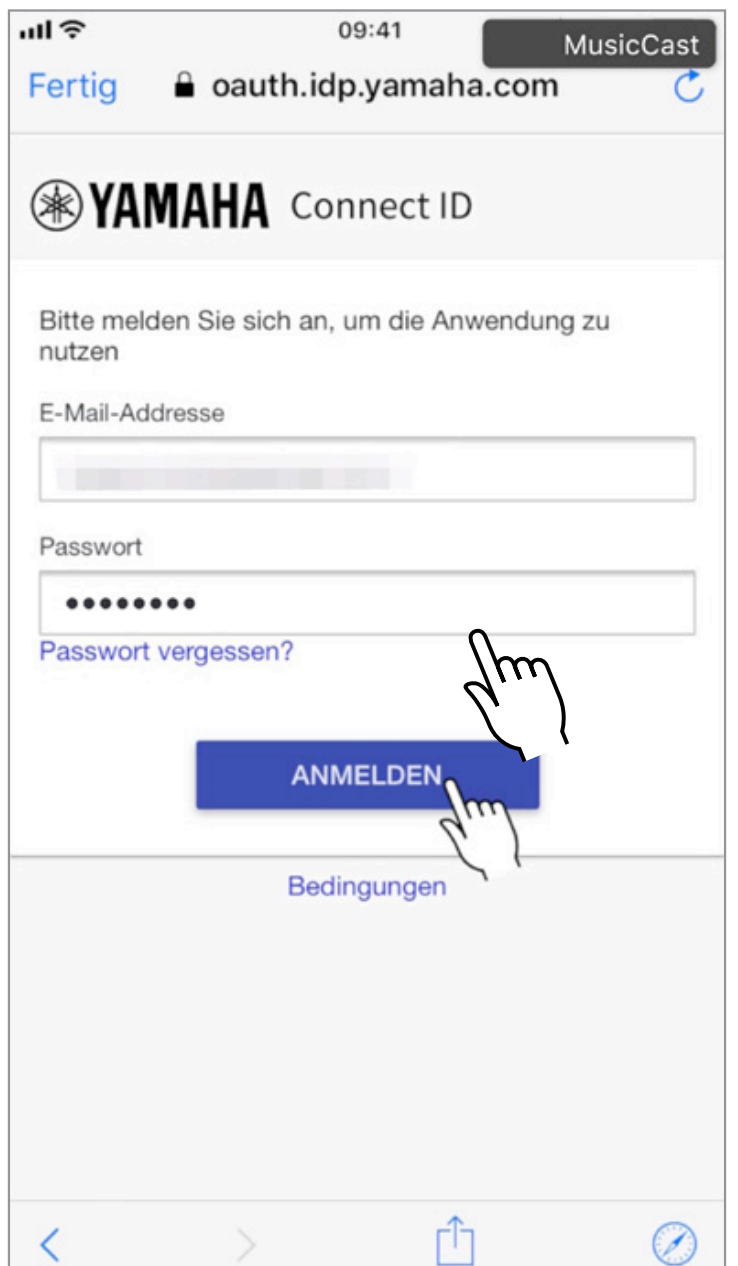

**MusicCast CONTROLLER App**

# **Tippen Sie auf "AKZEPTIEREN"**

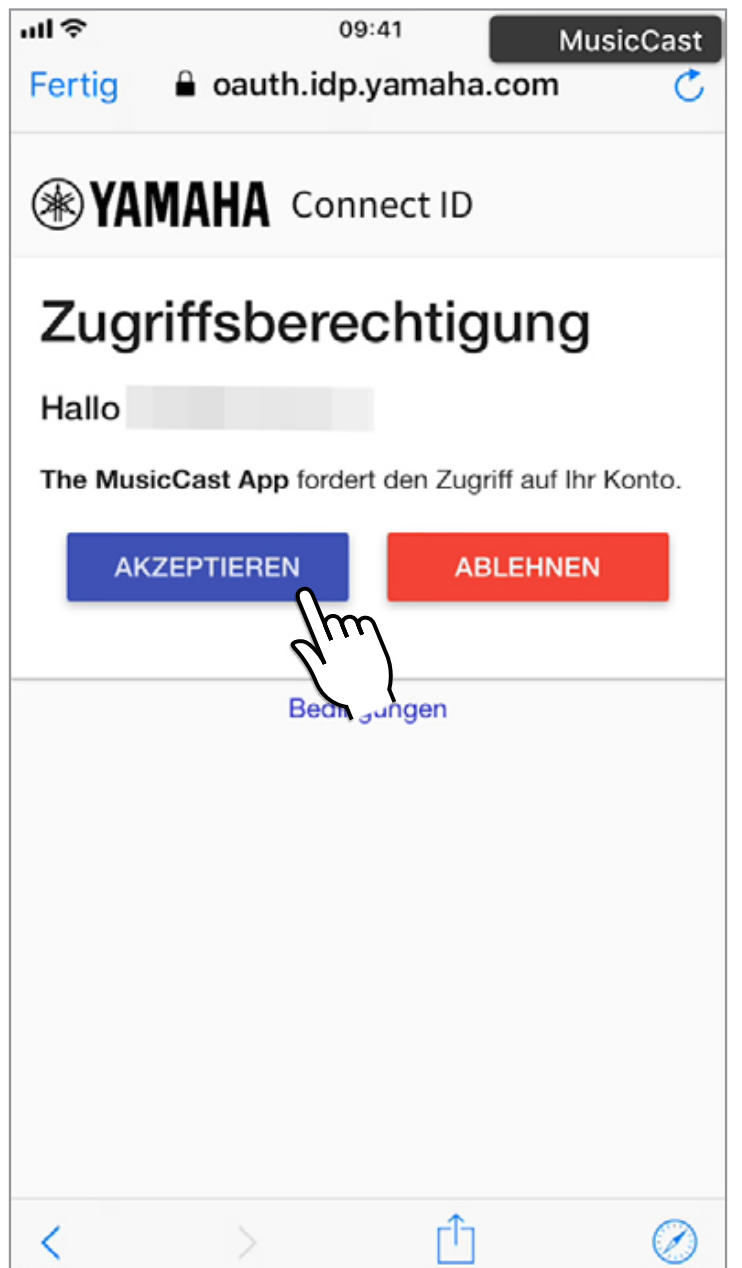

**MusicCast CONTROLLER App**

# **Tippen Sie auf "Start"**

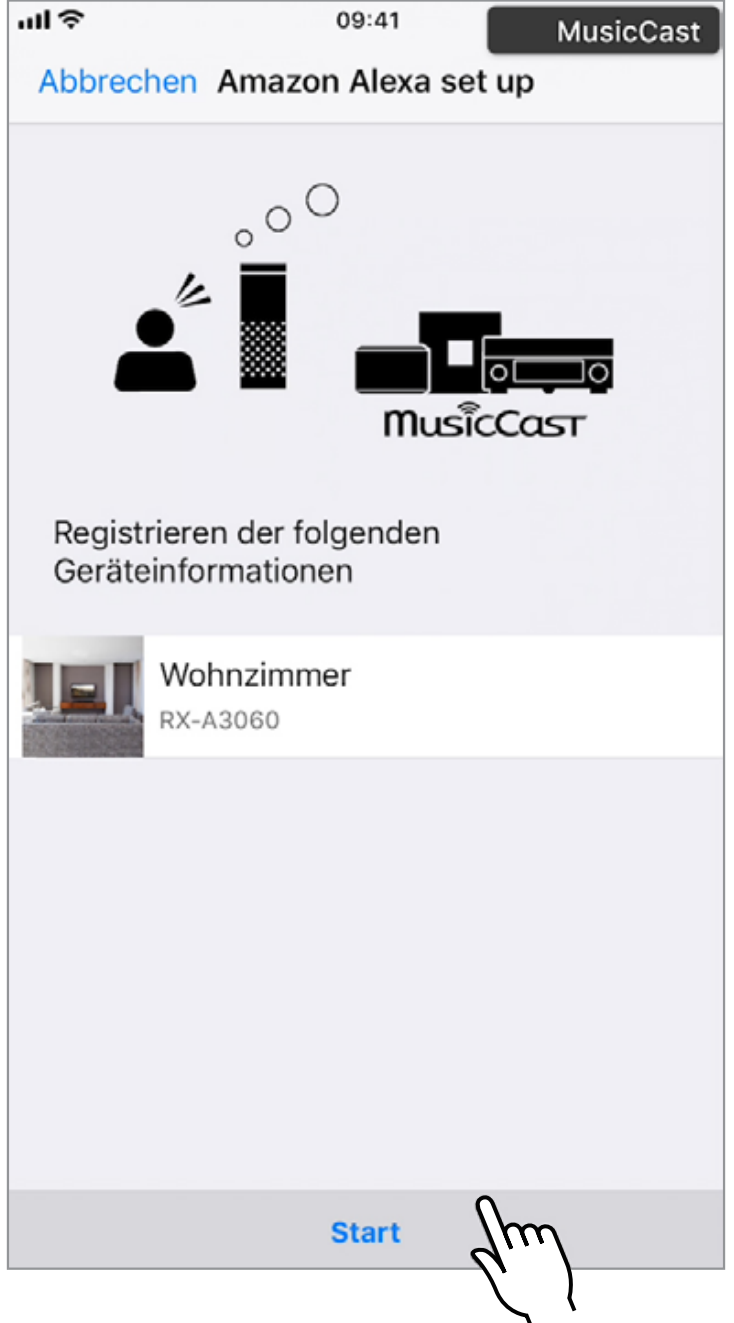

**MusicCast CONTROLLER App**

# **Tippen Sie auf "Nächster"**

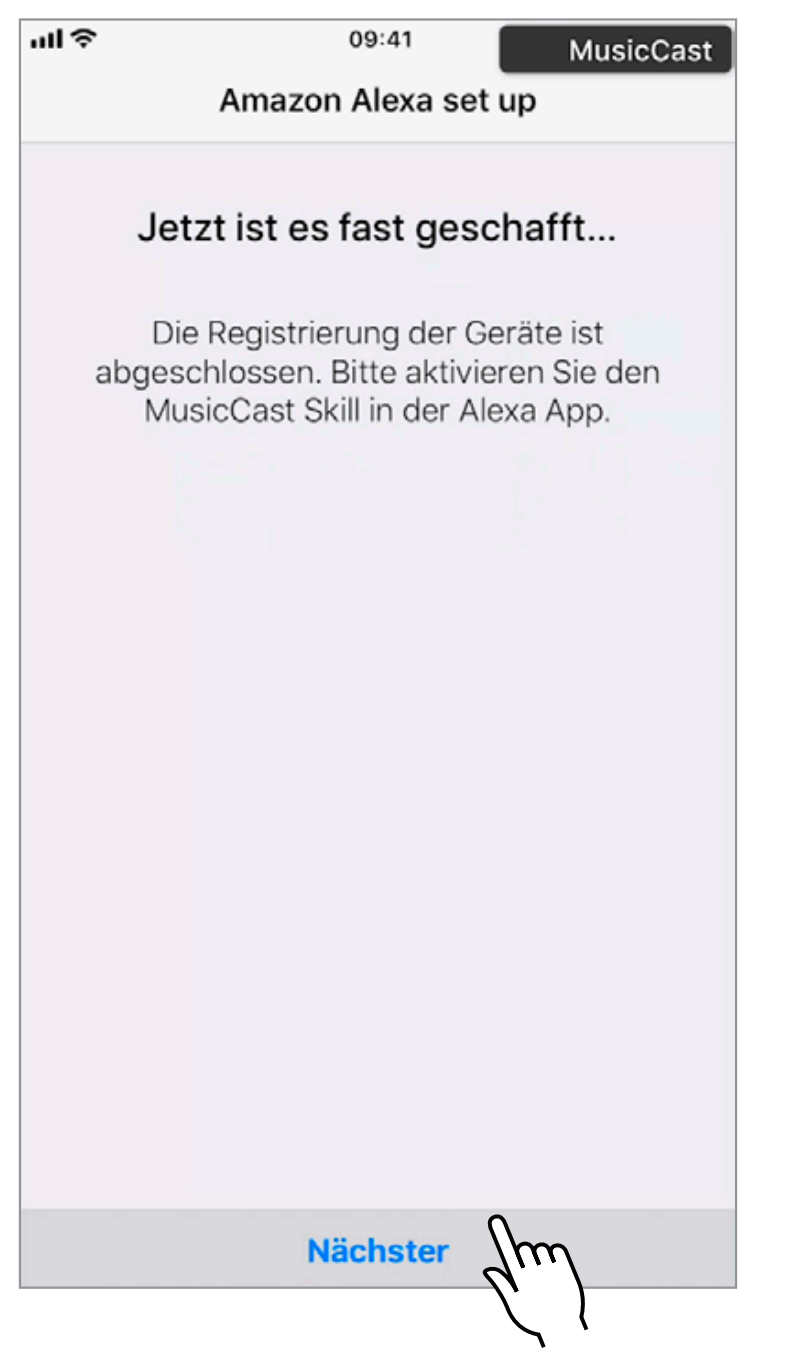
**MusicCast CONTROLLER App**

# **Tippen Sie auf "Ja"**

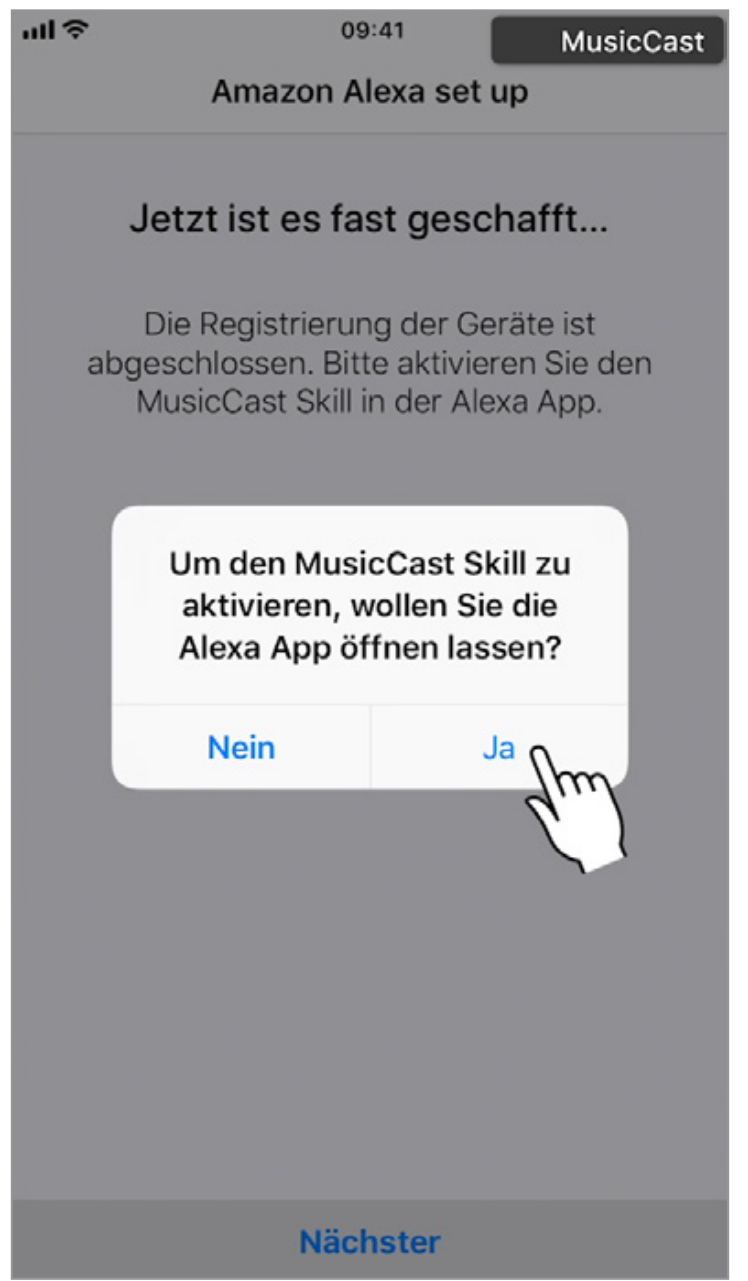

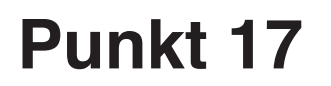

# **Es öffnet sich die Amazon Alexa App**

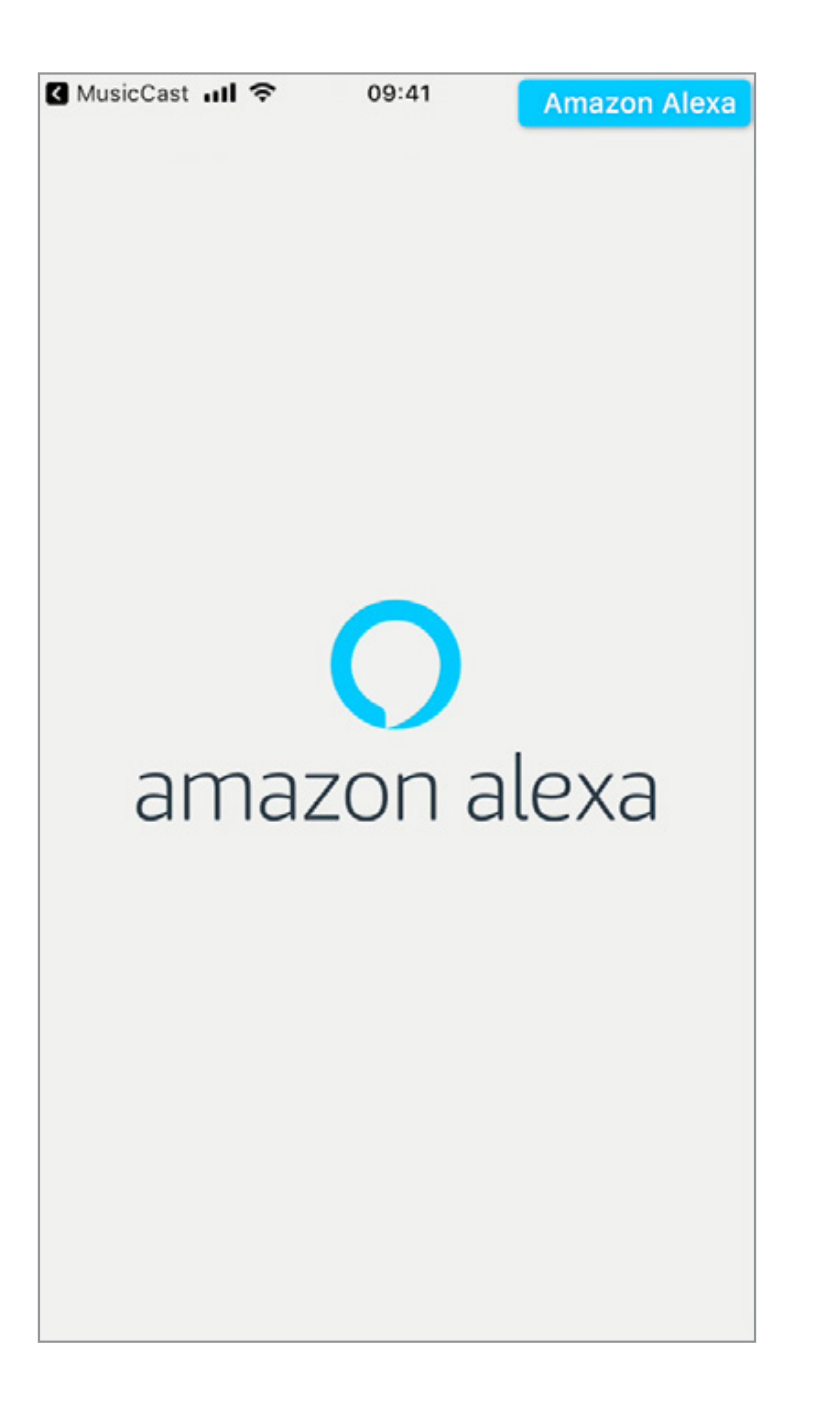

**Amazon Alexa App**

# **Öffnen Sie das drop down Menü oben links**

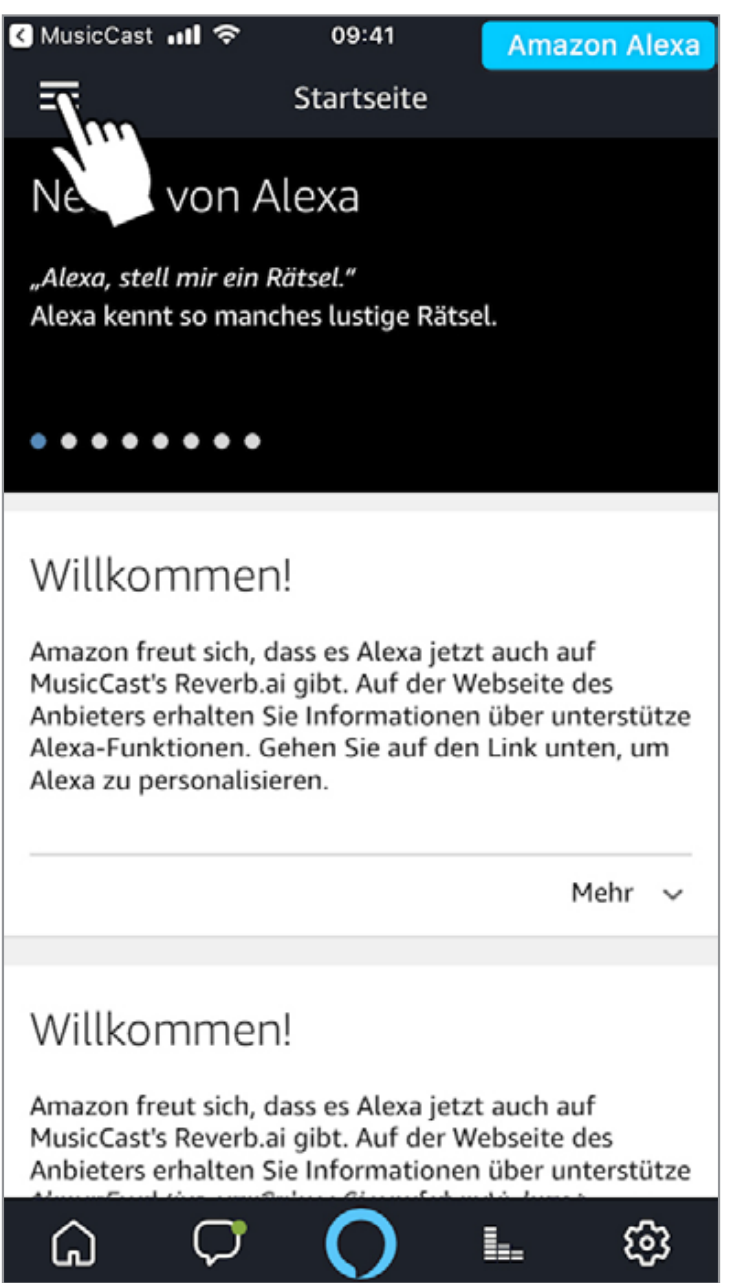

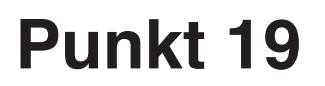

# **Tippen Sie auf "Skills"**

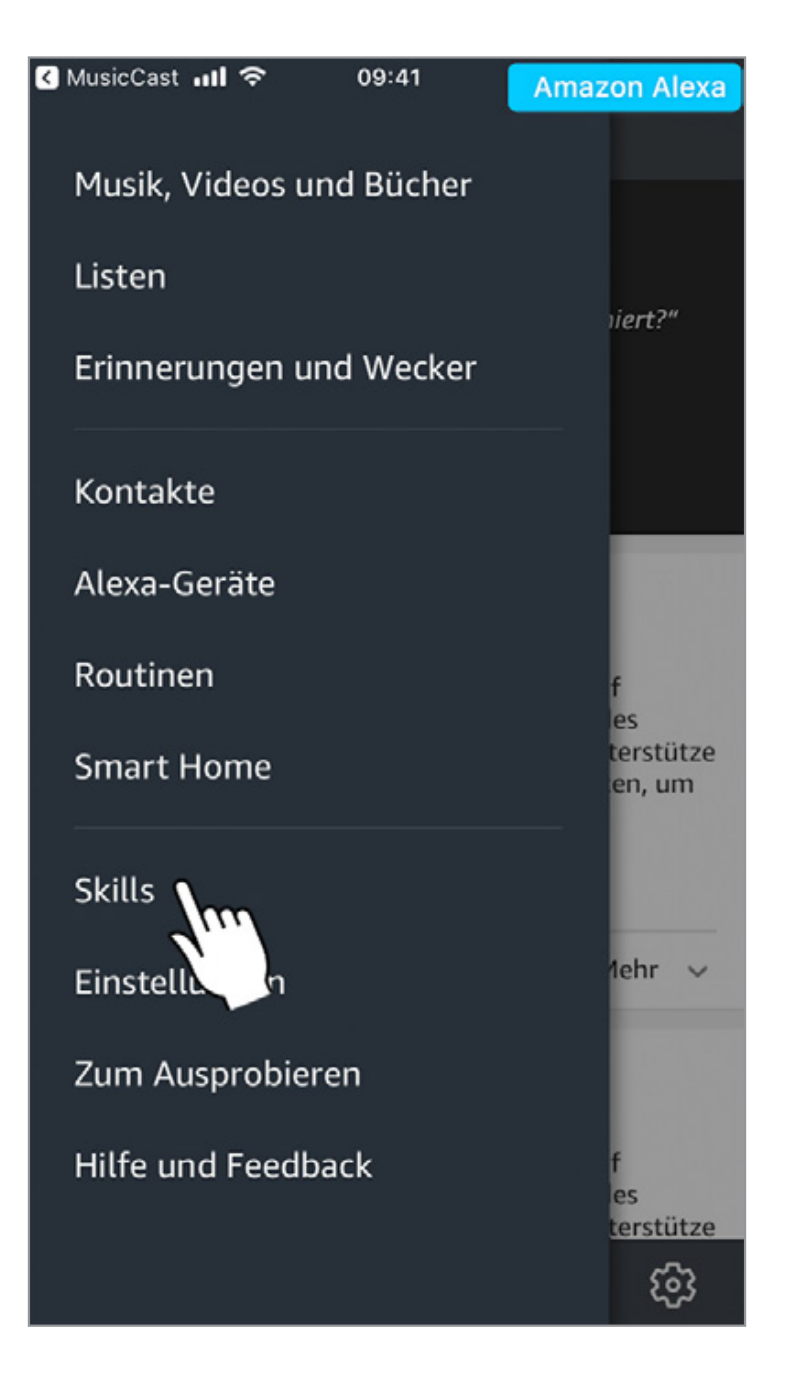

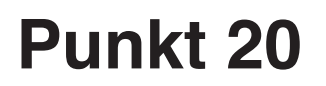

# **Suchen Sie nach MusicCast**

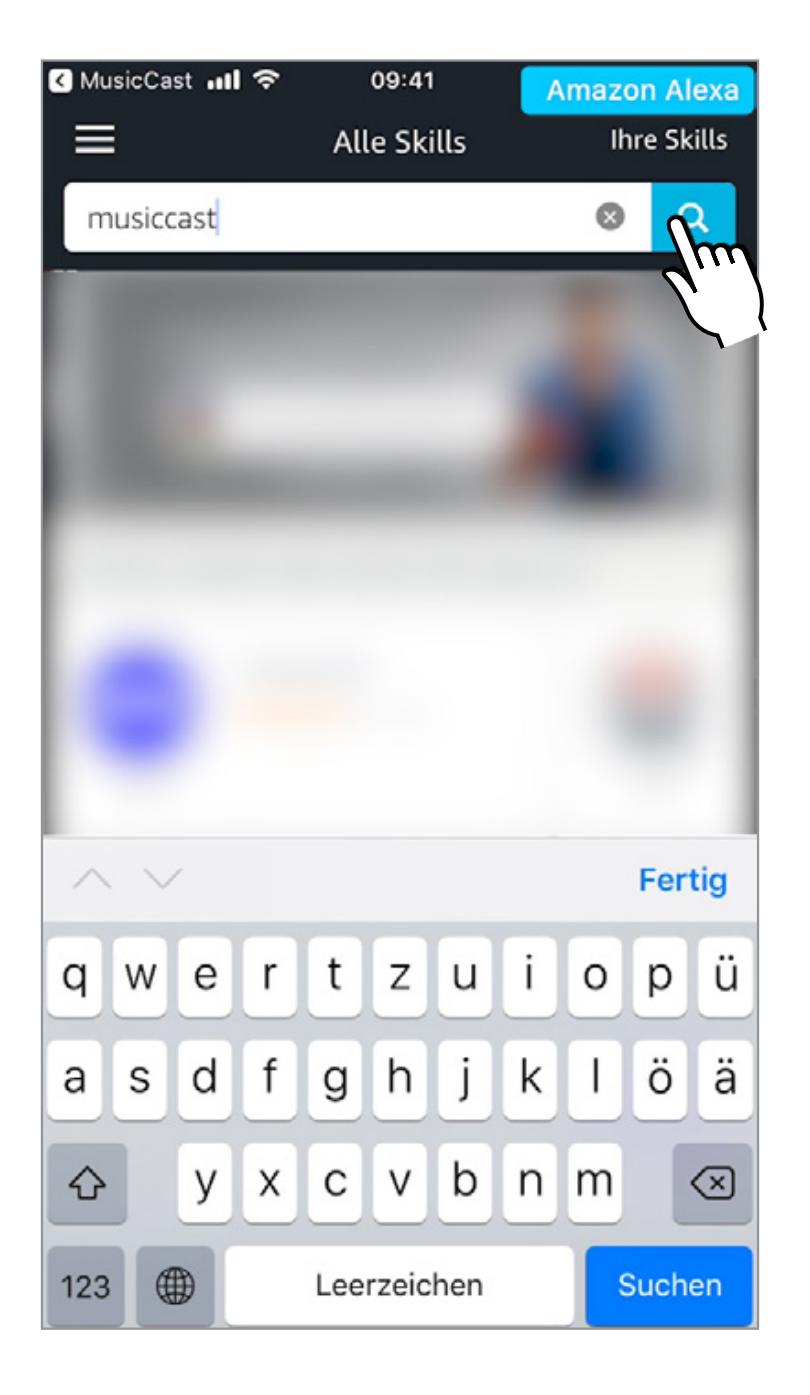

**Amazon Alexa App**

# **Wählen Sie den skill aus, den Sie aktivieren möchten und tippen Sie auf "AKTIVIEREN"**

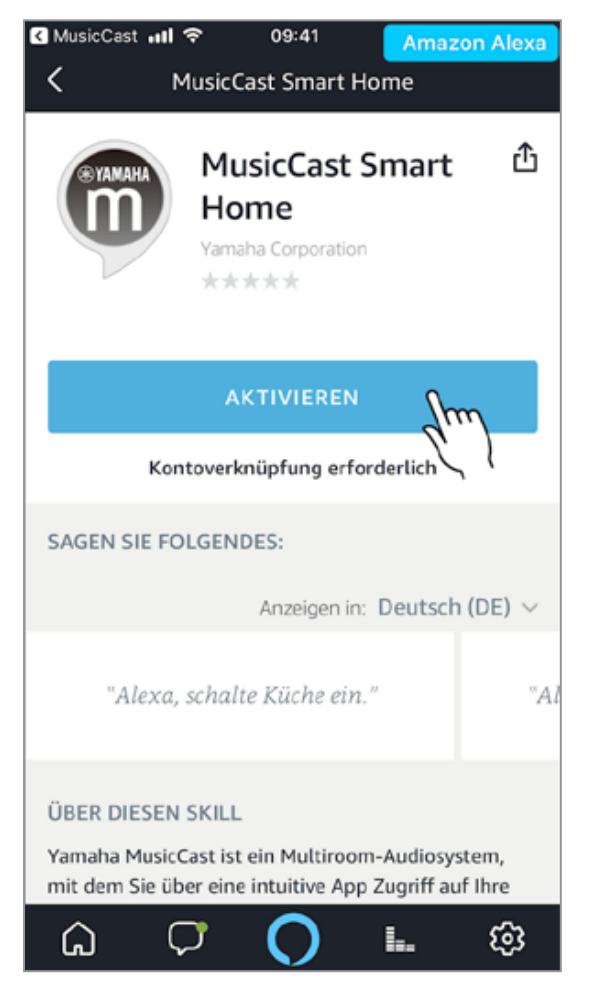

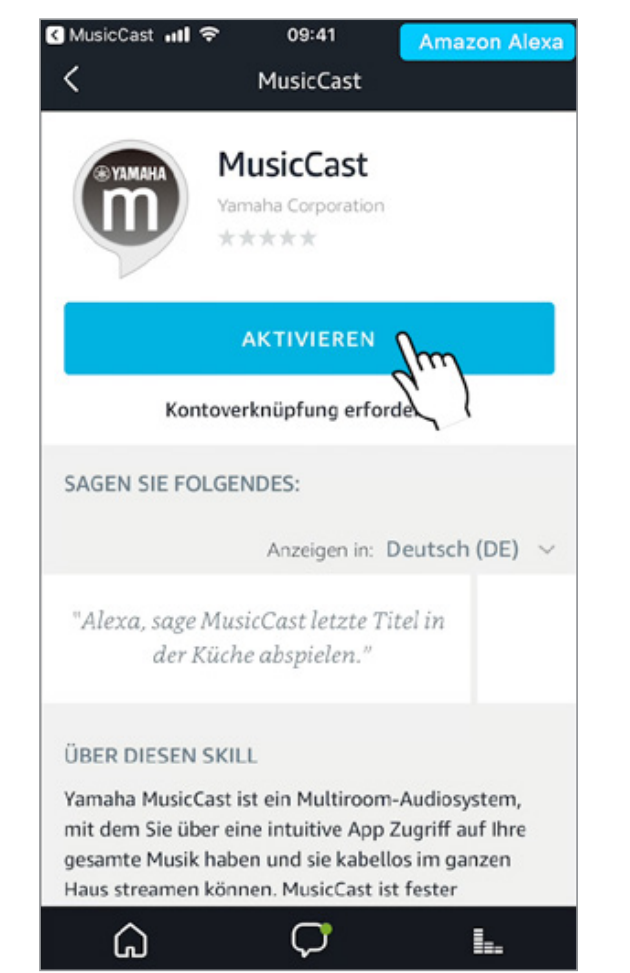

**Amazon Alexa App**

# **Tippen Sie auf "Weiter"**

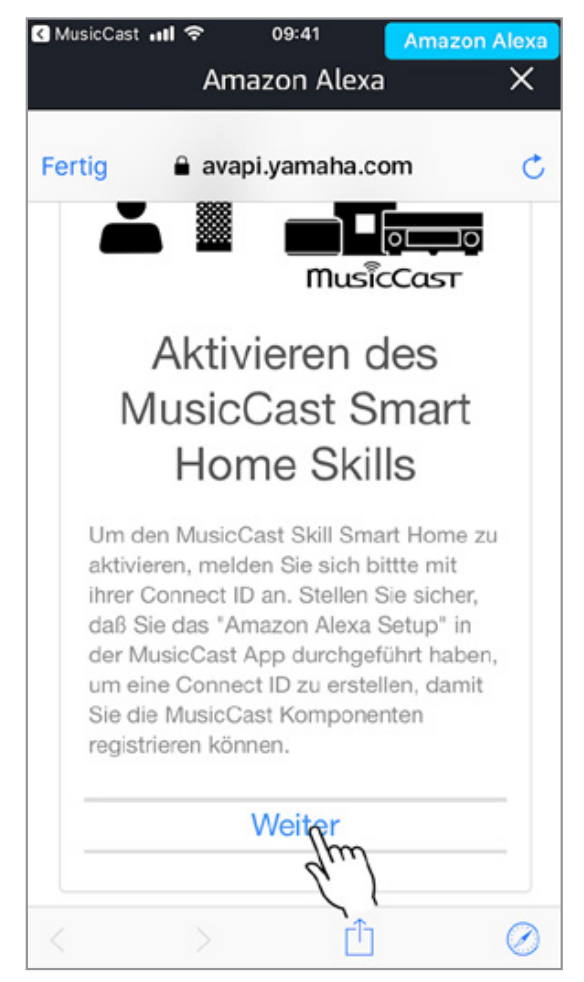

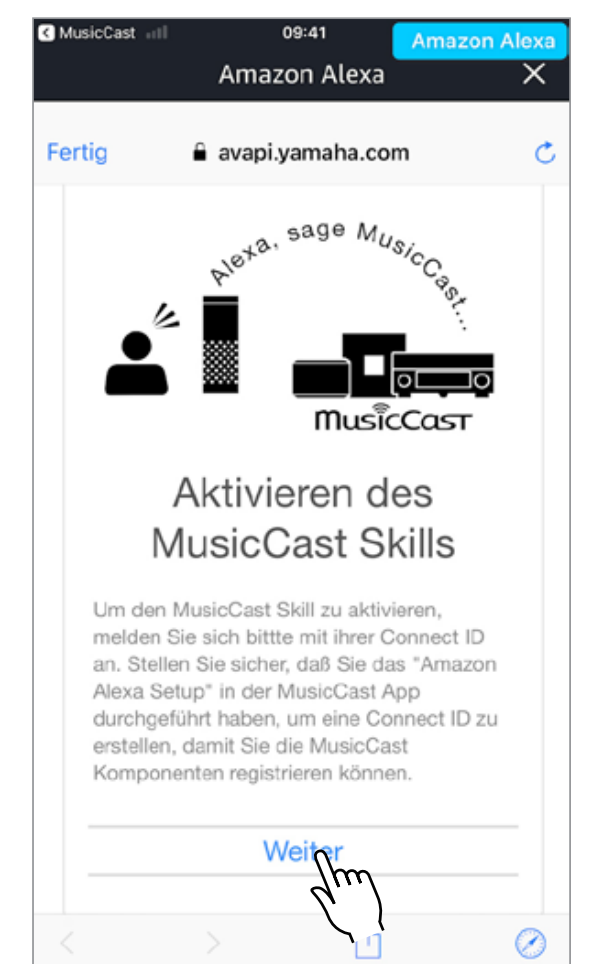

#### **Amazon Alexa App**

# **Geben Sie die gewünschten Informationen ein und betätigen Sie die Schaltfläche "ANMELDEN"**

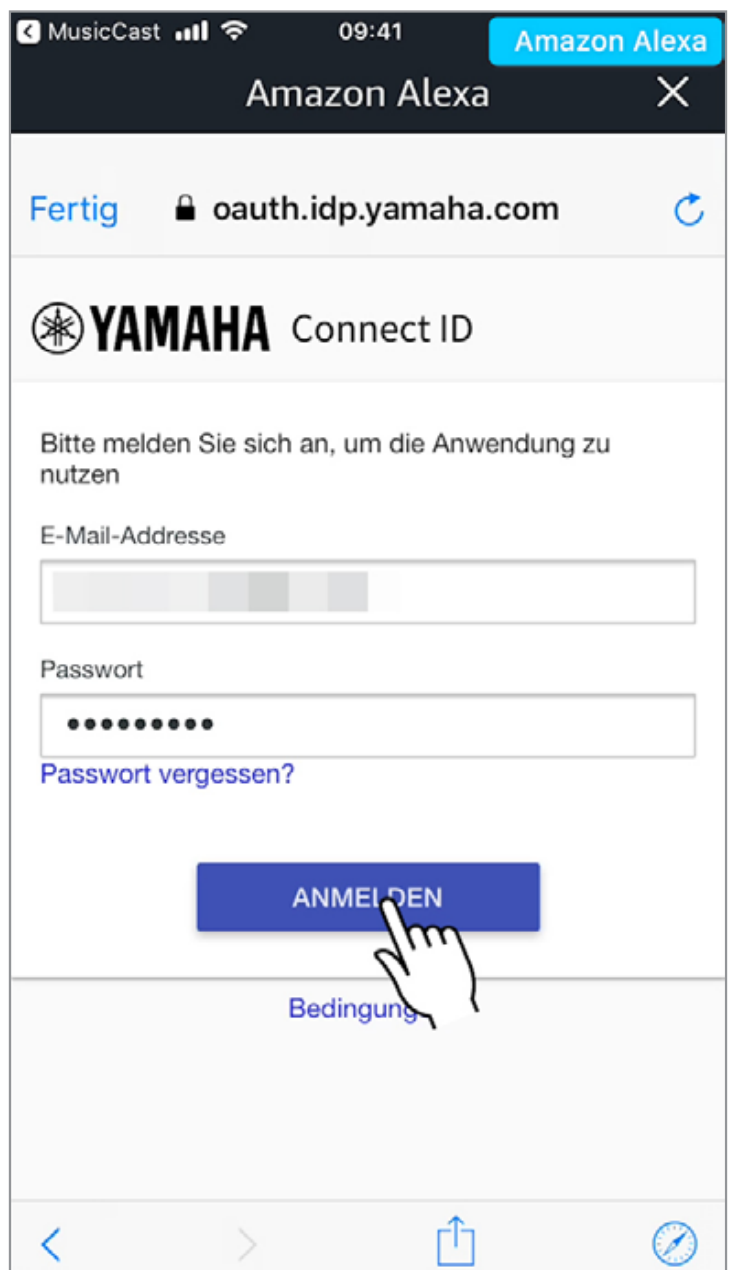

**Amazon Alexa App**

# **Tippen Sie auf "AKZEPTIEREN"**

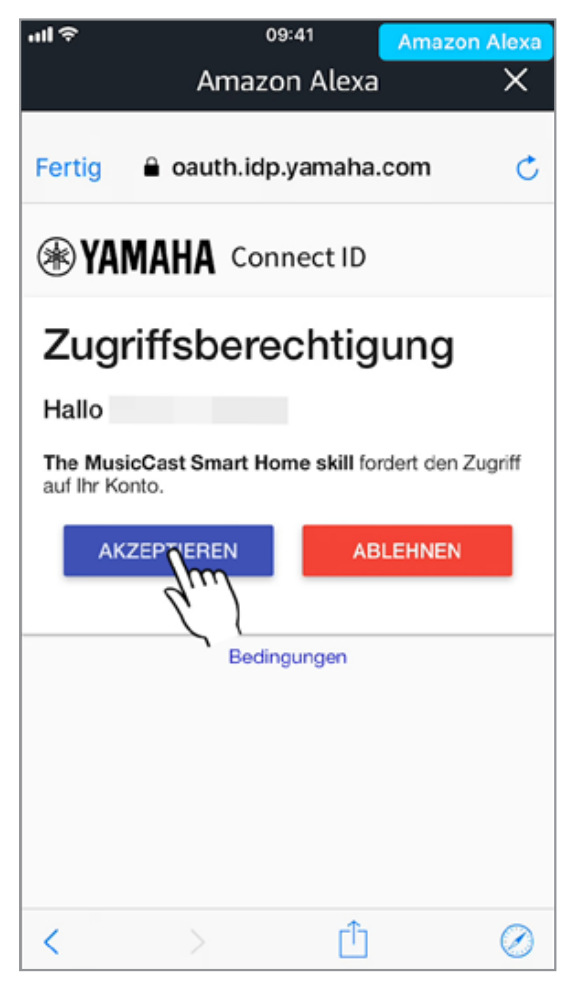

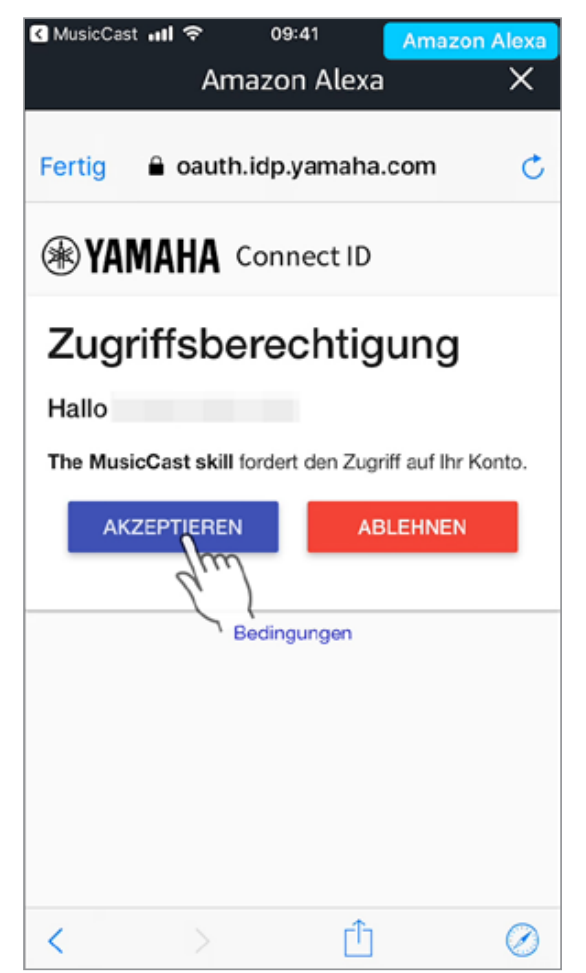

## **MusicCast Smart Home skill**

**Schliessen Sie die Ansicht und folgen Sie der Alexa App Anleitung, um die Konfiguration zu komplettieren.**

## **MusicCast skill**

### **Konfiguration komplett**

### 09:41 **Amazon Alexa** Amazon Alexa Fertig skills-store.amazon.de amazon alexa **MusicCast Smart Home wurde** erfolgreich verknüpft. Was als Nächstes zu tun ist: → Bitte schließen Sie dieses Fenster, um die Smart-Heimgeräte zu entdecken, die Sie mit Alexa steuern können. rħ ⊘ K

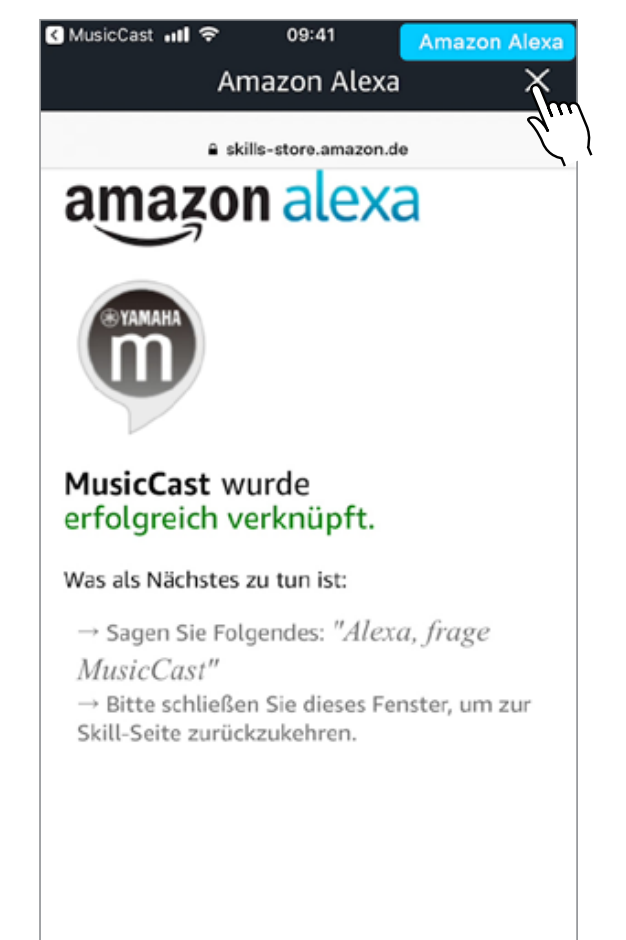